**Eurex US Security Coordinator Manual**

## Eurex US

## Eurex US Security Coordinator/Master Terminal Operator

Security System Description

Page 2

Release 1.0

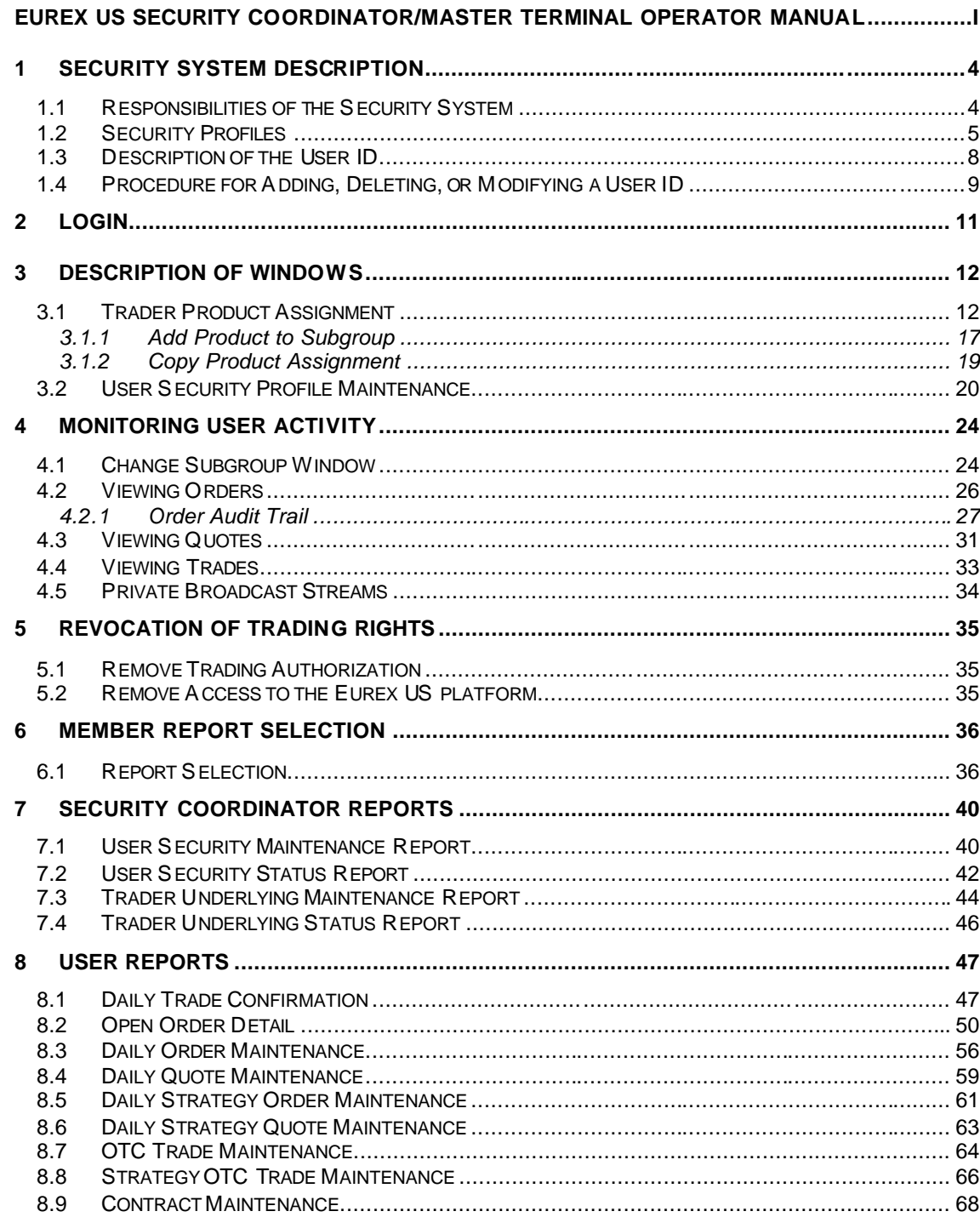

### Eurex US

## Eurex US Security Coordinator/Master Terminal Operator

Security System Description

Page 3

Release 1.0

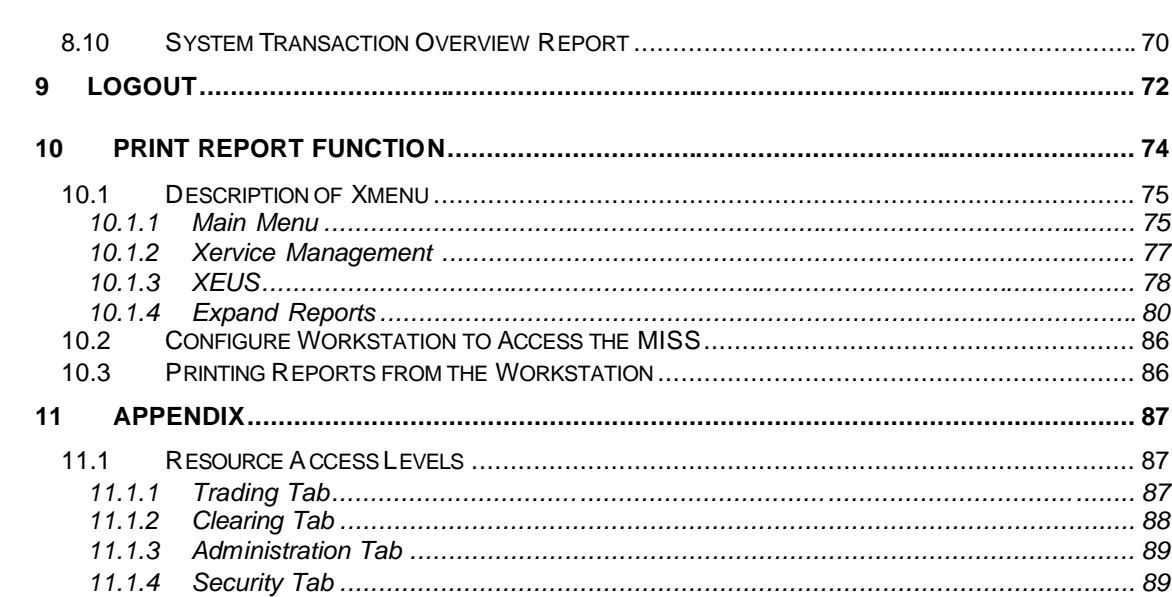

*Eurex US* Release 1.0

#### **Eurex US Security Coordinator/Master Terminal Operator**

Security System Description **Page 4** and 2008 and 2008 and 2008 and 2008 and 2008 and 2008 and 2008 and 2008 and 2008 and 2008 and 2008 and 2008 and 2008 and 2008 and 2008 and 2008 and 2008 and 2008 and 2008 and 2008 and 2

#### **1 Security System Description**

#### **1.1 Responsibilities of the Security System**

- **Purpose** *Eurex US* and Member Firms share the responsibility of maintaining the security system. The purpose of the *Eurex US* platform security system is:
	- To protect the Member Firm's data from unauthorized access.
	- To authorize access to the system for each user.

#### **Duties of Eurex US** *Eurex US* is responsible for central security surveillance. The following security checks are made before every transaction:

- Confirms that the order is entered from a computer system allowed on *Eurex US*.
- Ensures that all user functions are available.
- Ensures that users who are conditionally excluded from trading do not enter orders, quotes, or receive any transfers.
- Ensures that users who are permanently excluded from trading never perform any action on the *Eurex US* platform.

**Duties of the Member Firm** The Member Firms are responsible for authorizing all users and establishing their access rights and limits. These access rights and limits are assigned through the following screens:

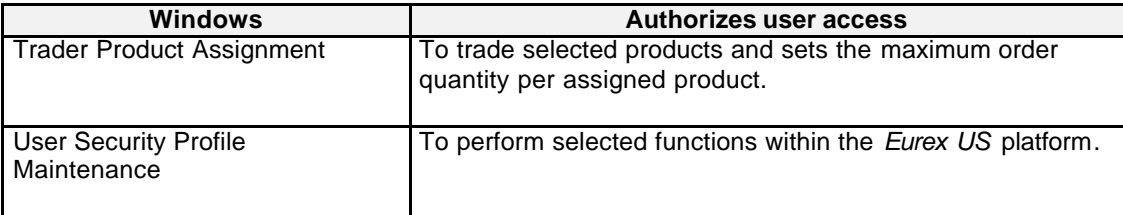

*Eurex US* Release 1.0

#### **Eurex US Security Coordinator/Master Terminal Operator**

Security System Description **Page 5** Security System Description

#### **1.2 Security Profiles**

**Description** The **Security Profile** defines which functions are available to an individual user and to which areas of the system access is allowed.

- *Eurex US* Market Supervision prepares a security profile for all users according to their access needs.
- The Member Firms can further restrict the users' predefined security profiles.

**Restrictions to**  *Eurex US* Market Supervision designates Member Firms and their users with a maximum right **Security Profile** of access. Firms cannot increase a right of access beyond this authorized maximum level.

**User Types** *Eurex US* classifies all users into six types , each with different access rights. These types are:

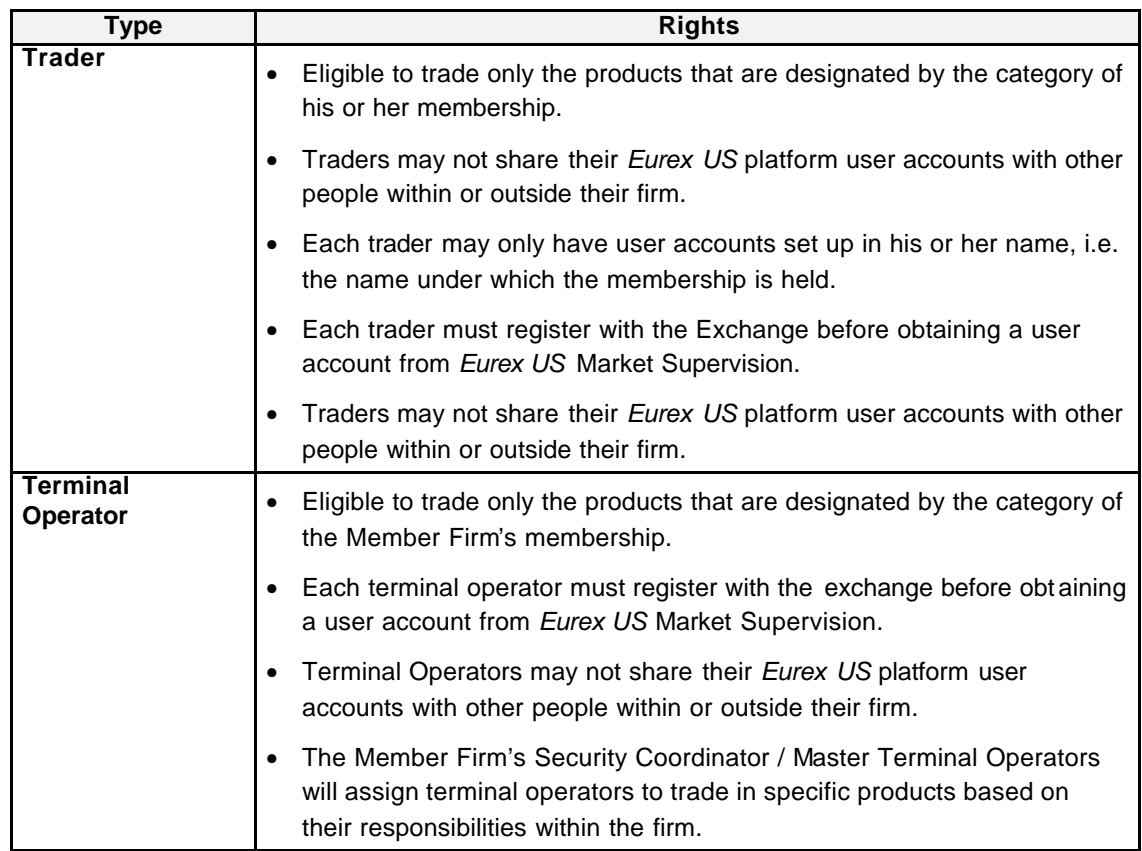

Security System Description **Page 6** Security System Description

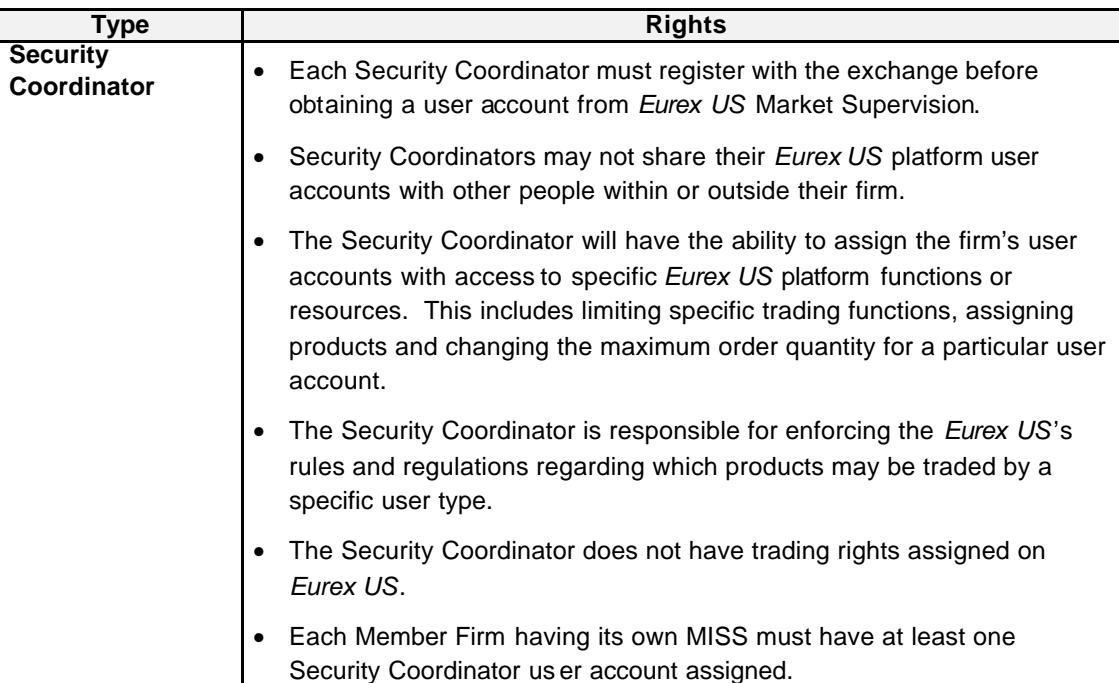

Security System Description **Page 7** and 2008 and 2009 and 2009 and 2009 and 2009 and 2009 and 2009 and 2009 and 2009 and 2009 and 2009 and 2009 and 2009 and 2009 and 2009 and 2009 and 2009 and 2009 and 2009 and 2009 and 2

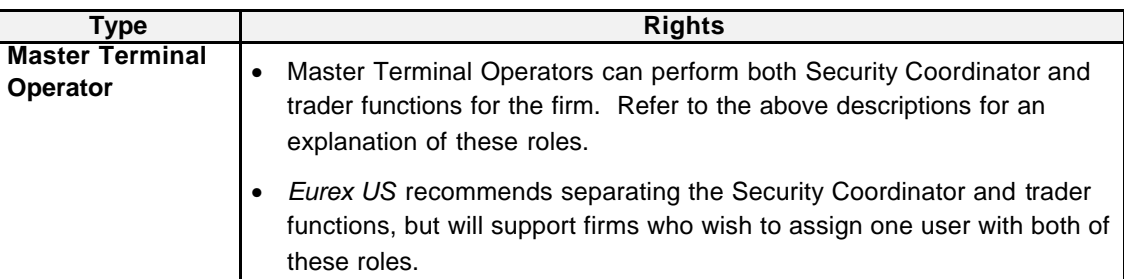

**Monitoring NCMs with their own MISS**

For risk management purposes, the Primary Clearing Member is responsible for monitoring and restricting the trading activities of its Non-Clearing Members (NCMs). In order to impose such restrictions, the Primary Clearing Member should assign a trader and Security Coordinator or a Master Terminal Operator to all Non-Clearing Members with their own MISS (Member Integrated System Server).

Additionally, the Primary Clearing Member's Security Coordinator or Master Terminal Operator is also responsible for the setup of the NCMs user accounts.

*Eurex US* Release 1.0

#### **Eurex US Security Coordinator/Master Terminal Operator**

Security System Description **Page 8** Security System Description

#### **1.3 Description of the User ID**

**User ID** *Eurex US* Market Supervision will assign each user a User ID and password. The Member Firm's Security Coordinator / Master Terminal Operator must confirm IDs and passwords with each user and reconfirm them with *Eurex US* Market Supervision.

> The User ID consists of 11 characters: the five-character Member ID, a three-character subgroup identifier, and a three-character participant ID. The following describes the structure of the User ID:

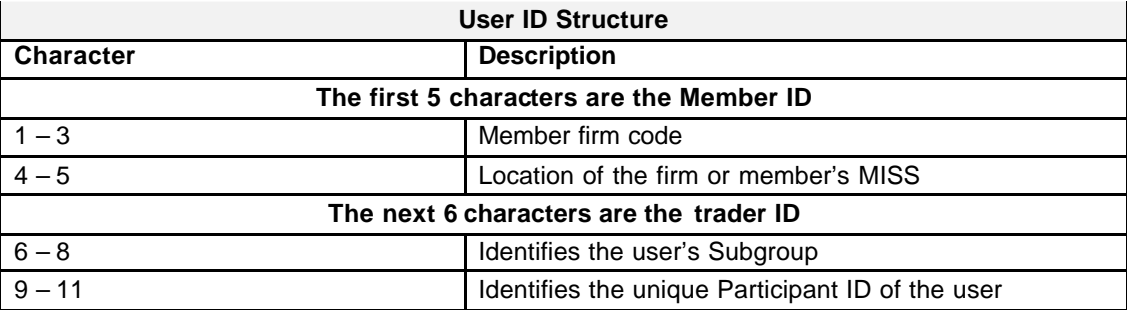

#### **Subgroup Definition**

Member Firms have the ability to group their *Eurex US* platform users into **Subgroups**. Users within one subgroup have the ability to view and maintain orders for other users in their group but are restricted from accessing orders or trade activity for users in other subgroups.

- All users within a subgroup are able to view, change or delete (cancel) any order entered by any user within the same subgroup.
- Traders are placed in a subgroup that is personal and unique.
- Terminal Operators are placed in separate subgroups from traders. Setting up Terminal Operators in the same subgroup allows one user to view and maintain open orders for others in the subgroup.

**Restrictions**

#### **Eurex US Security Coordinator/Master Terminal Operator**

Security System Description **Page 9** Security System Description

*Eurex US* Release 1.0

**Subgroup Access**  The use of subgroups creates access restrictions that are an essential part of the Member Firm's security functions. Subgroup access restrictions:

> • Only members of the subgroup are allowed to access and maintain the subgroup's orders and quotes.

• Only members of the subgroup are allowed to view the subgroup's current trades.

The firm's Master Terminal Operator and trader are authorized with access to view and modify the activity of all subgroups within the Member Firm through the use of the Change Subgroup function on the *Eurex US* GUI.

**Note:** This function enables authorized users to only view the trading activity of one subgroup at a time.

#### **1.4 Procedure for Adding, Deleting, or Modifying a User ID**

**Requirements** It is imperative that firms monitor and verify the accuracy of all User ID information. User IDs are personal to each user and may not be shared or transferred within the firm from one individual to another.

> Member firms are required to register all new users who wish system access. Firms must also notify *Eurex US* when users leave the firm or if User IDs must be terminated.

> Additionally, the Security Coordinator / Master Terminal Operator is required to change a user's product assignments and/or trading privileges if a user changes his or her membership type.

Firms are required to complete and submit a User ID Addition or Deletion Form, depending on which action is being requested. Both forms and submission instructions are available on the *Eurex US* website at www. eurexus.com, under the *Eurex US* user area.

**User ID Signature Forms** Based upon the information submitted on the User ID Addition Form, a User ID Signatures Form is generated for each user being granted one or more User IDs. The form confirms the following information:

- Confirmation of the User ID assignment.
- Attests that each user will adhere to the rules of the exchange.

User IDs will be activated on *Eurex US* within two days after the completion and submission of the User ID Signatures Form.

*Eurex US* Market Supervision will set up each User ID with default access rights according to the user type. The Security Coordinator / Master Terminal Operator may choose to further restrict a user's initial access rights and trading privileges.

**Reports**

#### **Eurex US Security Coordinator/Master Terminal Operator**

Security System Description **Page 10** Security System Description

**Eurex US** Release 1.0

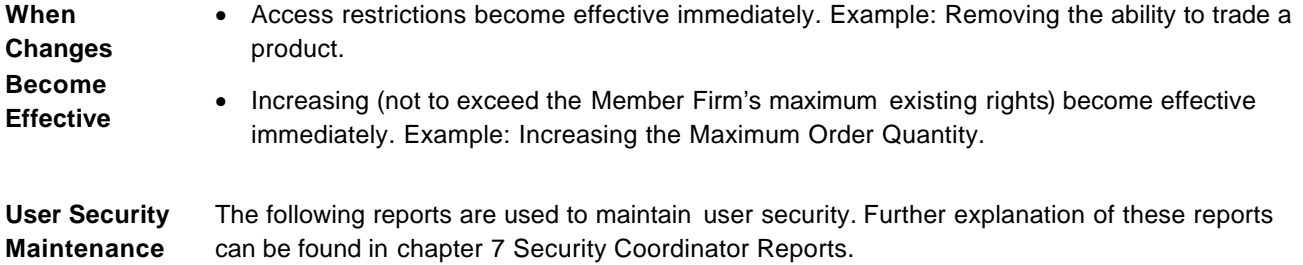

**Report Description** RPTTT110 User Security RPTT1110 User Security Confirms a user's previous day's screen and command changes.<br>Maintenance RPTTT115 User Security RPTT1115 User Security **Displays a user's daily authorization to screens and commands.** RPTTT120 Trader Underlying Maintenance Confirms all changes made to a user's Trader Product Assignment screen. RPTTT125 Trader<br>Underlying Status Displays a user's daily product authorizations.

# *Eurex US* Release 1.0 **Eurex US Security Coordinator/Master Terminal Operator** Login Page 11 **2 Login Objective** The objective of this section is to describe how to log into the GUI to perform the Security Coordinator functions. **Types of Logins** There are two methods of logging into the GUI: • Directly on the MISS (Member Integrated System Server). • Through a workstation. The Member Firm's system administrator will determine which method will be used. Login The MISS login requires the following step: 1. Connecting to the MISS. The workstation login requires two steps:

- 1. Starting communications with the MISS.
- 2. Connecting to the MISS.

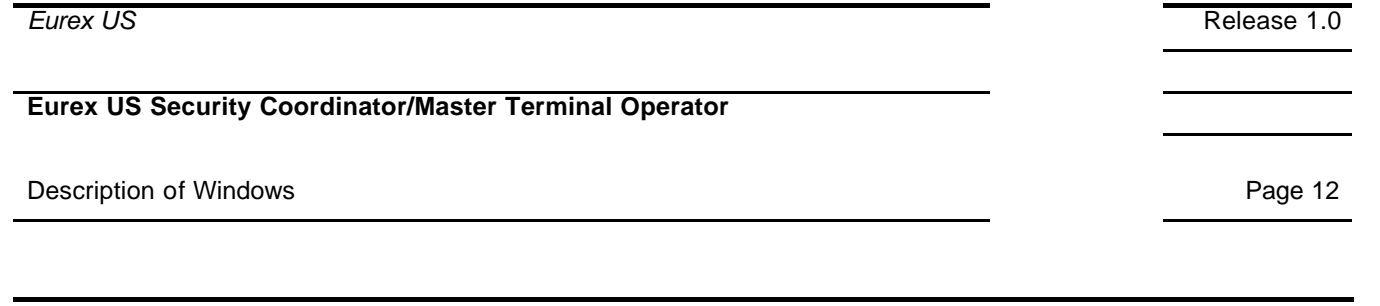

**3 Description of Windows**

### **3.1 Trader Product Assignment**

The *Trader Product Assignment Maintenance* window is used to set up product assignments of traders. This functionality can be used by Market Supervision and by members. This window has under the maintenance menu point two additional menu items *Add Product to Subgroup* and *Copy Product Assignment*. These items each display a popup dialogue (child window) to execute additional features. The window is static and therefore not dynamically updated.

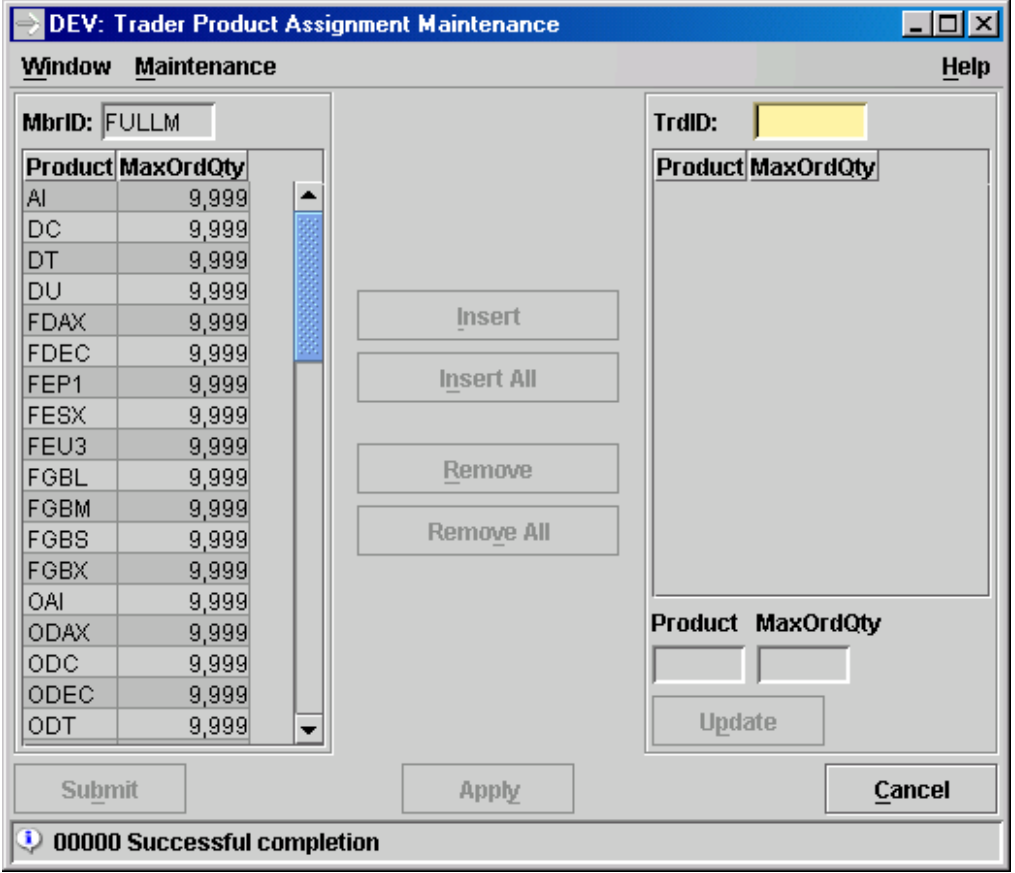

*Trader Product Assignment Maintenance window:*

#### Description of Windows Page 13

The *Trader Product Assignment Maintenance* window is used to enter the products and the respective maximum order quantities that may be traded by a member's traders. It displays the member's tradeable products on the left-hand side in a listbox. On the right-hand side, the product assignments of a specific user can be displayed in a listbox. Between the two listboxes there are buttons to add or delete assignments to/from the selected user. Beneath the right-hand listbox there are edit fields to change the maximum order quantity for a specific product.

#### The *Trader Product Assignment Maintenance* window is accessible from the *Security* menu.

When the window is opened, the member's trad eable products are displayed in the left-hand listbox. The right-hand listbox and the field *TrdID* are empty. Only the button *Cancel* is enabled. Initially the focus is on the field *TrdID*.

#### Inquire Product Assignment:

A valid trader ID is entered into the *TrdID* field and the *Enter* key pressed. The right-hand listbox will be filled with the trader's product assignments.

#### Insert Product Assignment:

To insert one or more product assignments, the required products in the left-hand listbox are selected and the *Insert* button clicked. Clicking on the *Insert All* button will add all product assignments in the left-hand listbox to the member's assignment list.

An *Insert* operation always means that the current assignment in the selected product – if already existing – is replaced by the one from the left-hand listbox.

#### Modify Product Assignment:

The maximum order quantity of one or more product assignments can be changed by selecting the desired product(s) in the right-hand listbox. The maximum order quantity can then be edited in the edit field below the listbox. Clicking on the *Update* button accepts the change. The application checks that the user's maximum order quantity is not larger than the member's maximum order quantity.

If more than one product has been selected, the *Product* edit field will be disabled and "\*\*\*\*" will be displayed. Otherwise, the field will be enabled and can be edited. This means that new product assignments can be added by entering a new product ID in this field, a new maximum order quantity in the next field, and afterwards clicking *Update*. The application checks that the entered product ID is part of the associated member's product assignments in the left-hand listbox.

#### Remove Product Assignment:

One or more product assignments of a user can be deleted by selecting the respective products in the right-hand listbox and then clicking on the *Remove* button. Clicking on the *Remove All* button deletes all product assignments.

All the changes of a trader's product assignments (insert, modify, remove) are submitted to the Backend by clicking on *Submit* to close the window or *Apply* to leave the window open. The changes can be cancelled and the window closed without any changes by clicking on *Cancel*.

#### Description of Windows Page 14

#### Add Product to Subgroup:

A product assignment may be added to a whole subgroup by selecting the menu item *Add Product to Subgroup*. The right-hand listbox and the *TrdID* field will be cleared. The *Add to Subgroup* window appears. A valid subgroup, a valid product ID, and a valid maximum order quantity are entered into the window. Clicking on the *Submit* or *Apply* buttons to executes the operation (Clicking *Submit* closes the window, clicking *Apply* does not). The dialogue will wait for the host response, so the application only continues after the host processing has finished.

#### Copy Product Assignment:

A user's product assignment can be copied to another user or to a whole subgroup by selecting the menu item *Copy Product Assignment*. The right-hand listbox and the *TrdID* field will be cleared and the *Copy Product Assignment* window will appear*.* A valid trader ID is entered into this window as the source (from) trader and a valid trader ID or subgroup ID is entered for the target (to) trader. Clicking on *Submit* or *Apply* executes the copying operation. The dialogue will wait for the host response, so the application only continues after the host processing has finished.

Assignments displayed in the *Trader Product Assignment Maintenance* listboxes are sorted by product ID.

If an error occurs an exception code is displayed in the message bar.

#### **Trader Product Assignment Maintenance – Title**

The window title displays the state of the Trader Product Assignment Maintenance. It is a concatenation of the following information represented in strings:

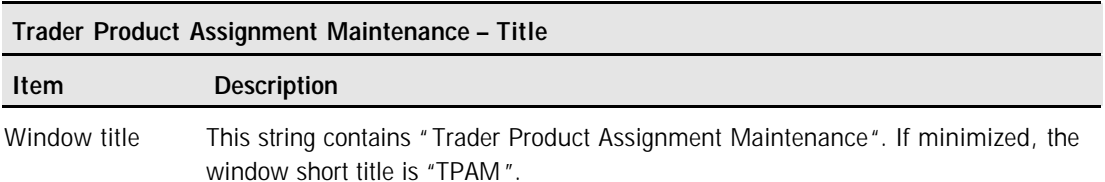

#### **Trader Product Assignment Maintenance – Menu**

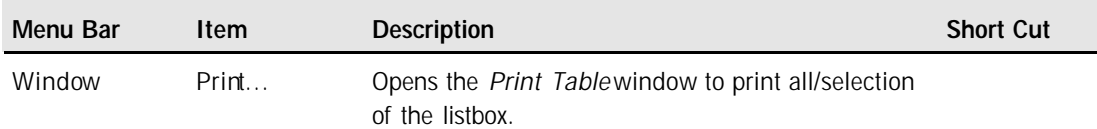

### Description of Windows **Page 15**

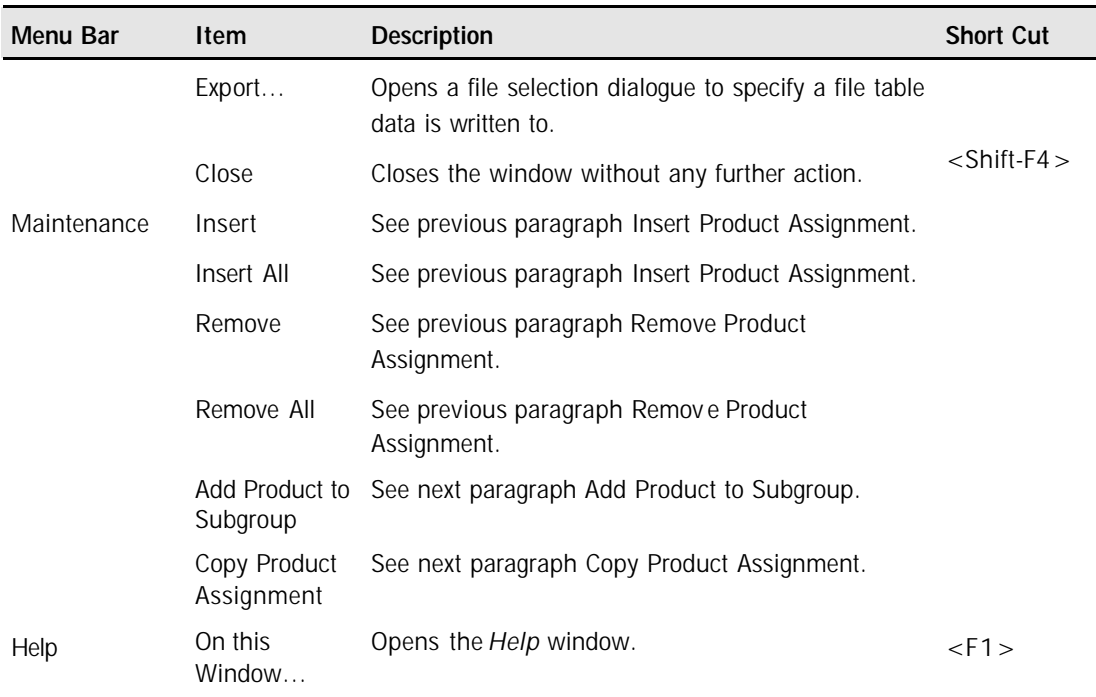

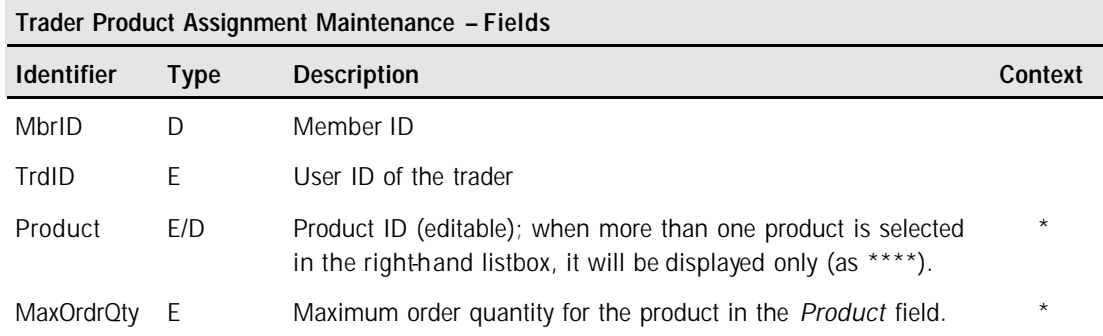

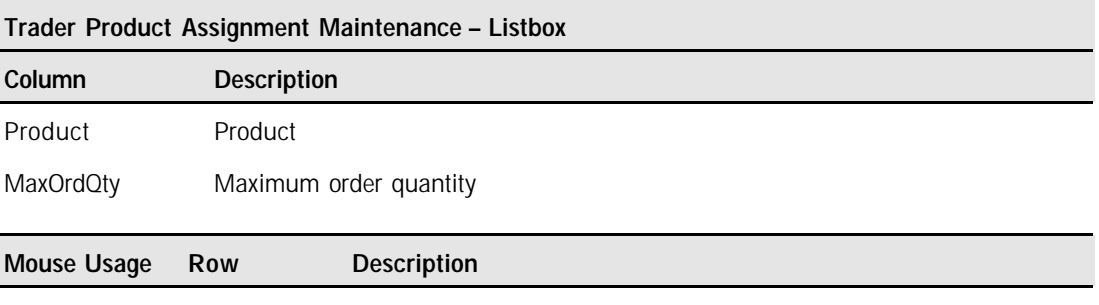

SC-L Any Select one assignment.

### Description of Windows **Page 16**

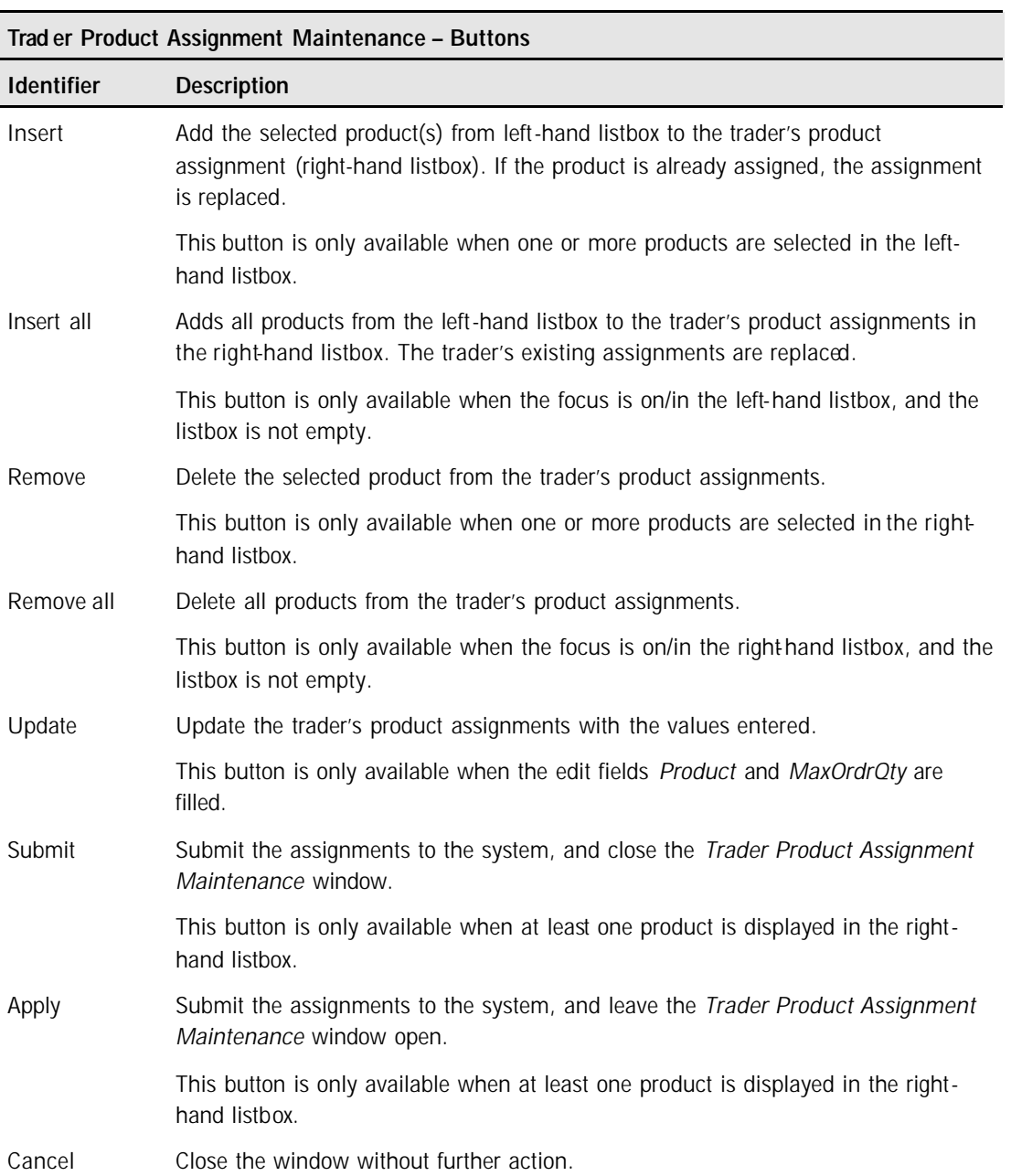

Description of Windows Page 17

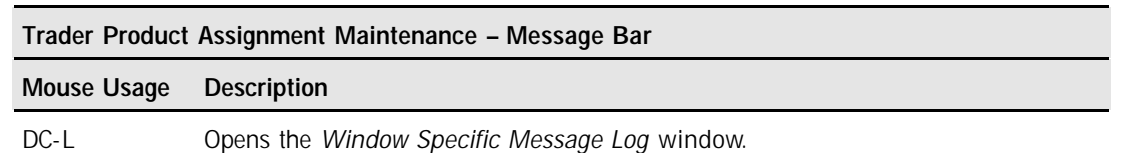

#### **3.1.1 Add Product to Subgroup**

The *Add Product to Subgroup* window enables the user to assign a product to a user subgroup.

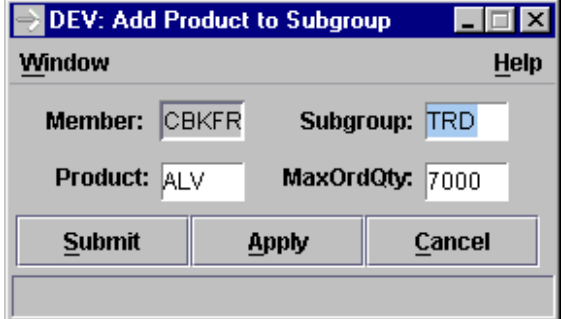

The *Add Product to Subgroup* window enables the user to add a new product and associated maximum quantity data to the list of products in which a trader subgroup may trade or to amend the maximum quantity associated with the product.

Although the *Add Product to Subgroup* window is called from the Trader Product Assignment Maintenance window, its operation is independent of the parent window.

The operation of the buttons is as follows:

- Pressing the *Submit* key submits the data and closes the window. If the product already exists, the maximum quantity is updated with the new maximum quantity.
- Pressing the *Apply* key is the same as pressing the *Submit* key except that the window remains open after the operation completed.
- Pressing the *Cancel* key closes the window without further action.

If an error occurs an exception code is displayed in the message bar.

#### **Add Product to Subgroup – Title**

The window title displays the state of the Add Product to Subgroup. It is a concatenation of the following information represented in strings:

*Add Product to Subgroup window*

#### Description of Windows **Page 18**

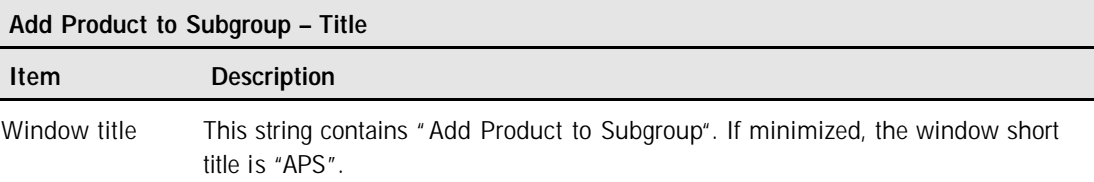

#### **Add Product to Subgroup – Menu Bar**

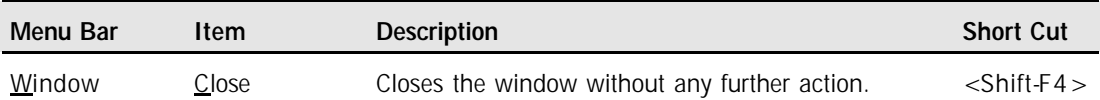

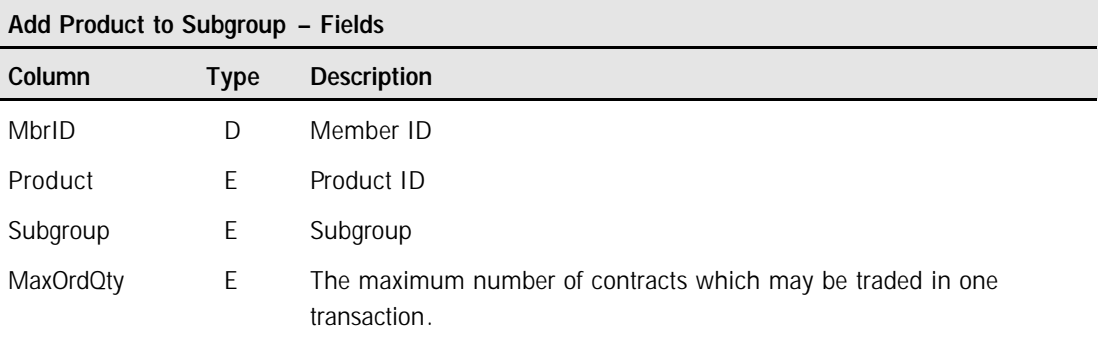

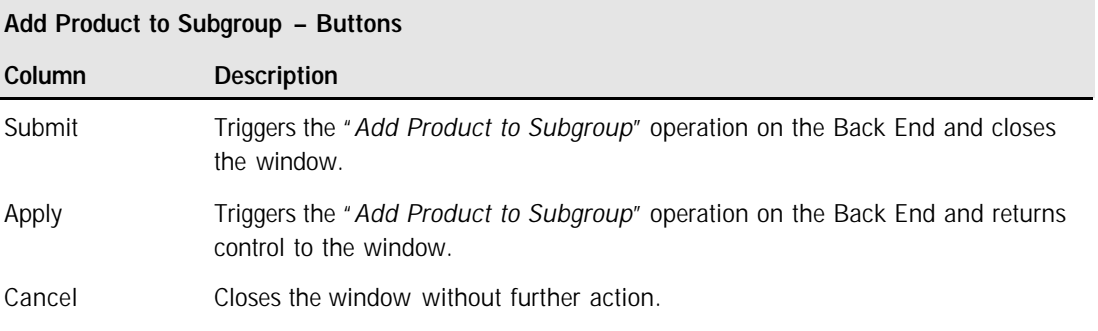

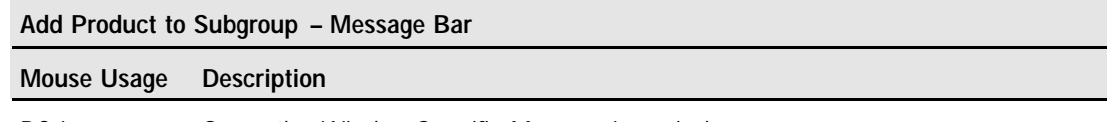

DC-L Opens the *Window Specific Message Log* window.

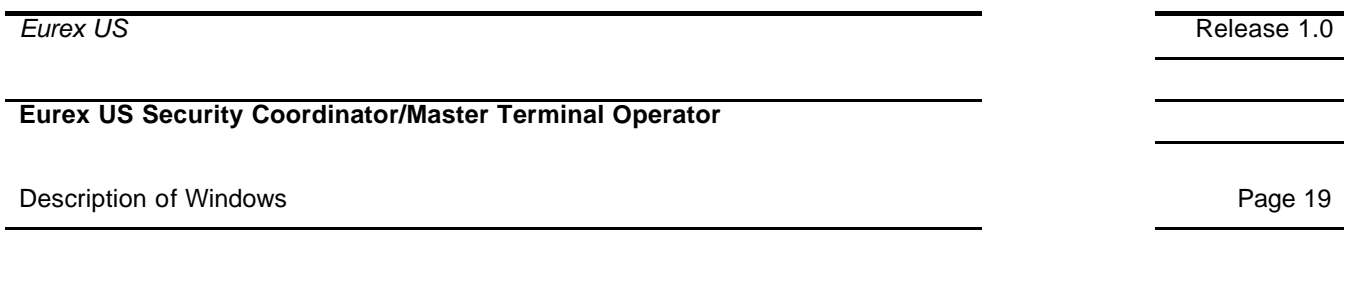

#### **3.1.2 Copy Product Assignment**

The *Copy Product Assignment* window enables the user to set up the source and target traders prior to copying a Product Assignment list.

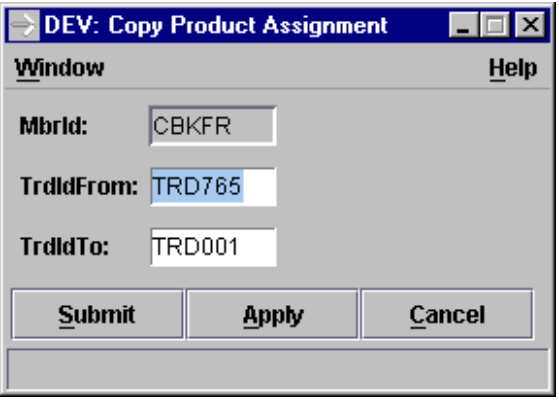

*Copy Product Assignment window*

The *Copy Product Assignment* window accepts the names of the source ("from") and target ("to") traders and passes them on to the backend for processing. For the last three characters of the target trader ID, a wildcard is accepted.

Although the *Copy Product Assignment* window is called from the Trader Product Assignment Maintenance window, its operation is independent of the parent window.

The operation of the buttons is as follows:

- Pressing the *Submit* key replaces the product assignment list associated with the target trader with that associated with the source trader and closes the window.
- Pressing the *Apply* key is the same as pressing the *Submit* key except that the window remains open after the operation completes.
- Pressing the *Cancel* key closes without further action.

If an error occurs an exception code is displayed in the message bar.

#### **Copy Product Assignment – Menu Bar**

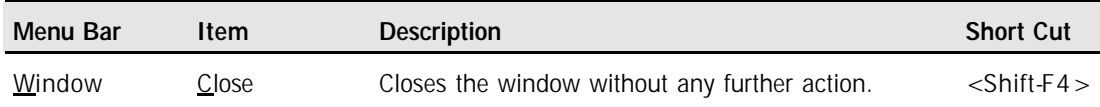

# **Eurex US** Release 1.0 **Eurex US Security Coordinator/Master Terminal Operator** Description of Windows **Page 20**

#### **Copy Product Assignment – Title**

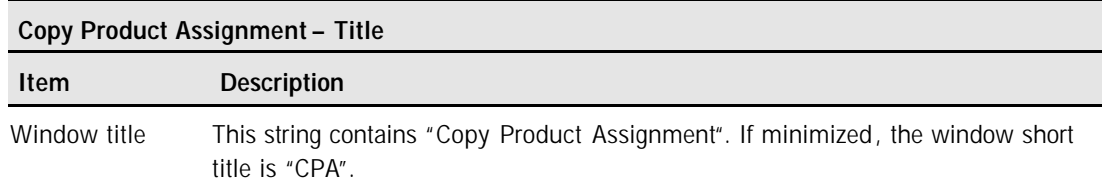

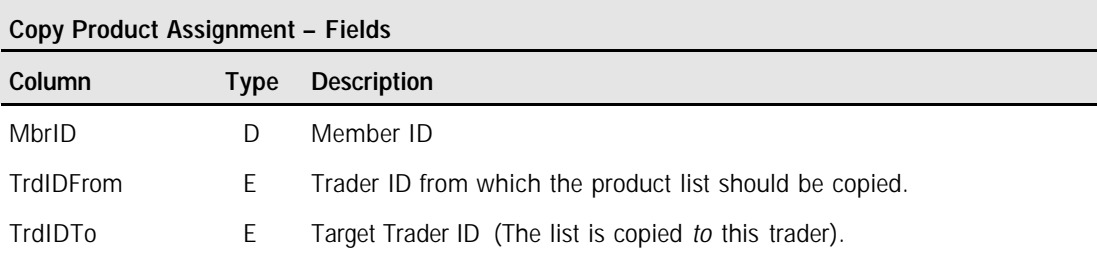

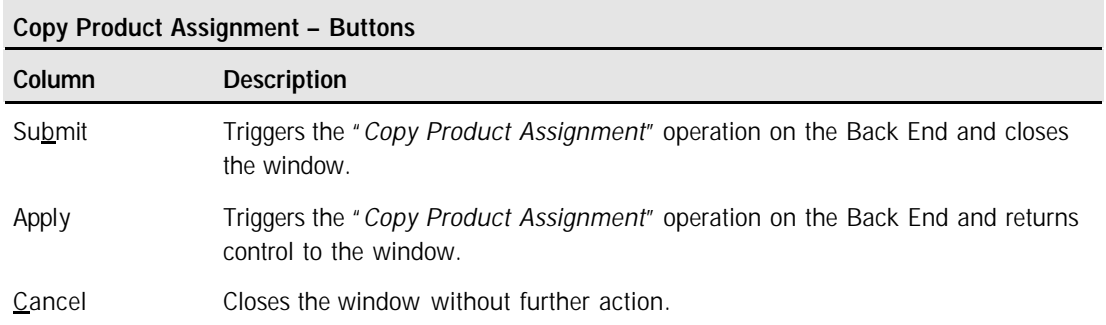

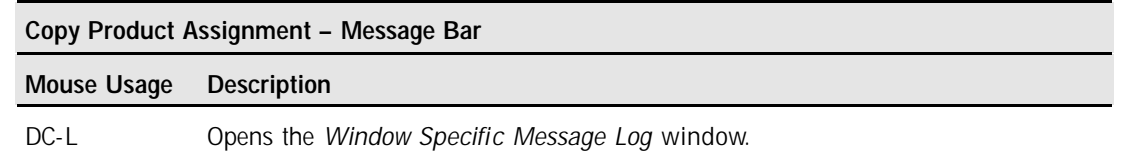

## **3.2 User Security Profile Maintenance**

The *User Security Profile Maintenance* window allows members to display and maintain security profiles of users.

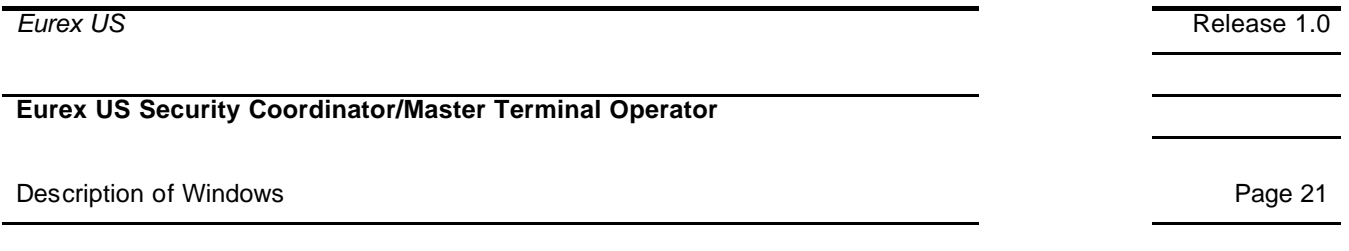

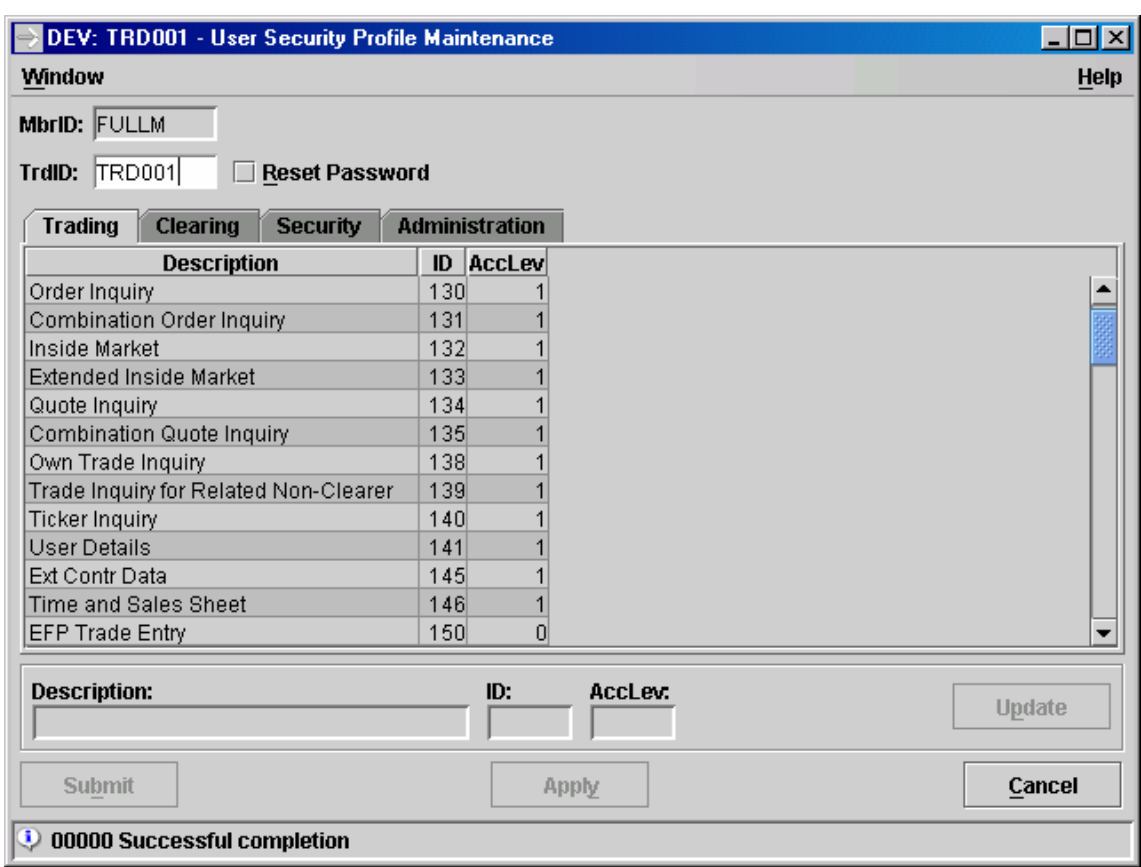

*User Security Profile Maintenance window*

The *User Security Profile Maintenance* window is used to control the access of users to the exchange's functions. It displays the system functions and the user's current access levels in several tabs. The tabs group the functions by functional areas.

If the window is opened, the member ID is displayed in the field *MbrID* (for non-Market Supervision users this field is read-only). The tabs are empty. Only the button *Cancel* is enabled. The focus is on the *TrdID* field.

#### Inquire User Access Levels:

A valid user ID is entered in the *TrdID* field and the *Enter* key pressed. The tabs will be filled with the user's access levels. For more information please refer to the Appendix.

#### Modify User Access Levels:

#### Description of Windows **Page 22**

To modify a function's access level, it is first selected in the listbox. The values from the selected row will be displayed in the edit line beneath the listbox. The valid range of values for each Access Level (0,1 or 0–3) varies from Access Level to Access Level. A context-sensitive menu lets the user select from one of the valid values. Clicking on *Update* accepts the new value.

All changes of a user's access levels are submitted to the backend by clicking on *Submit* or on *Apply*. The host will check that a user does not get a higher access level than Market Supervision has granted the member with whom he is associated.

The operation may be canceled by the clicking on *Cancel*.

If an error occurs, an exception code is displayed in the message bar.

#### **User Security Profile Maintenance – Title**

The window title displays the state of the User Security Profile Maintenance. It is a concatenation of the following information represented in strings:

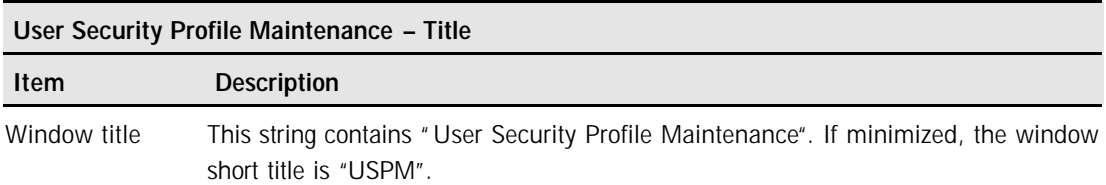

#### **User Security Profile Maintenance – Menu Bar**

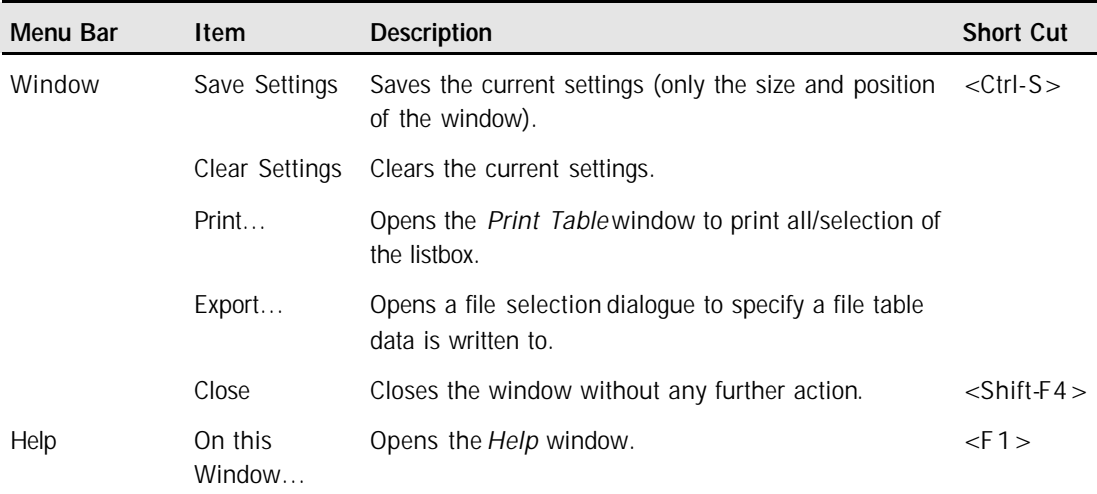

#### Description of Windows **Page 23**

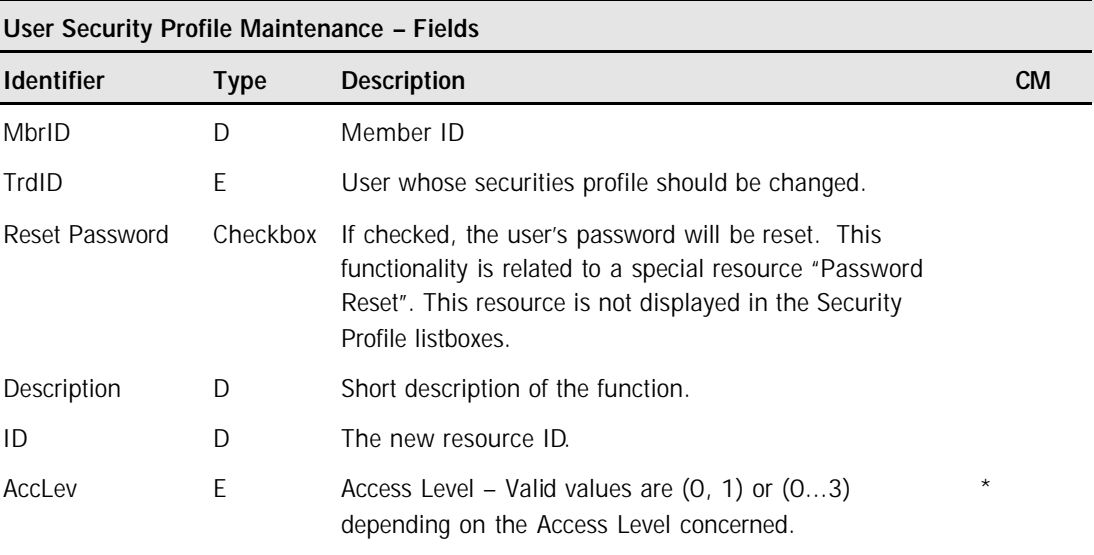

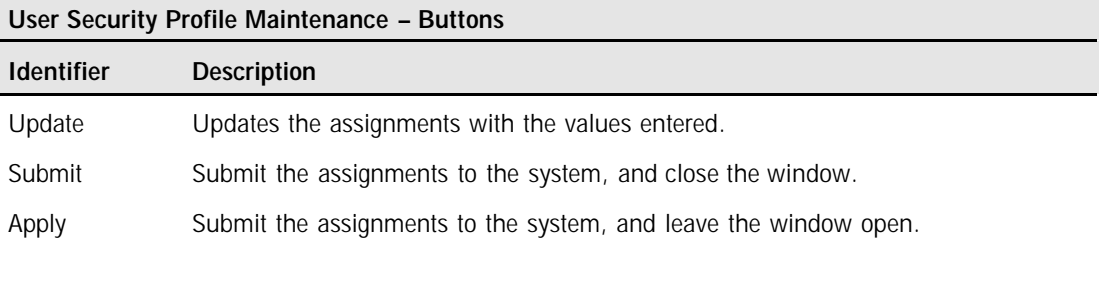

Cancel Close the window without further action.

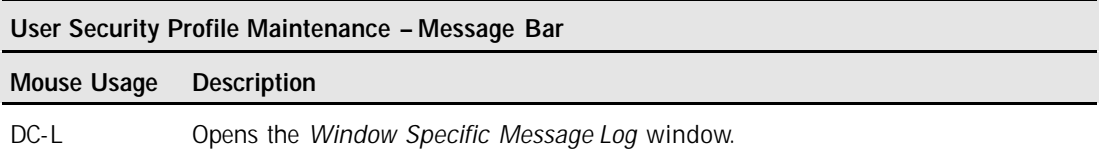

Monitoring User Activity **Page 24** 

**4 Monitoring User Activity**

**Introduction** The ability to monitor user activity is essential to risk management. To monitor user activity, the traders / Master Terminal Operator needs to log into the *Eurex US* platform and use the *Change Subgroup* function. Change Subgroup is accessible from the *Own Order Overview, Own Quote Overview*, and *Own Trade Overview* windows. Change Subgroup is also available from all trading windows. This chapter will describe the process of how to access the Change Subgroup function.

> *Note:* When setting up the User IDs for every trader and Master Terminal Operator, *Eurex US* Market Supervision gives them the ability to view the activity of any subgroup within the Member Firm . The Security Coordinator / Master Terminal Operator has the responsibility of determining who should retain this right.

#### **4.1 Change Subgroup Window**

**Change**  The following is an illustration of the *Change Subgroup* window.

**Subgroup Window**

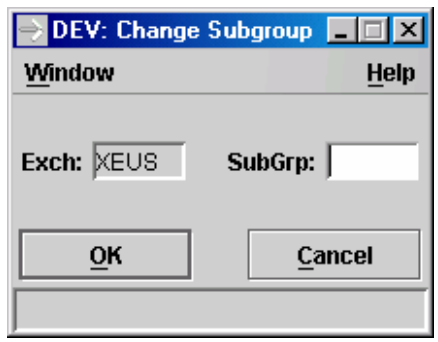

*Change Subgroup*

#### Monitoring User Activity **Page 25**

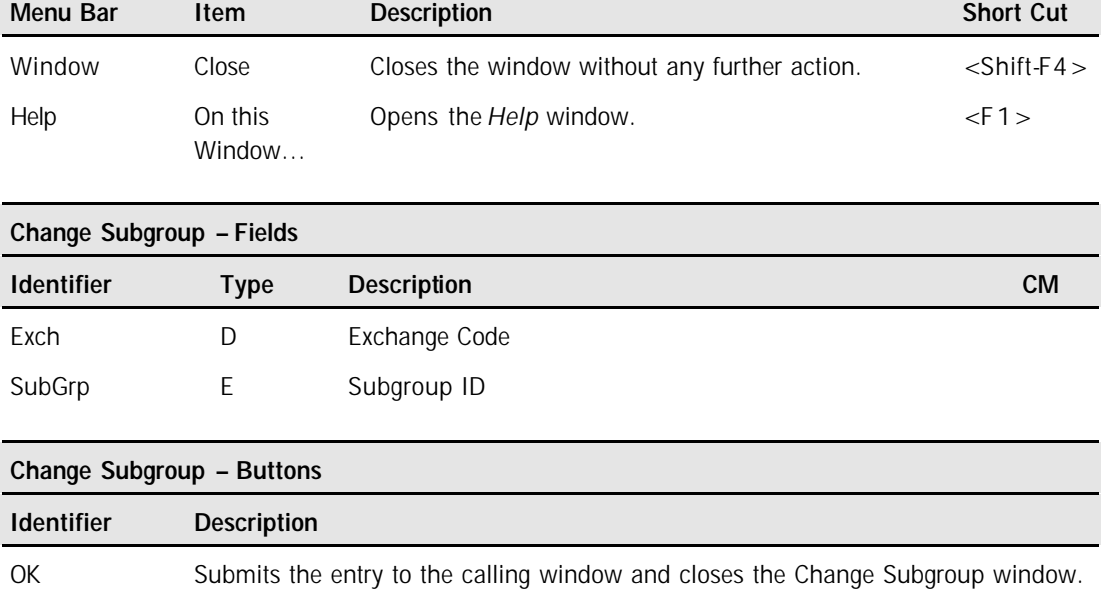

Cancel Close the window without further action.

Monitoring User Activity **Page 26** 

**4.2 Viewing Orders**

**Viewing Orders** A trader or Master Terminal Operator can view the orders of another subgroup by opening the *Change Subgroup* window from the Select menu of Own Order Overview.

To view the orders of a different subgroup, perform the following steps :

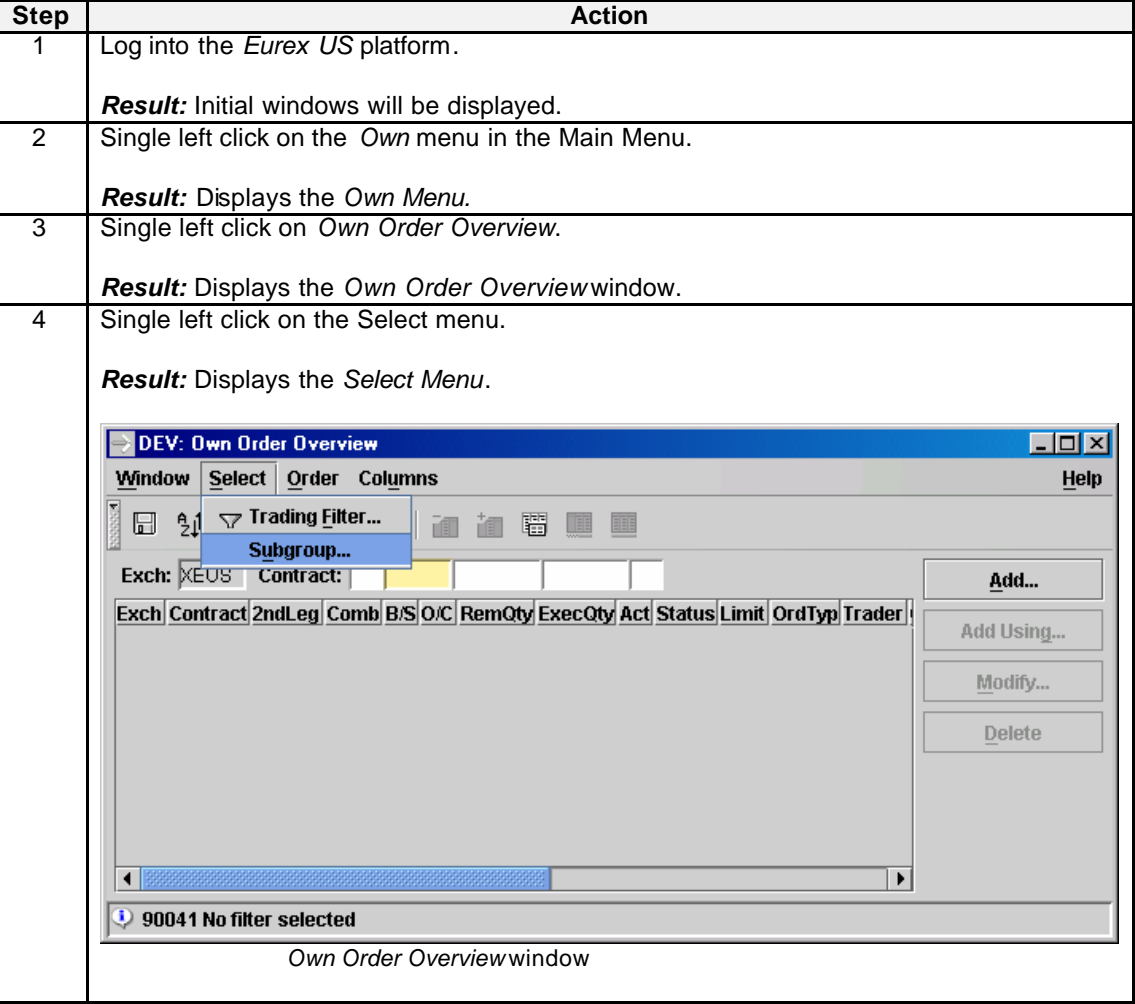

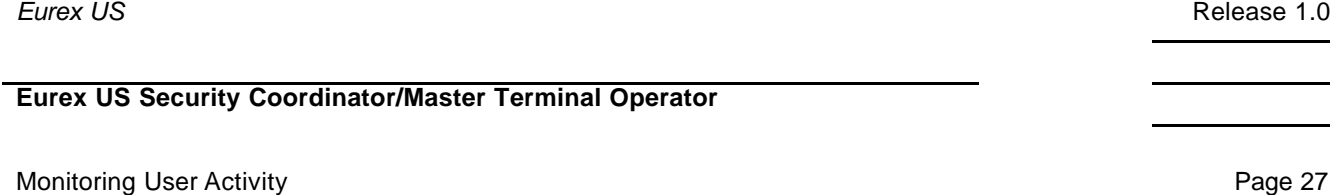

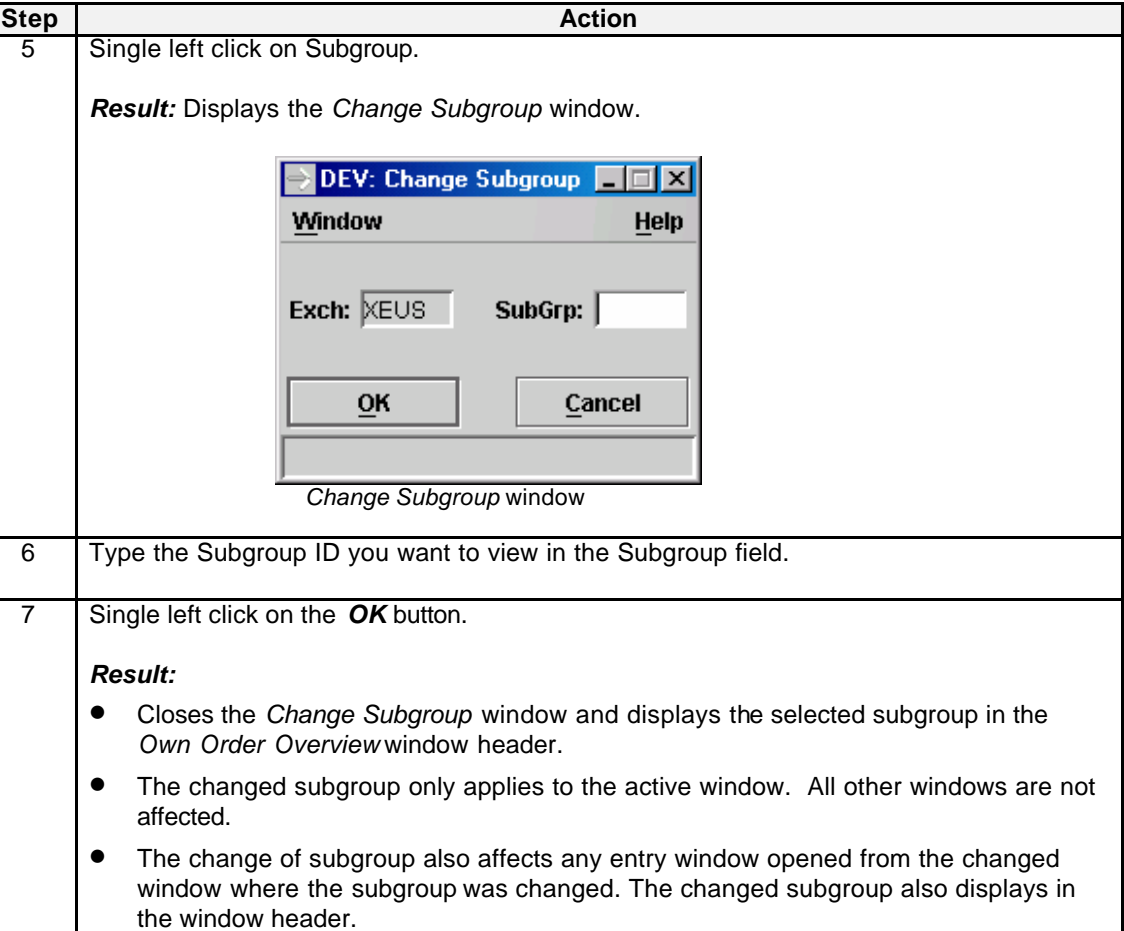

#### **4.2.1 Order Audit Trail**

This window allows an inquiry on the retransmission of Single and Double Leg Order Confirmation broadcasts that are collected on the MISS, in order to retrieve information about a certain order. A Trading Filter-style filter window is provided to enter the filter data. Inquiry is only possible for the current trading day and for the trader-ID and subgroup of the currently logged in user. The user can select a different participant number via the filter window.

The GUI uses the given filter criteria to narrow down the amount of displayed data that will be shown in the listbox. The listbox is sortable and provides the print/export facility. Default sorting is by Date/Time and OrdNo descending. A request-running indicator informs the user that the inquiry is still running.

The user can access this window via the "Own" menu in the Main Menu between the "Own Trade Overview" and "Last Order Maintenance".

#### Monitoring User Activity **Page 28**

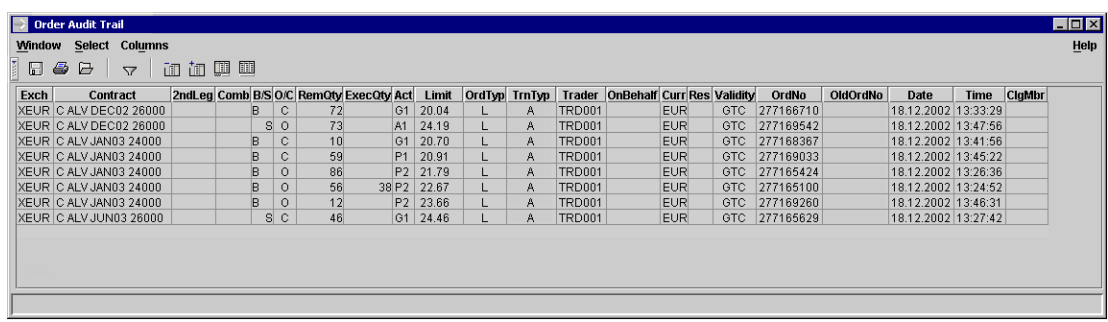

#### *Order Audit Trail window*

#### **Order Audit Trail – Title**

The window title displays the state of the Order Audit Trail. It is a concatenation of the following information represented in strings:

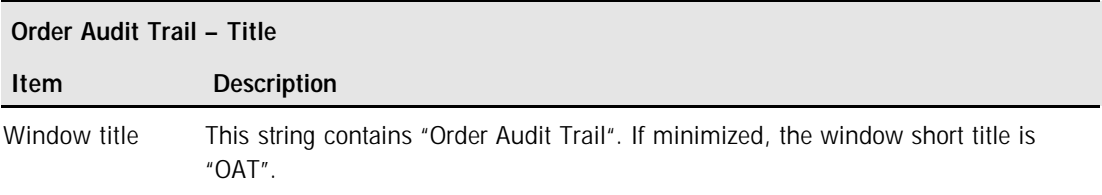

#### **Order Audit Trail – Menu Bar**

The Trading Board menu bar is only displayed if the Trading Board only shows an empty panel or an empty panel has the focus.

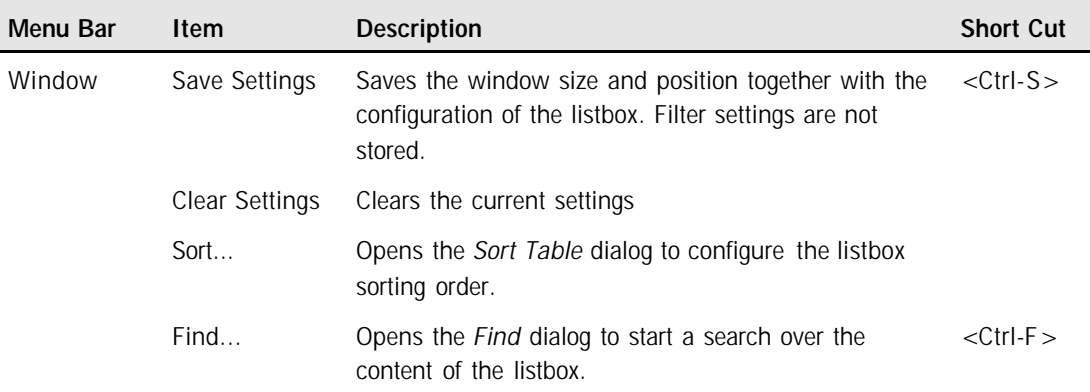

### Monitoring User Activity **Page 29**

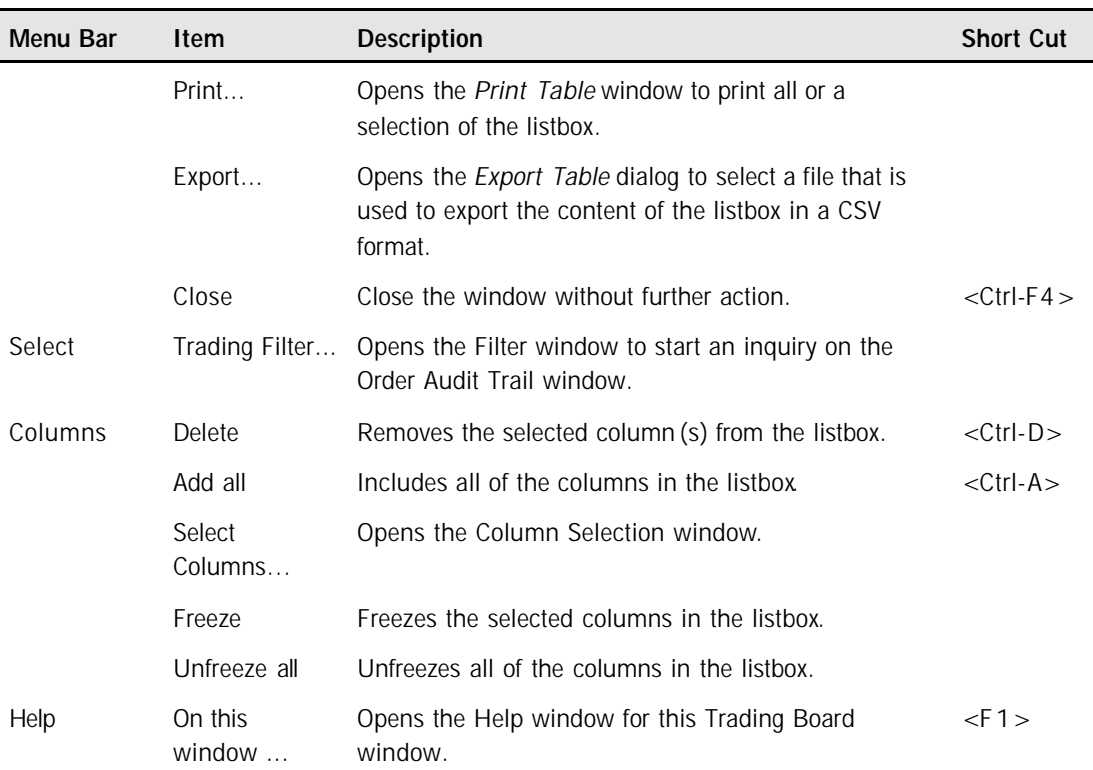

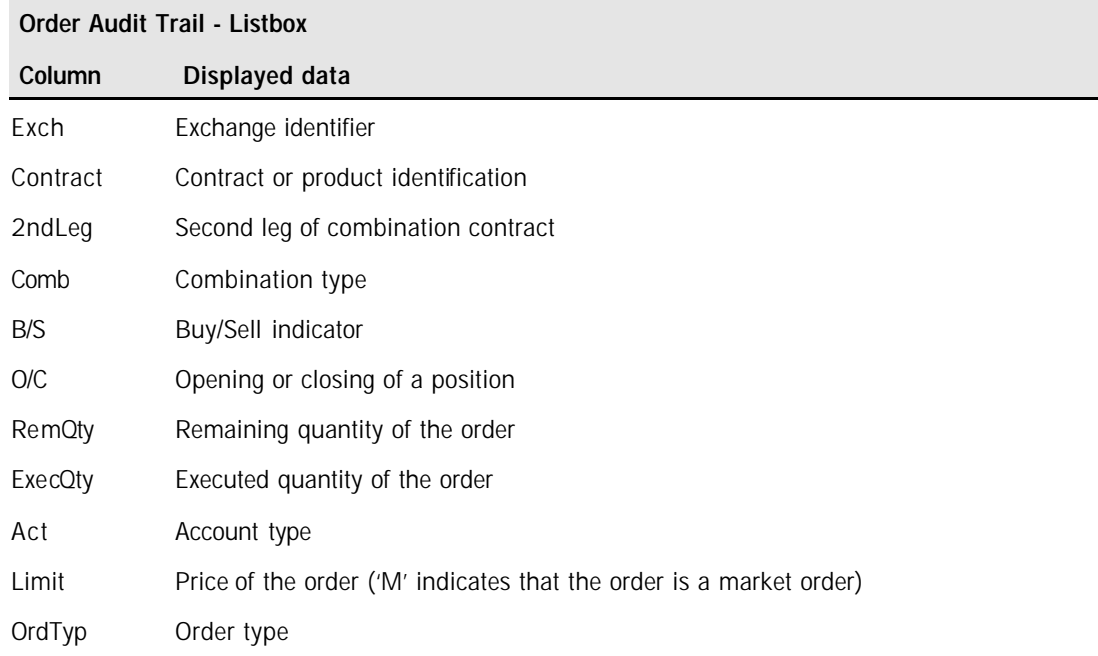

### **Eurex US** Release 1.0

## **Eurex US Security Coordinator/Master Terminal Operator**

### Monitoring User Activity **Page 30**

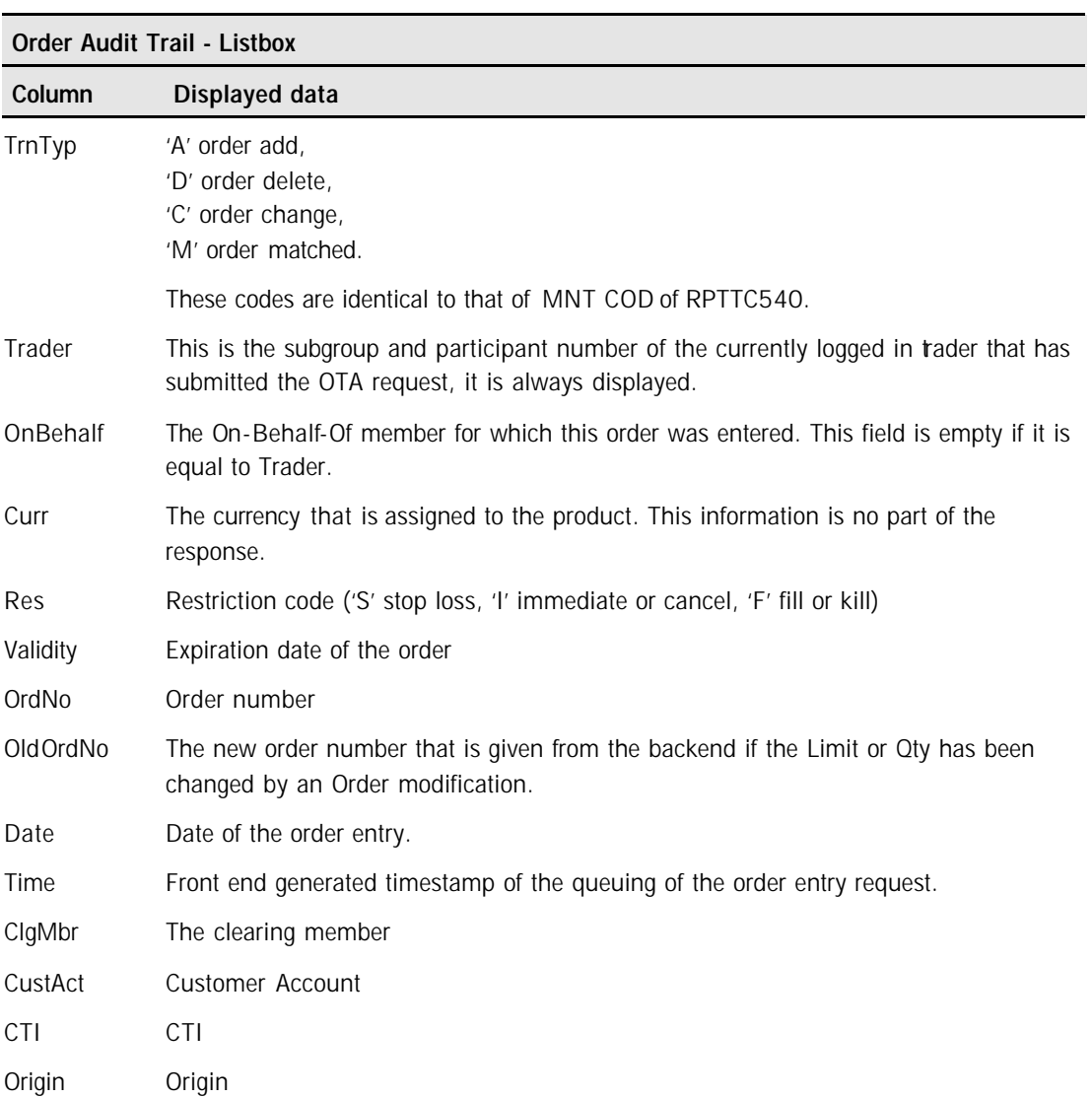

Monitoring User Activity **Page 31** 

**4.3 Viewing Quotes**

**Viewing Quotes** A trader or Master Terminal Operator can view the quotes of another subgroup by opening the *Change Subgro up* window from the Select menu of Own Quote Overview.

To view the quotes of a different subgroup, perform the following steps :

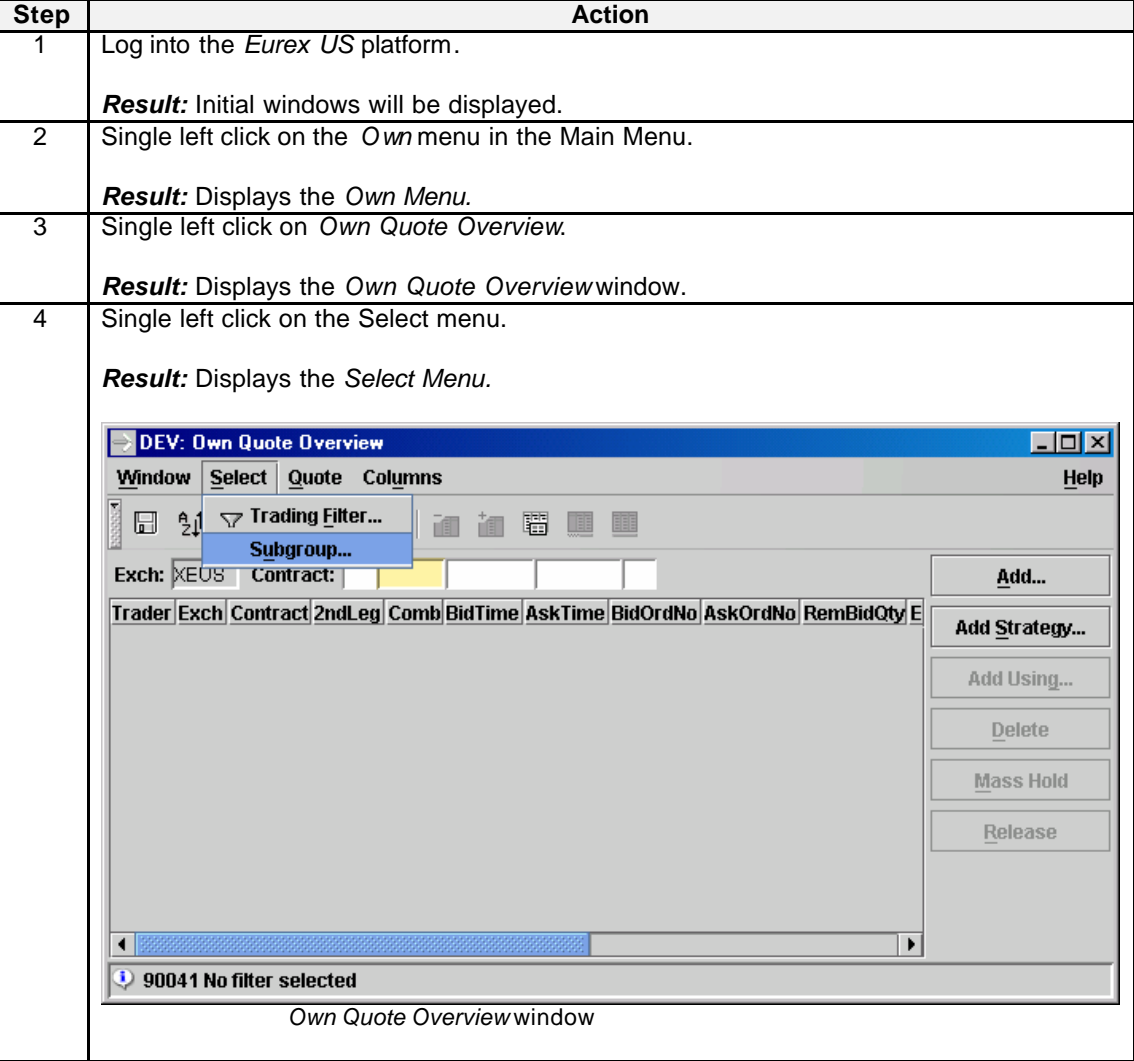

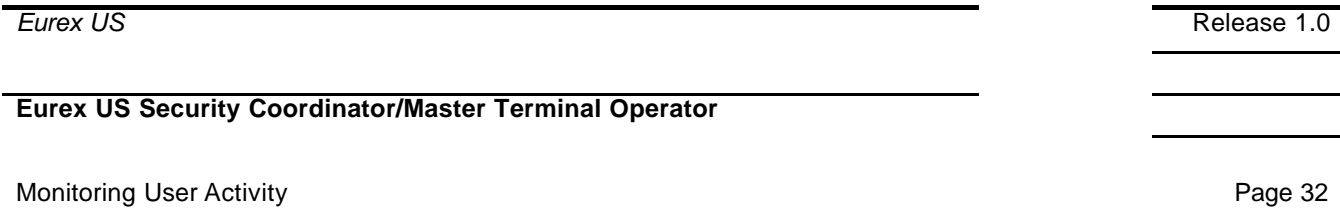

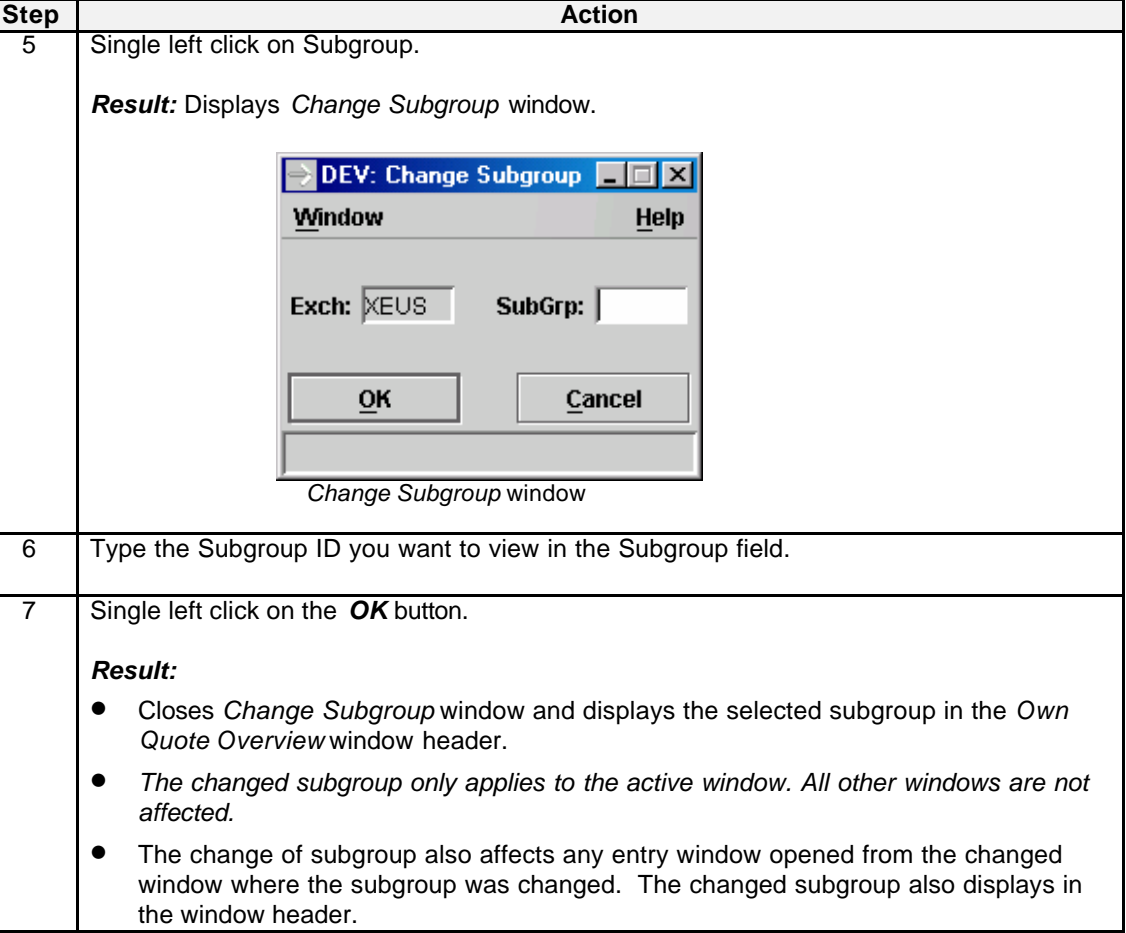

Monitoring User Activity **Page 33** 

**4.4 Viewing Trades**

**Viewing Trades** A trader or Master Terminal Operator can view the trades of another subgroup by opening the *Change Subgroup* window from the Select menu of Own Trade Overview.

To view the trades of a different subgroup, perform the following steps :

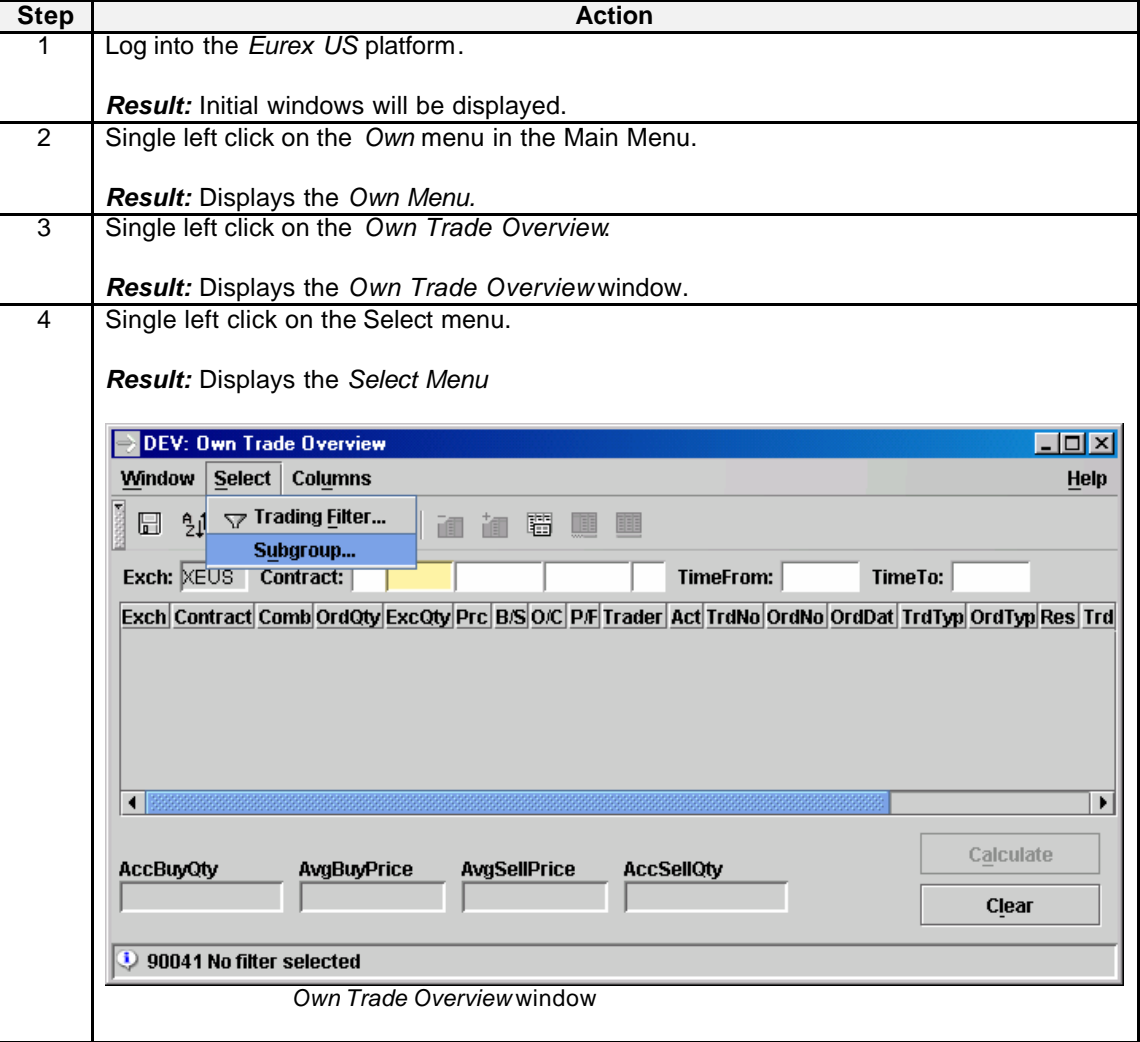

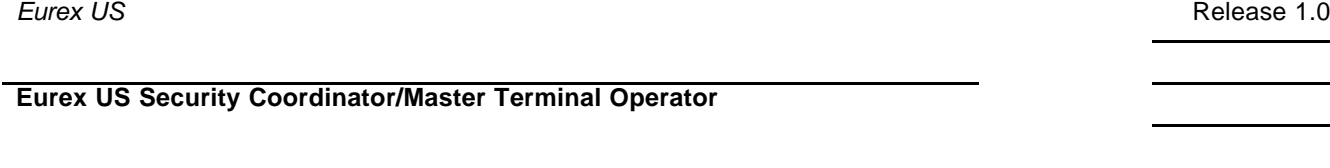

**Step Action** 5 | Single left click on Subgroup. *Result:* Displays *Change Subgroup* window. DEV: Change Subgroup **TTT** Window Help Exch: XEUS SubGrp: OK Cancel  *Change Subgroup* window 6 Type the Subgroup ID you want to view into the Subgroup field 7 Single left click on the *OK* button. *Result:* • Closes *Change Subgroup* window and displays the selected subgroup in the *Own Trade Overview* window header. • The changed subgroup only applies to the active window. All other windows are not affected. The change of subgroup also affects any entry window opened from the changed window where the subgroup was changed. The changed subgroup also displays in the window header.

#### **4.5 Private Broadcast Streams**

**Viewing NCM Activity** A trader or Master Terminal Operator of a Primary Clearing Member (PCM) can arrange to monitor the activity of a Non Clearing Member (NCM) by subscribing to the private broadcast streams of the NCM. Talk to your System Administrator about coordinating this process.

Monitoring User Activity **Page 34** 

**of Trading Rights**

#### **Eurex US Security Coordinator/Master Terminal Operator**

Revocation of Trading Rights **Page 35** 

#### **5 Revocation of Trading Rights**

**Revocation**  There are three ways to remove the trading rights of a user:

- Remove trading authorization.
	- Remove product authorization.
	- Remove access to the *Eurex US* platform.

#### **5.1 Remove Trading Authorization**

**Procedure** The following is the procedure for a member firm to remove a user's trading authorization:

The member firm's must complete a User ID Deletion Form and send it to Functional Member Readiness. The form and submission instructions are available on the *Eurex US* website at www.eurexus.com, under the *Eurex US* user area.

Note: This should be done for every user who is no longer employed by or trading through the member firm.

#### **5.2 Remove Access to the Eurex US platform**

**Procedure** The Security Coordin ator / Master Terminal Operator can remove users' access to the *Eurex US* platform by denying their ability to log into the system through the User Security Profile Maintenance window.

**Note**: This only prevents users who are not already logged in from logging into the system.

#### **Cancel Working Orders** Cancel the user's working orders that may have been entered prior to removing a user's access to the *Eurex US* platform.

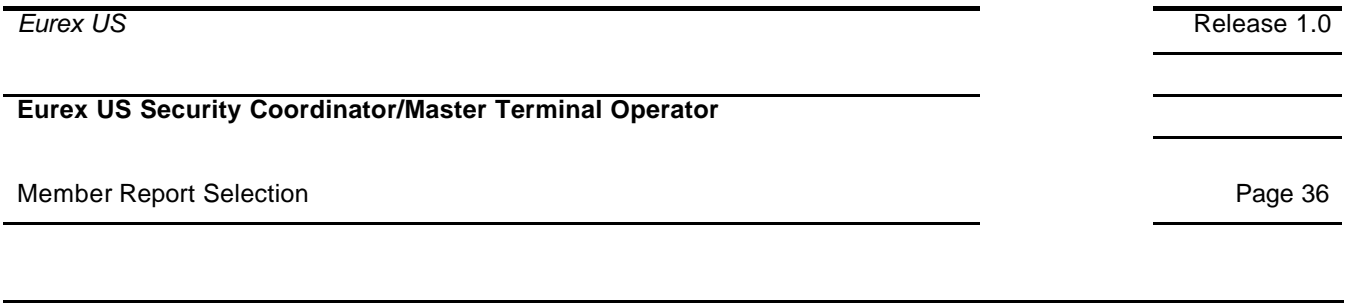

**6 Member Report Selection**

### **6.1 Report Selection**

The *Report Selection* window allows the user to select certain reports, which are generated and sent to the member during End of Day processing.

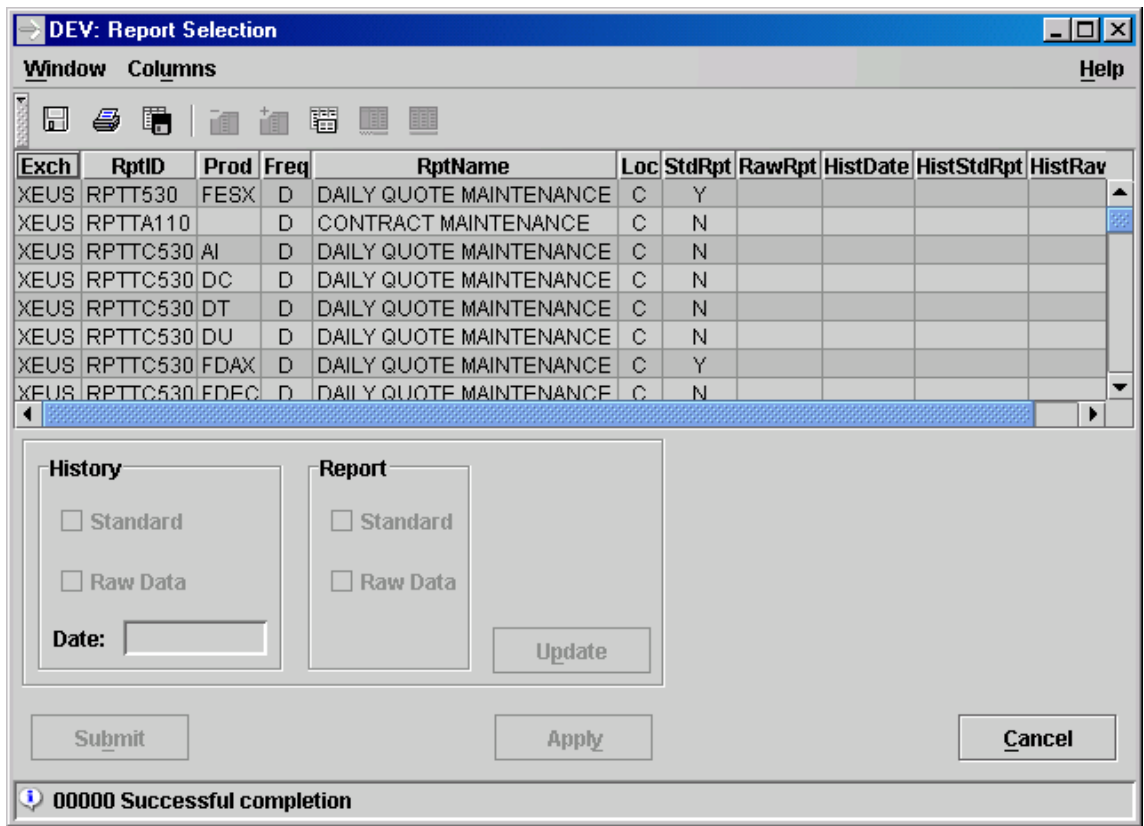

#### *Report Selection window*

The *Report Selection* window allows the user to select certain reports, which are generated and sent to the member during End of Day processing. Multiple selections are possible.

Some reports can be obtained in two different types: formatted or raw data. If raw data reports are not available, the *RawRpt* listbox entry is empty.
### Member Report Selection **Page 37** Number Report Selection **Page 37**

Periodical reports can be requested by selecting one or more reports listed in the Report Selection listbox, checking the *Standard* checkbox (for a formatted report), the *Raw Data* checkbox (for a raw data report, when appropriate) or both and then clicking the *Update* button. Daily and monthly reports are available.

Historical reports can be requested up to four business days before the current day by selecting one or more reports listed in the Report Selection listbox, checking the *Standard* checkbox (for a formatted report), the *Raw Data* checkbox (for a raw data report, when appropriate) or both, entering a date in the *Date* field and then clicking *Update*. The dates for which historical reports have been requested are only kept on the back end.

The requests are submitted by pressing the *Submit* button, which also closes the *Report Selection* window. Pressing *Apply*, the requests are sent and the window remains open.

In the *Location* radio button group, the user can select to which location the data will be sent; valid choices are the Clearing and Trading locations. For periodical reports, the preselected location is displayed as an acronym in the listbox's *Loc* column.

The information is sorted by report ID.

If an error occurs an exception message is displayed in the message bar.

### **Report Selection – Title**

The window title displays the state of the Report Selection. It is a concatenation of the following information represented in strings:

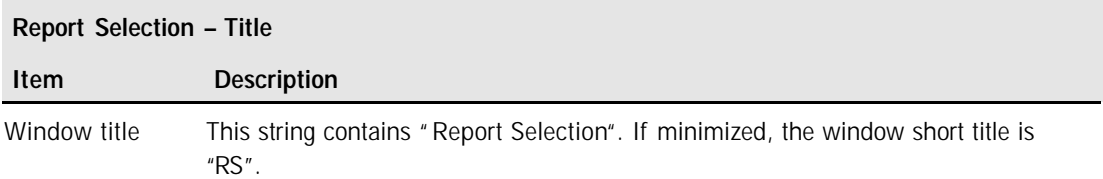

### **Report Selection – Menu Bar**

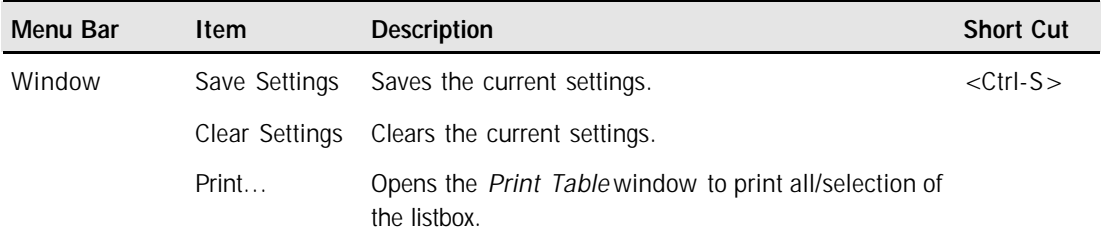

# Member Report Selection **Page 38**

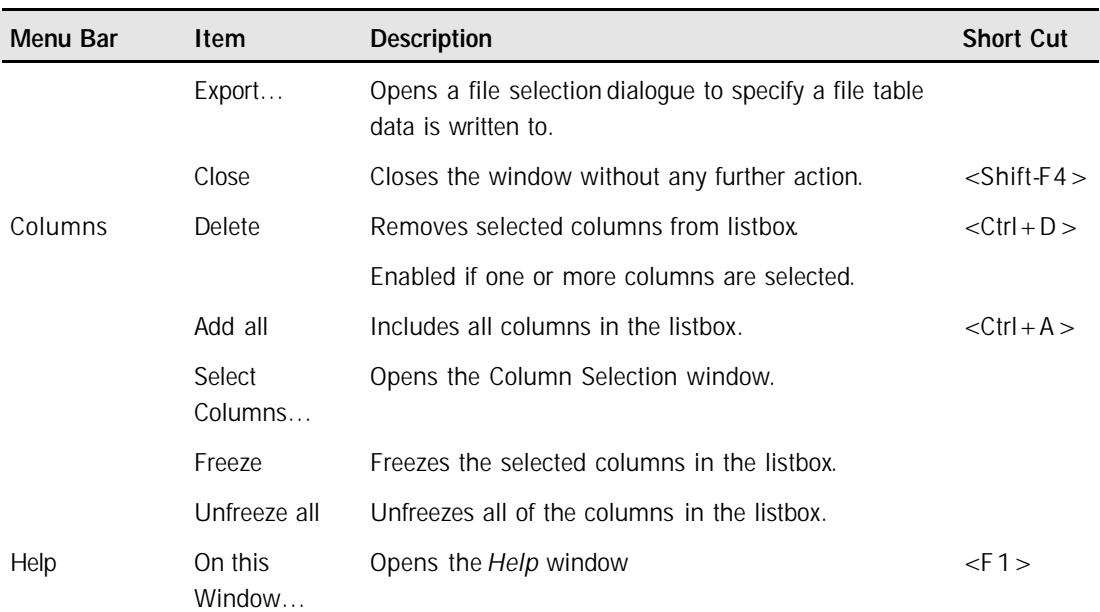

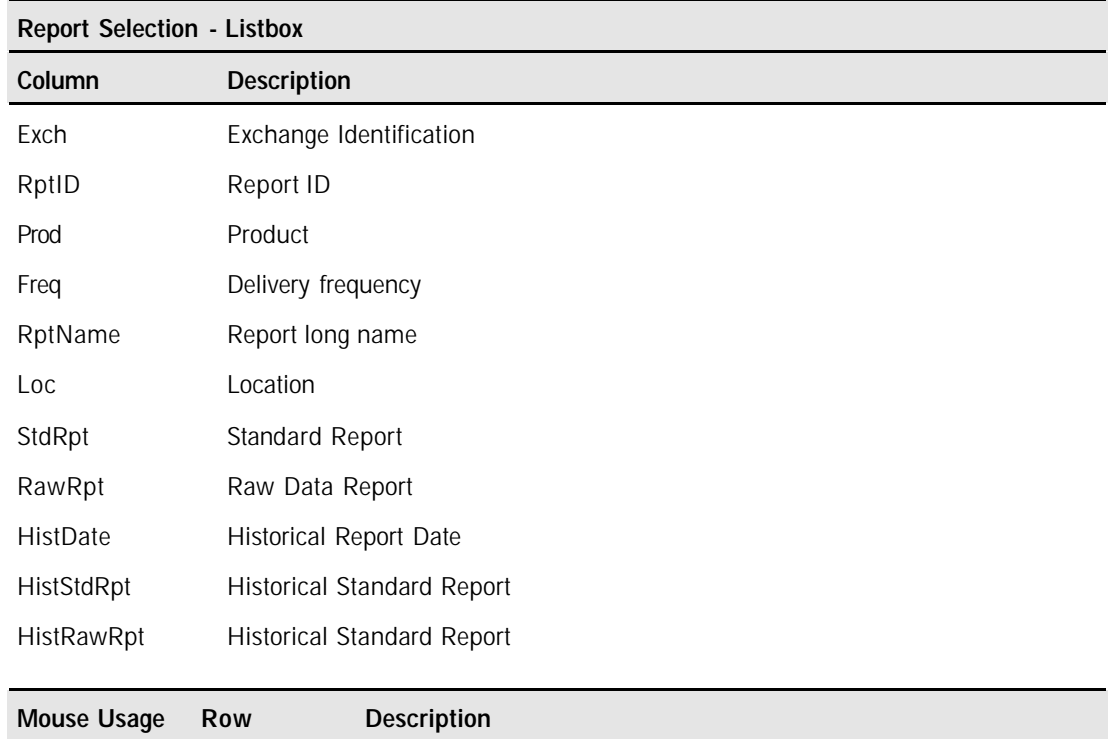

SC-L Any Select one report.

# Member Report Selection **Page 39**

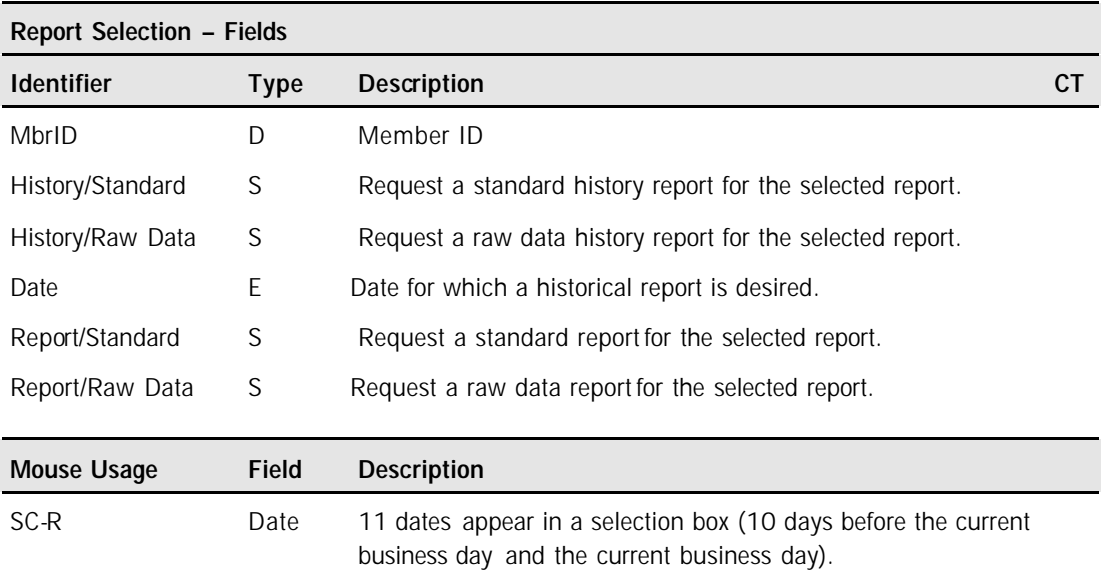

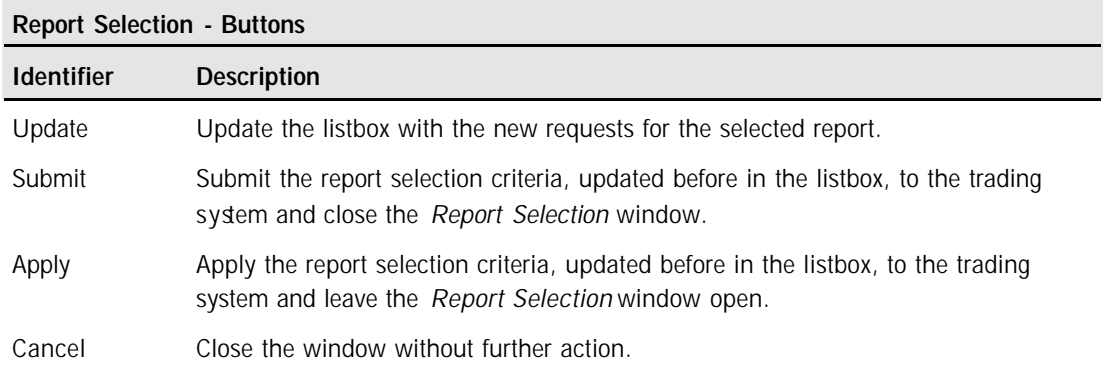

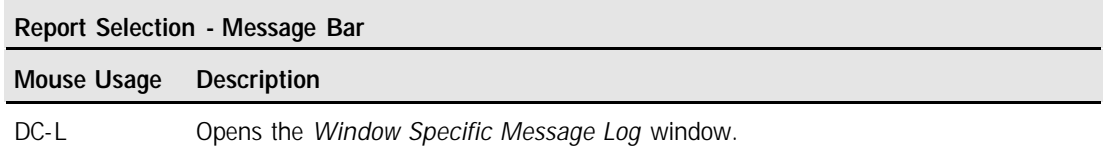

Security Coordinator Reports **Page 40** 

**7 Security Coordinator Reports**

# **7.1 User Security Maintenance Report**

### **Description** Report Code: **RPTTT110**

The User Security Maintenance report contains a list of all changes made to a user's screens and commands from the preceding day. Each screen or command change involved is indicated on a line after the user's ID. It also indicates which function key (Add, Change, or Delete) was used to change the user profile.

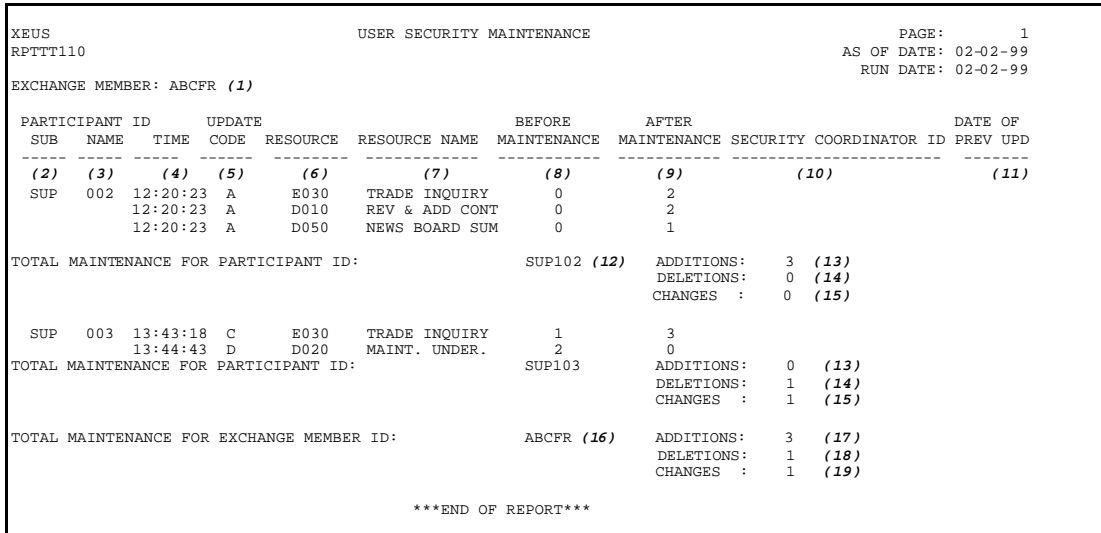

*User Security Maintenance*

Security Coordinator Reports **Page 41** Security Coordinator Reports

**Fields** Description of the fields contained in this report:

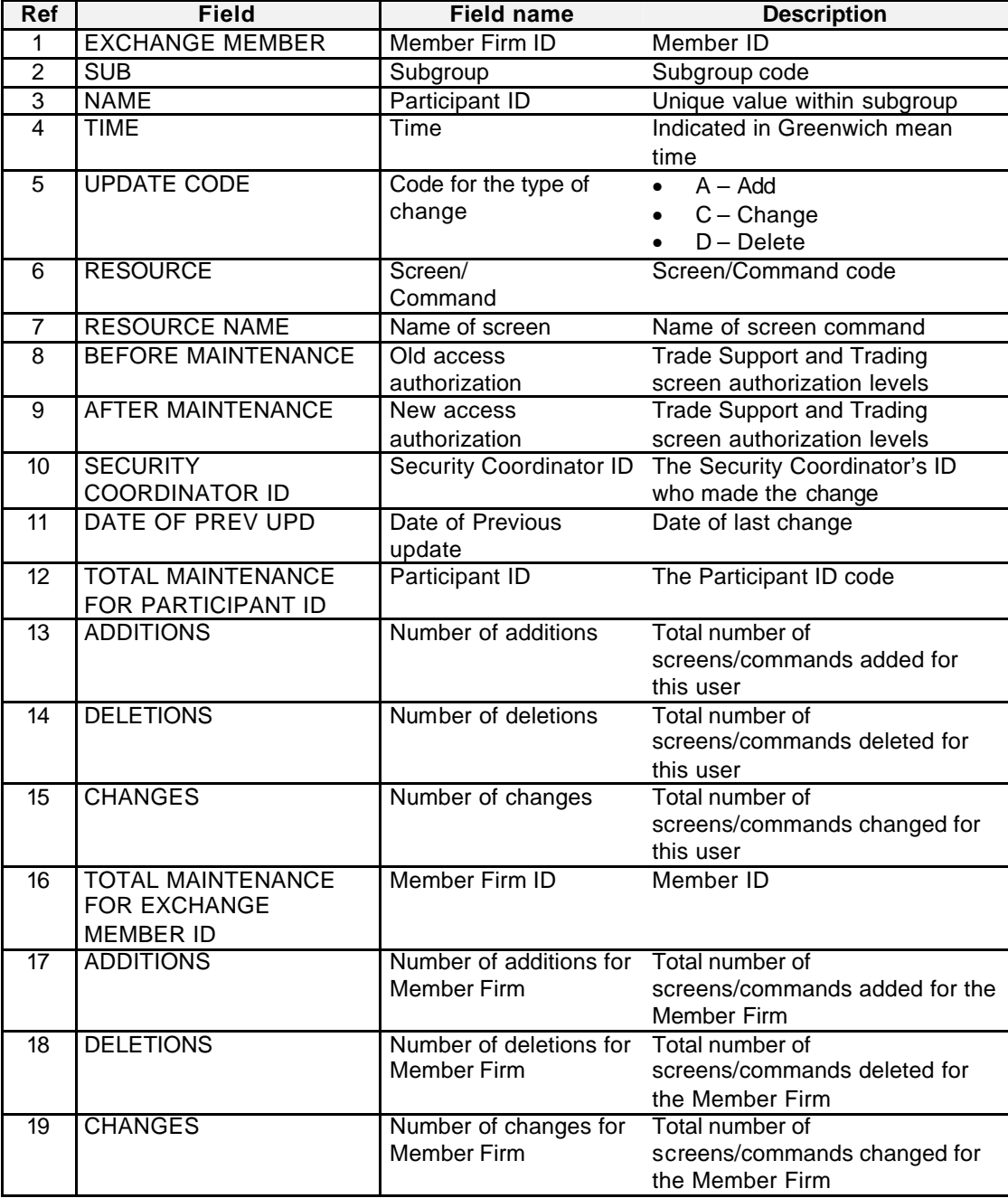

**Eurex US** Release 1.0 **Eurex US Security Coordinator/Master Terminal Operator**

**7.2 User Security Status Report**

### **Description** Report Code: **RPTTT115**

The User Security Status report contains a list of all user profiles for a participating Member Firm. The report provides a complete overview of the access authorizations that the firm's users have to screens and commands.

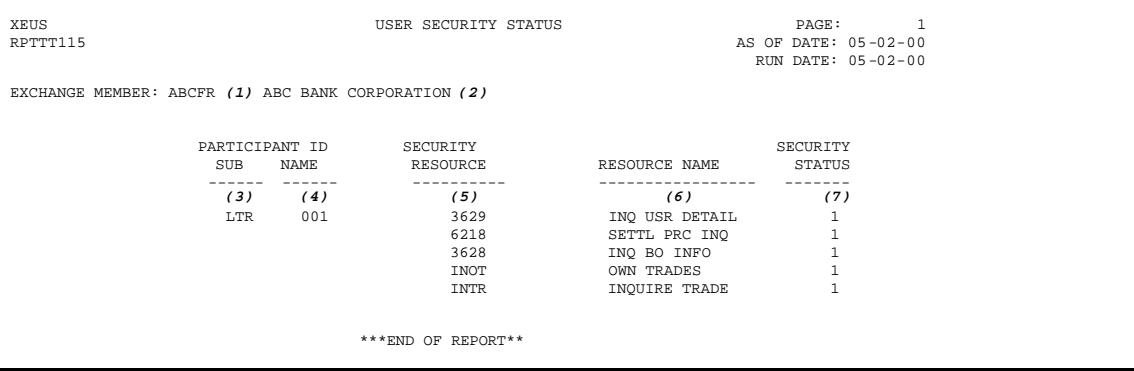

*User Security Status*

**Fields** Description of the fields contained in this report:

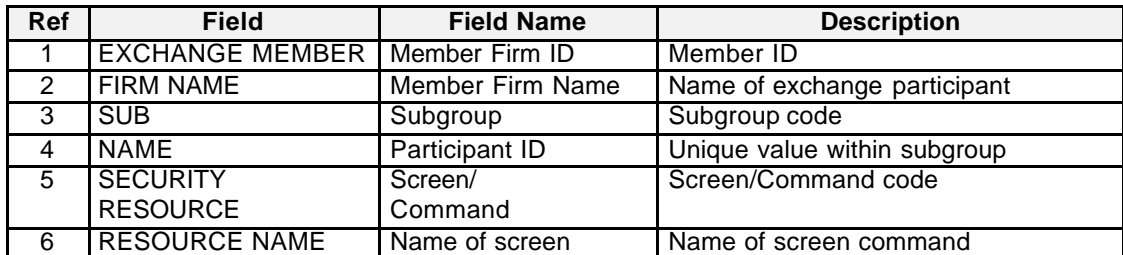

Security Coordinator Reports **Page 42** 

# **Eurex US Security Coordinator/Master Terminal Operator**

Security Coordinator Reports **Page 43** 

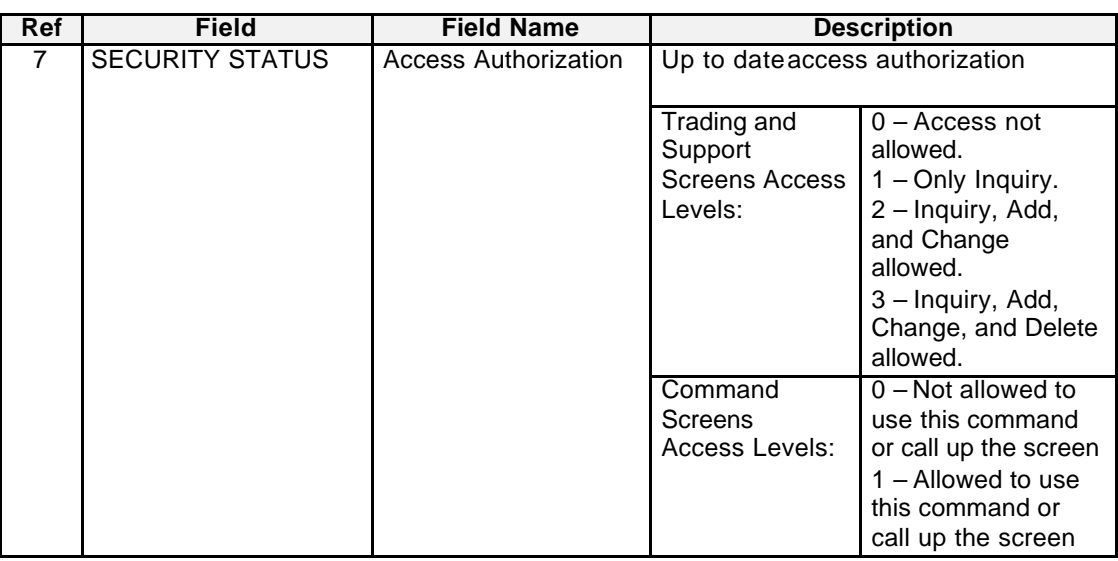

Security Coordinator Reports **Page 44** 

# **7.3 Trader Underlying Maintenance Report**

### **Description** Report Code: **RPTTT120**

The Trader Underlying Maintenance report contains a list all the changes made to the *Trader Product Assignment* window on the preceding day. Each product that was added, deleted, or had the maximum order quantity changed will be indicated on one line after the user's ID.

The *PARTICIPANT ID SUB* and *NAME* fields will be blank if changes have been made to the Member Firm's product assignments.

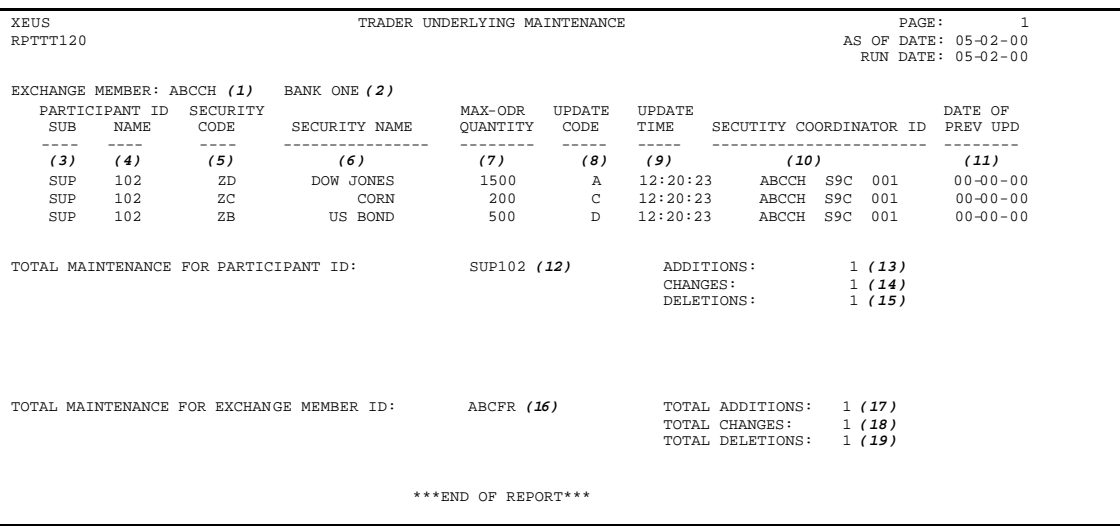

*Trader Underlying Maintenance*

**Fields** Description of the fields contained in this report:

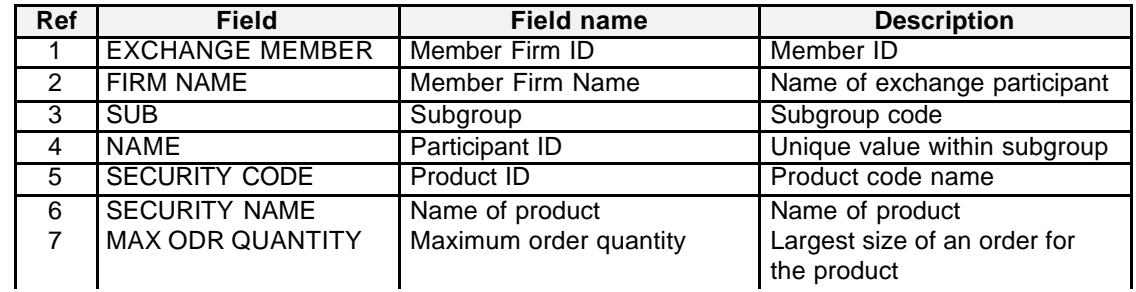

Security Coordinator Reports **Page 45** 

**Ref Field Field name Description** 8 UPDATE CODE Code for the type of change A – Add C – Change D – Delete 9 UPDATE TIME Time of update Indicated in Greenwich mean time 10 SECURITY COORDINATOR ID Code of Security Coordinator who made the change Security Coordinator user ID 11 DATE OF PREV UPD Date of previous update Date of previous change 12 TOTAL MAINTENANCE FOR PARTICIPANT ID Participant ID Participant ID code 13 ADDITIONS Number of additions Total number of products added for this user 14 CHANGES Number of changes Total number of products changed for this user 15 DELETIONS Number of deletions Total number of products deleted for this user 16 TOTAL MAINTENANCE FOR EXCHANGE MEMBER ID Member firm ID **Member firm ID** code 17 | TOTAL ADDITIONS | Number of additions | Total number of products added for the Member Firm 18 | TOTAL CHANGES | Number of changes | Total number of products changed for the Member Firm 19 TOTAL DELETIONS Number of deletions Total number of products deleted for the Member Firm

Security Coordinator Reports **Page 46** 

# **7.4 Trader Underlying Status Report**

# **Description** Report Code: **RPTTT125**

The Trader Underlying Status report contains a list of all products that each authorized user is allowed to trade and the maximum order quantity for each product.

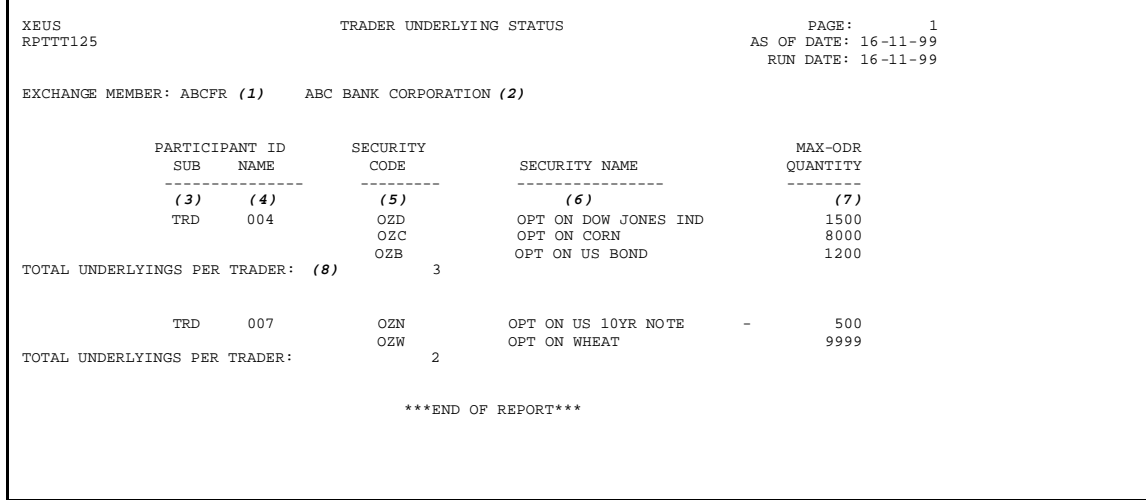

*Trader Underlying Status*

**Fields** Description of the fields contained in this report:

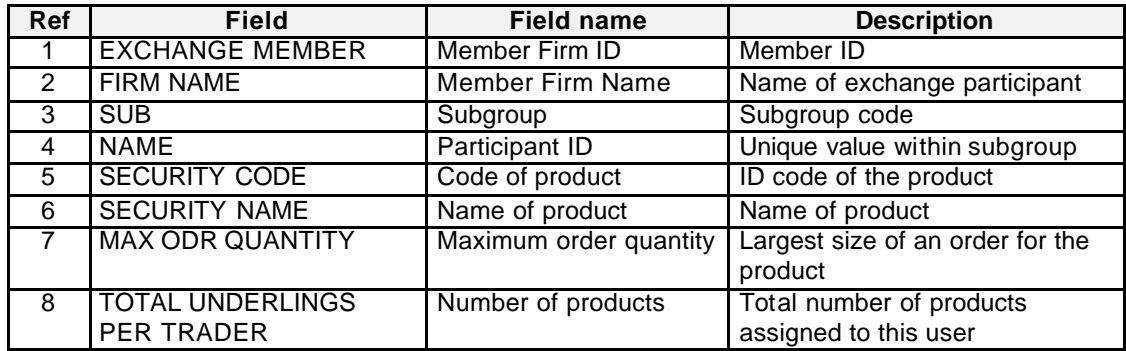

# **Eurex US Security Coordinator/Master Terminal Operator**

User Reports **Page 47** 

# **8 User Reports**

# **8.1 Daily Trade Confirmation**

### **Description** Report Code: **RPTTC810**

The Daily Trade Confirmation report contains an inventory of all the trades of a Member Firm matched during a trading day. A new page is started each time the subgroup, account, or contract changes.

| XEUS<br>RPTTC810                        | PAGE: 1<br>DAILY TRADE CONFIRMATION<br>AS OF DATE: 05-02-00<br>RUN DATE: 05-02-00 |                                                                         |                          |                                                                                                    |                                   |               |      |  |  |  |  |
|-----------------------------------------|-----------------------------------------------------------------------------------|-------------------------------------------------------------------------|--------------------------|----------------------------------------------------------------------------------------------------|-----------------------------------|---------------|------|--|--|--|--|
|                                         | EXCHANGE MEMBER: BANCH(1)<br>TRADER ID: TRD001 (2)                                |                                                                         |                          | $(3)(4)$ $(5)$ $(6)$ $(7)$ $(8)$<br>CONTRACT: COZB SEPT 00 9600 $\text{ACC}\text{UNIT:Al}(9)$<br>COMB CLG |                                   |               | TRAD |  |  |  |  |
|                                         |                                                                                   |                                                                         |                          | TRN TIME TRNS ID ORDER NO B/S O/C EXECUTED PRICE TYPE TYP RSTR MEMB CUSTOMER USR-ORDR-NO TEXT TYP         |                                   |               |      |  |  |  |  |
|                                         |                                                                                   |                                                                         |                          | (10) (11) (12) (13)(14)(15)(16) (17) (18)(19)(20)(21) (22) (23) (24) (25)                                 |                                   |               |      |  |  |  |  |
|                                         |                                                                                   | 10:45:11 000011 050000053 B O 18 F                                      | 20.0                     | LIM FOK BANCH 123456 001 12345678 DFD9774                                                                 |                                   |               |      |  |  |  |  |
|                                         |                                                                                   | 11:00:23 000023 050000124 S O 8 F                                       | 19.0                     | MKT BANCH 234567 001 12345678 DFD9854                                                                     |                                   |               |      |  |  |  |  |
|                                         |                                                                                   | 11:43:32 000045 050000234 B O 23 F 18.0                                 |                          | LIM BANCH 345678 003 12345678 DSS0933B                                                                    |                                   |               |      |  |  |  |  |
|                                         |                                                                                   | $12:22:09$ 000068 000000000 B O 100 F                                   |                          | 19.5 OTC BANCH 456789 002 12345678                                                                        |                                   |               |      |  |  |  |  |
|                                         |                                                                                   | 13:36:59 000111 050000032 S O 3 F                                       |                          | 19.0 LIM IOC BANCH 789123 005 12345678 DGS2383                                                            |                                   |               |      |  |  |  |  |
|                                         |                                                                                   | 13:46:47 000231 050000067 S C 5 P<br>13:55:38 000244 050000179 B C 42 F | 20.0                     | MKT                                                                                                    | BANCH 523698 005 12345678 DFE2389 |               |      |  |  |  |  |
|                                         |                                                                                   |                                                                         |                          | 22.0 QUO BANCH 415698 005 12345678 IER3422                                                                |                                   |               |      |  |  |  |  |
|                                         |                                                                                   |                                                                         | <b>Contract Contract</b> | TOTAL BUY TRADES 4 (26) TOTAL CONTRACTS BOUGHT 183 (27)                                                   | <b>September</b>                  |               |      |  |  |  |  |
|                                         |                                                                                   |                                                                         |                          | TOTAL SELL TRADES 3 (28) TOTAL CONTRACTS SOLD 16 (29)                                                     |                                   |               |      |  |  |  |  |
|                                         |                                                                                   |                                                                         | <b>EBBER</b>             |                                                                                                    | <b>EEEEEE</b>                     |               |      |  |  |  |  |
| TOTAL FOR PRODUCT<br>================== |                                                                                   |                                                                         |                          |                                                                                                    |                                   |               |      |  |  |  |  |
|                                         |                                                                                   |                                                                         | <b>EEEEE</b>             | TOTAL BUY TRADES 23 (30) TOTAL CONTRACTS BOUGHT 303 (31)                                                  |                                   | <b>EBBBBB</b> |      |  |  |  |  |
|                                         |                                                                                   |                                                                         | <b>EBBER</b>             | TOTAL SELL TRADES 18 (32) TOTAL CONTRACTS SOLD 154 (33)                                                   | <b>ESSESS</b>                     |               |      |  |  |  |  |
|                                         |                                                                                   |                                                                         |                          | ***END OF REPORT***                                                                                       |                                   |               |      |  |  |  |  |

*Daily Trade Confirmation*

**Fields** Description of the fields contained in this report:

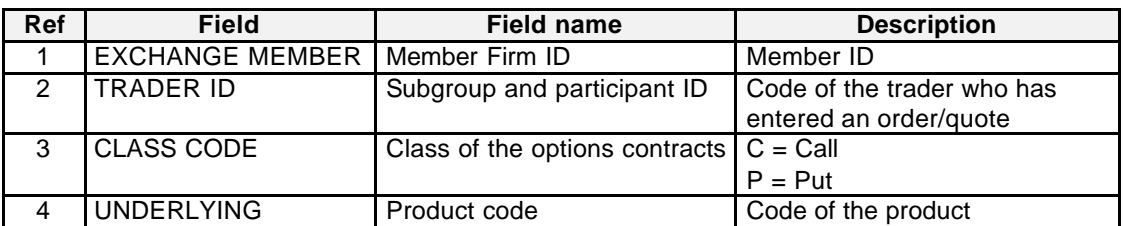

User Reports **Page 48** 

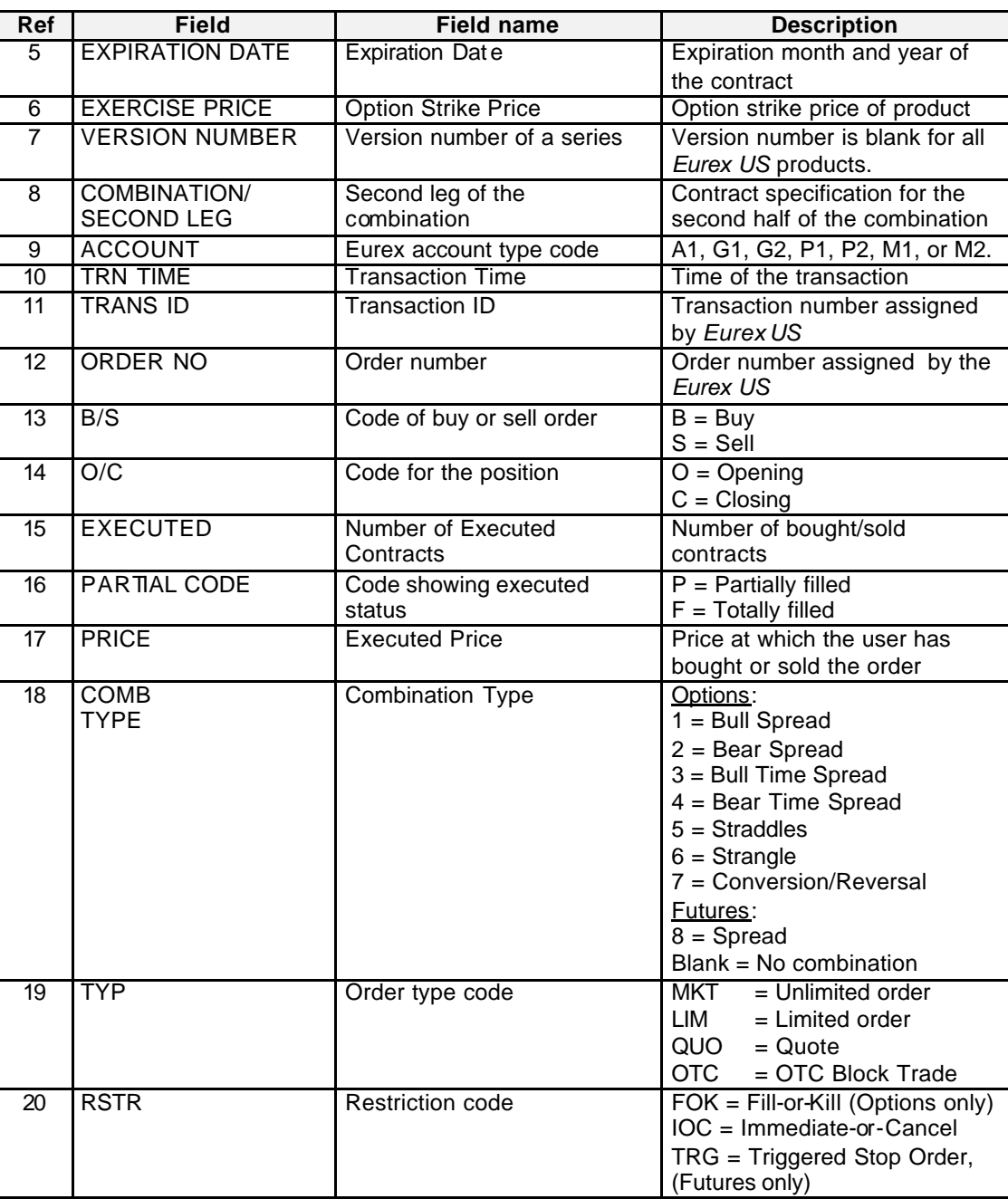

User Reports **Page 49** 

**Ref Field Field name Description** 21 CLG MEMB Clearing Member Code of the Clearing Member 22 CUSTOMER Customer Customer Customer Customer Account Number 23 USR-ORDR-NUM User Order Number Member firm order number 24 TEXT Text Field Customer account name  $25$  TRAD TYP Trade Type  $B = EFP/EFS$  trades O = OTC Block trades  $V = Vola$  trades Blank = others 26 TOTAL BUY TRADES Total Buy Trades Total number of matched buy orders and quotes in the selected option series/futures contract 27 TOTAL CONTRACTS BOUGHT Total Contracts Bought Number of bought contracts 28 TOTAL SELL TRADES Total Sell Trades Total number of matched sell orders and quotes in the selected options series/futures contract 29 TOTAL CONTRACTS SOLD Total Contracts Sold Number of sold contracts 30 | TOTAL BUY TRADES | Total Buy Trades | Total number of matched buy orders and quotes in this product 31 TOTAL CONTRACTS BOUGHT Total Contracts Bought Number of bought contracts in this product 32 | TOTAL SELL TRADES | Total Sell Trades Total number of matched sell orders and quotes in this product 33 TOTAL CONTRACTS SOLD Total Contracts Sold Number of sold contracts in this product

### **Eurex US Security Coordinator/Master Terminal Operator**

User Reports **Page 50** 

# **8.2 Open Order Detail**

### **Description** Report Code: **RPTTC550**

The Open Order Detail report lists all unfilled working orders that remain in the order book at the end of the current trading day. For single leg options, this report contains detailed information on unfilled limit and market orders. For futures, it shows all unfilled limit, market, stop, and combination orders.

A new page is started for each futures contract and option series for the user.

| XEUS                                                                                              | PAGE:<br>. 1<br>OPEN ORDER DETAIL |               |                |               |                |                   |                     |            |      |                                 |             |                             |                           |
|---------------------------------------------------------------------------------------------------|-----------------------------------|---------------|----------------|---------------|----------------|-------------------|---------------------|------------|------|---------------------------------|-------------|-----------------------------|---------------------------|
| RPTTC550                                                                                          |                                   |               |                |               |                |                   |                     |            |      |                                 |             | AS OF DATE: 05-02-00        |                           |
|                                                                                                   |                                   |               |                |               |                |                   |                     |            |      |                                 |             |                             | RUN DATE: 05-02-00        |
|                                                                                                   |                                   |               |                |               |                |                   |                     |            |      |                                 |             |                             |                           |
| EXCHANGE MEMBER: BANCH (1)                                                                        |                                   |               |                |               |                |                   |                     |            |      | $(3)(4)$ $(5)$ $(6)(7)$ $(8)$   |             |                             |                           |
| TRD001 (2)<br>CONTRACT: C OZB<br>TRADER ID:                                                       |                                   |               |                |               |                |                   | SEPT 00 9600        |            |      |                                 |             |                             |                           |
| ORDER NO B/S O/C AC SIZE EXEC PRICE STS TYP EXPIRE                                                |                                   |               |                |               |                | CUSTOMER          | USR-ORDR-NO         | TEXT       |      | ENTRY DATE-TIME                 |             |                             |                           |
| ------<br>--------- --------------- --------<br>-----<br>---                                      |                                   |               |                |               |                |                   |                     |            |      |                                 |             |                             |                           |
| (9) (10)(11)(12)(13) (14)                                                                         |                                   |               |                |               |                | (15)              | $(16)(17)$ $(18)$   |            | (19) |                                 |             | $(20)$ $(21)$ $(22)$ $(23)$ |                           |
| 050000011 B                                                                                       |                                   |               |                | $0$ $A1$ $18$ | 33             | 20.0              | A LIM               |            | 001  | 123456789012                    | FREE        |                             | $05 - 02 - 00$ 10:45:11   |
| 050000023                                                                                         | $\mathcal{S}$                     |               | $O$ $A1$       | 8             | 3              | 19.0              | T.TM                | GTC.       | 001  | 123456789012                    | FREE        |                             | $05 - 02 - 00$ 11:00:23   |
| 050000045                                                                                         | <sub>B</sub>                      |               | $O$ $A1$       | 23            | $\overline{1}$ |                   | MKT                 |            | 001  | 123456789012                    | FREE        |                             | $05 - 02 - 00$ 11:43:32   |
| 050000074                                                                                         | $\overline{B}$                    |               |                |               | $\Omega$       | 19.0              | LIM                 | GTC        | 001  | 123456789012                    | FREE        |                             |                           |
| $0$ $A1$ $15$<br>$05 - 02 - 00$ 13:31:55<br>***TRANSACTION ENTERED BY EUREX ON BEHALF OF BANKA*** |                                   |               |                |               |                |                   |                     |            |      |                                 |             |                             |                           |
| 050000111                                                                                         | s                                 |               | 0 <sub>1</sub> | 3             |                | 5, 19.0           | T.TM                |            | 001  | 123456789012                    | <b>FREE</b> |                             | $05 - 02 - 00$ 13:36:59   |
| 050000231                                                                                         | S                                 | $\mathcal{C}$ | A1             | 5             | 34             |                   | MKT                 | <b>GTC</b> | 001  | 123456789012                    | FREE        |                             | $05 - 02 - 00$ 13:46:47   |
| 050000244                                                                                         | <sub>B</sub>                      |               | $C$ $A1$       | 42            | 23             |                   | <b>MKT</b>          | GTC        | 001  | 123456789012                    | FREE        |                             | $05 - 02 - 00$ 13:55:38   |
| 050000543                                                                                         | <sub>B</sub>                      | $\mathbb{C}$  | A1             | 33            |                | $0 \t 17.0$       | T.TM                |            | 001  | 123456789012                    | FREE        |                             | $05 - 02 - 00$ $15:11:11$ |
| 050000678                                                                                         | B.                                |               | 0 <sub>1</sub> | 12            |                | $0\ 20.0$         | T.TM                | GTC.       | 0.01 | 123456789012                    | FREE        |                             | $05 - 02 - 00$ 15:34:56   |
|                                                                                                   |                                   |               |                |               |                |                   |                     |            |      |                                 |             |                             |                           |
|                                                                                                   |                                   |               |                |               |                |                   | (24)                |            |      |                                 | (25)        |                             |                           |
|                                                                                                   |                                   |               |                |               |                | TOTAL BUY ORDERS  | 6 <sup>6</sup>      |            |      | TOTAL CONTRACTS TO BE PURCHASED | 143         |                             |                           |
|                                                                                                   |                                   |               |                |               |                |                   | ======              |            |      |                                 | ======      |                             |                           |
|                                                                                                   |                                   |               |                |               |                |                   | (26)                |            |      |                                 | (27)        |                             |                           |
|                                                                                                   |                                   |               |                |               |                | TOTAL SELL ORDERS |                     |            |      | 3 TOTAL CONTRACTS TO BE SOLD    | 16          |                             |                           |
|                                                                                                   |                                   |               |                |               |                |                   |                     |            |      |                                 |             |                             |                           |
|                                                                                                   |                                   |               |                |               |                |                   | ======              |            |      |                                 | - 222222    |                             |                           |
|                                                                                                   |                                   |               |                |               |                |                   | ***END OF REPORT*** |            |      |                                 |             |                             |                           |
|                                                                                                   |                                   |               |                |               |                |                   |                     |            |      |                                 |             |                             |                           |
|                                                                                                   |                                   |               |                |               |                |                   |                     |            |      |                                 |             |                             |                           |

*Open Order Detail*

**Fields** Description of the fields contained in this report:

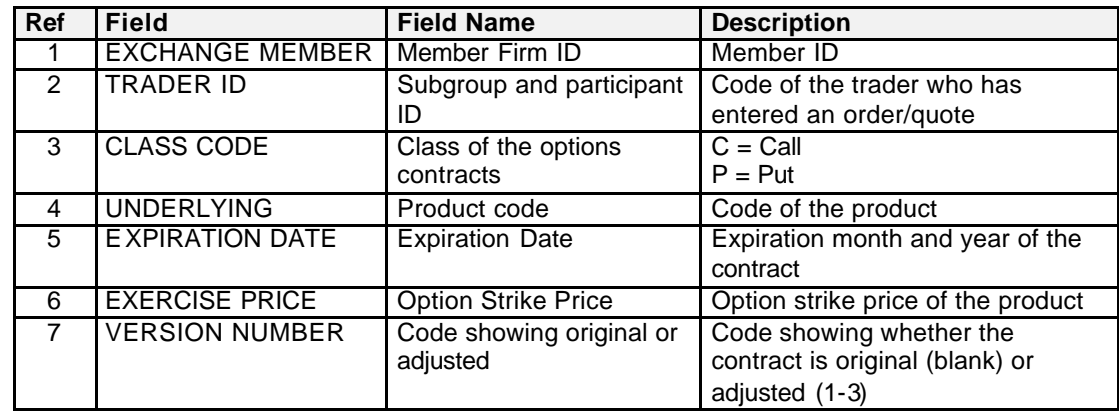

User Reports **Page 51** 

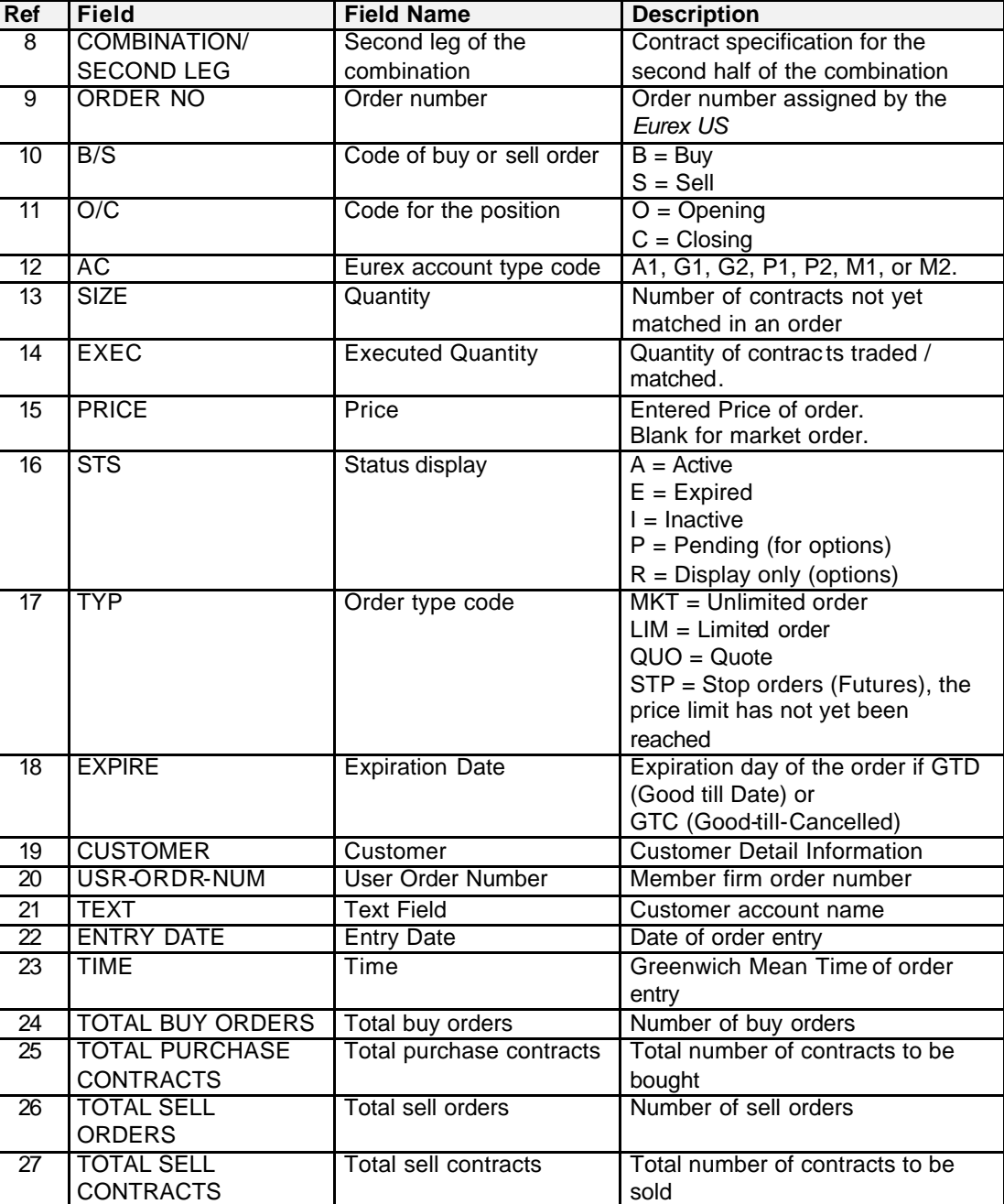

# **Eurex US** Release 1.0 **Eurex US Security Coordinator/Master Terminal Operator** User Reports **Page 52**

### **Description** Report Code: **RAWTC550**

The Open Order Detail report is also available as raw data report. The report structure and the corresponding data elements contained in the file RAWTC550 are described in the following list. Field values are provided where applicable.

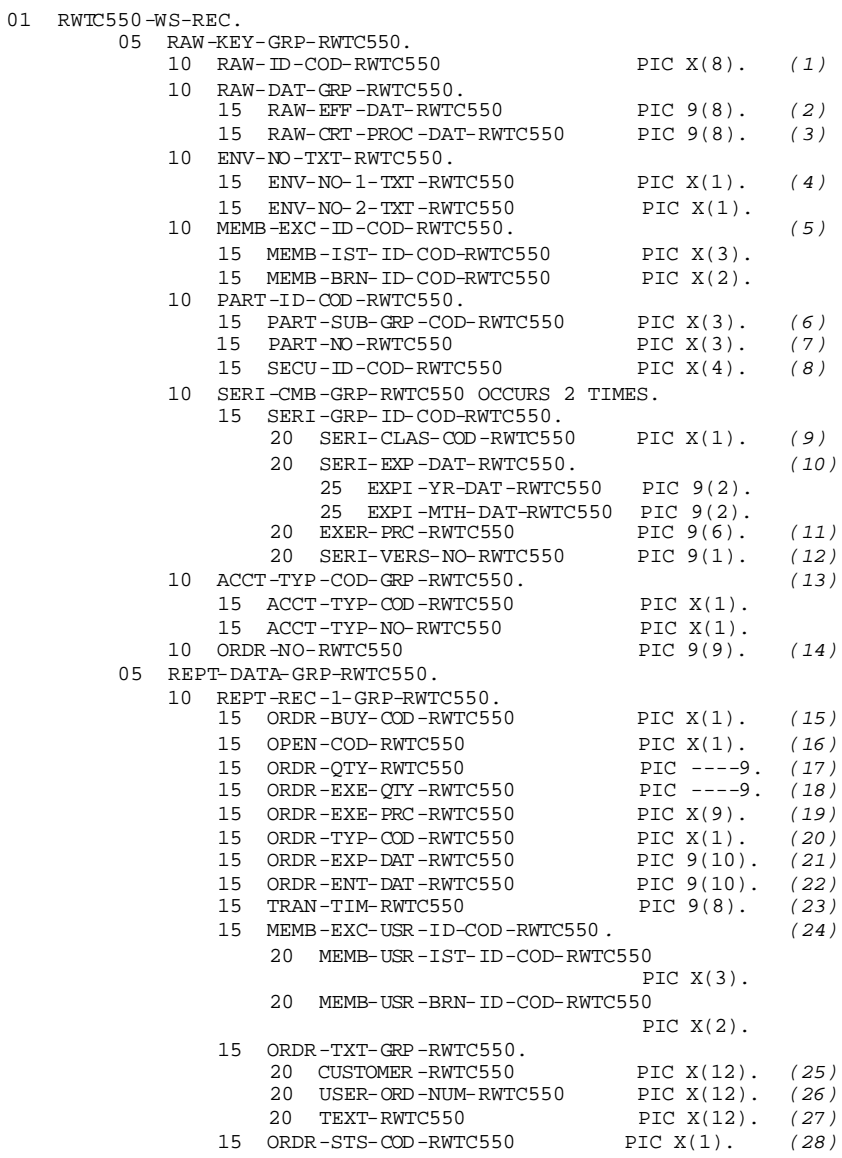

# **Eurex US Security Coordinator/Master Terminal Operator**

# User Reports **Page 53**

**Fields** Description of the fields contained in this raw data report:

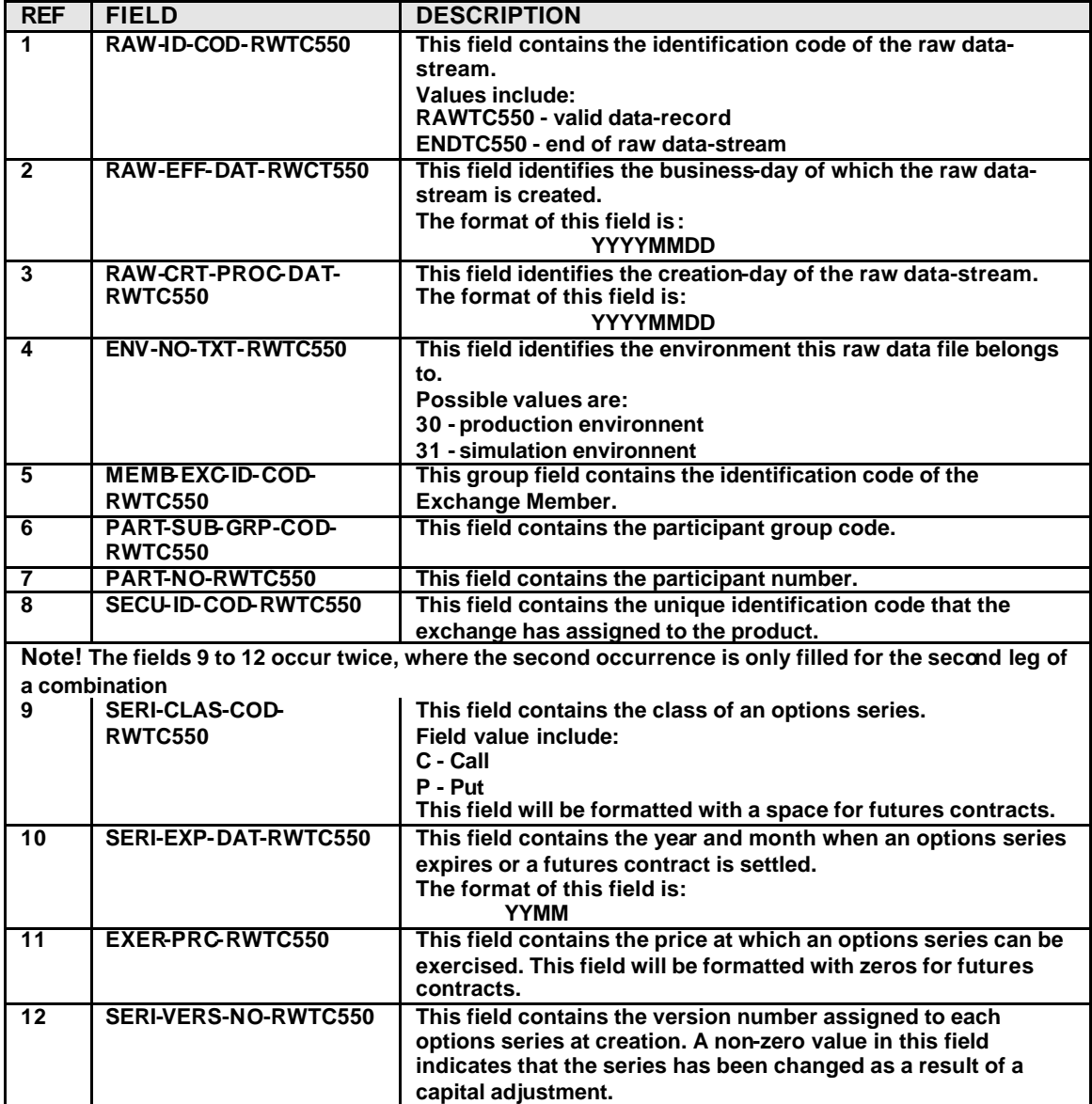

# User Reports **Page 54**

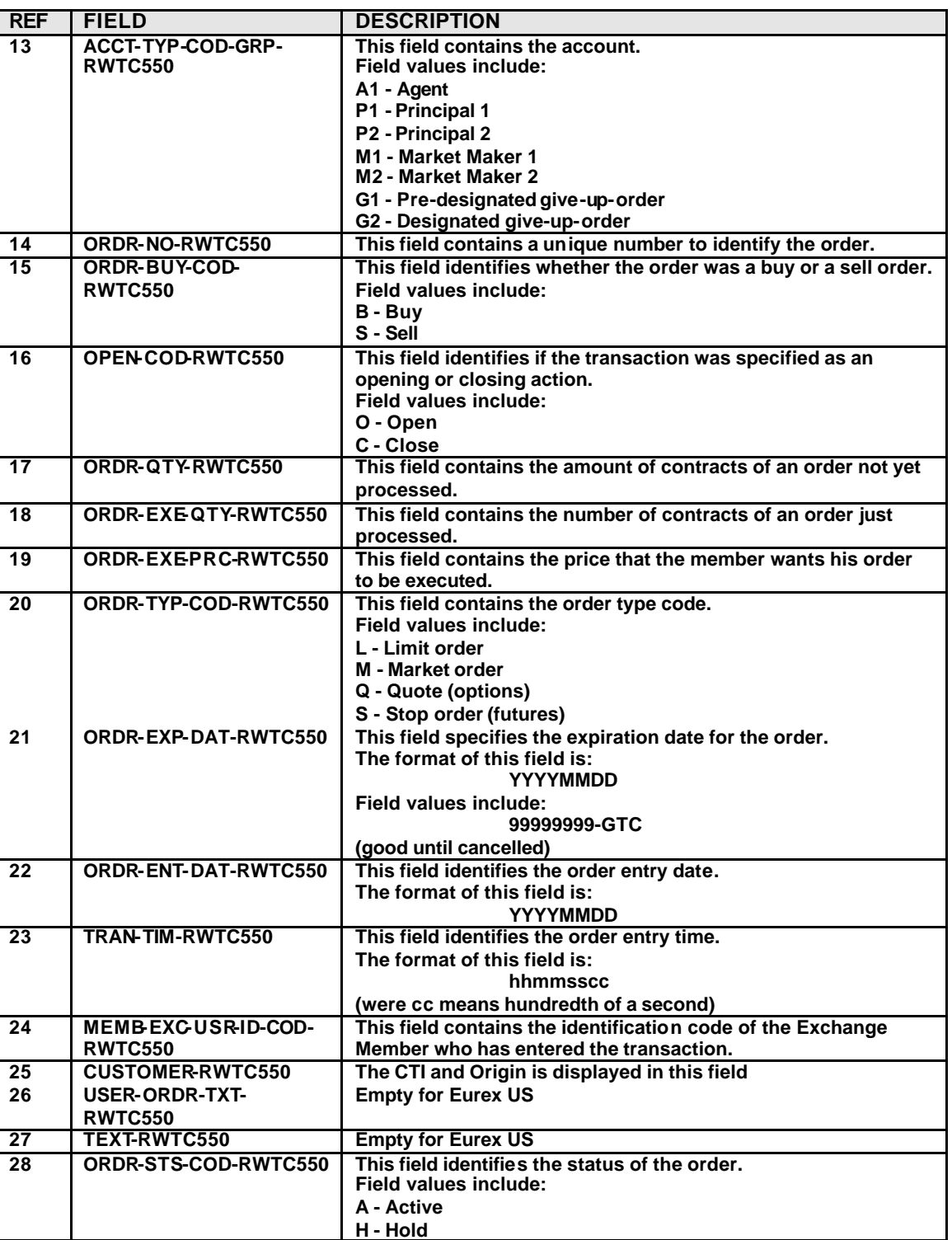

User Reports **Page 55** 

**Eurex US** Release 1.0

**Data formats** The following table shows how to map COBOL data formats to C data formats

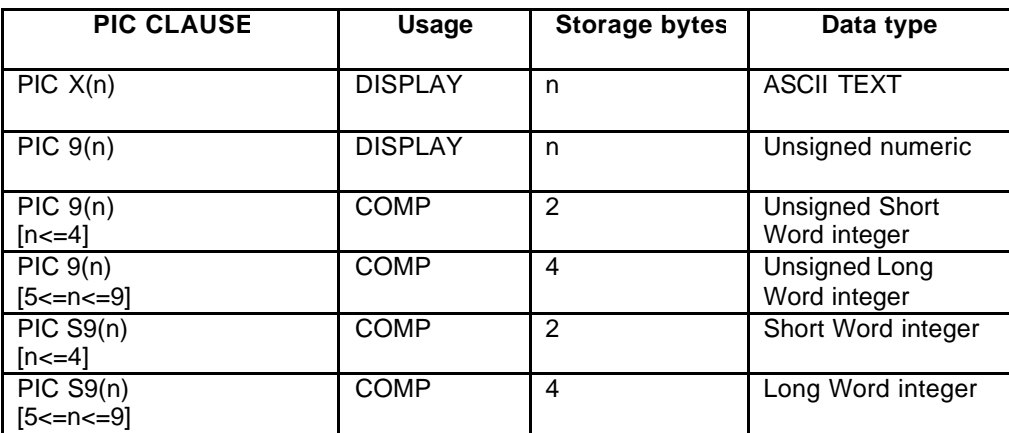

### **Eurex US Security Coordinator/Master Terminal Operator**

User Reports **Page 56** 

# **8.3 Daily Order Maintenance**

### **Description** Report Code: **RPTTC540**

The Daily Order Maintenance report lists all of the orders that were entered, traded, changed, deleted, or expired during the trading day by the firm's users. This report gives a complete list of all the actions taken upon every order during the trading day.

A new page is started for every futures contract and option series a user trades.

This report functions as an audit trail for orders.

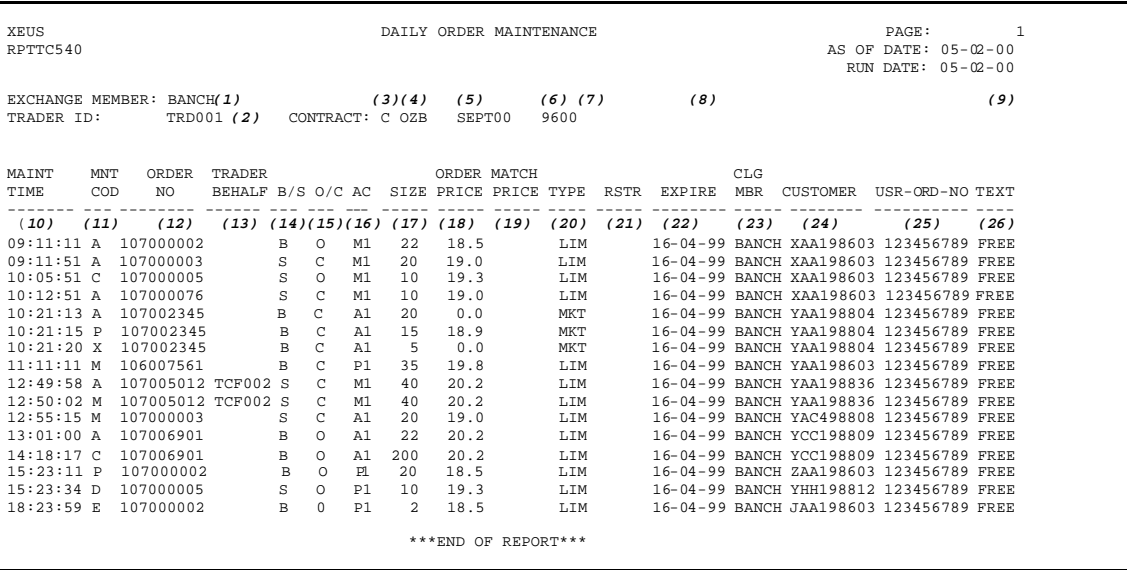

*Daily Order Maintenance*

User Reports **Page 57** 

**Fields** Description of the fields contained in this report:

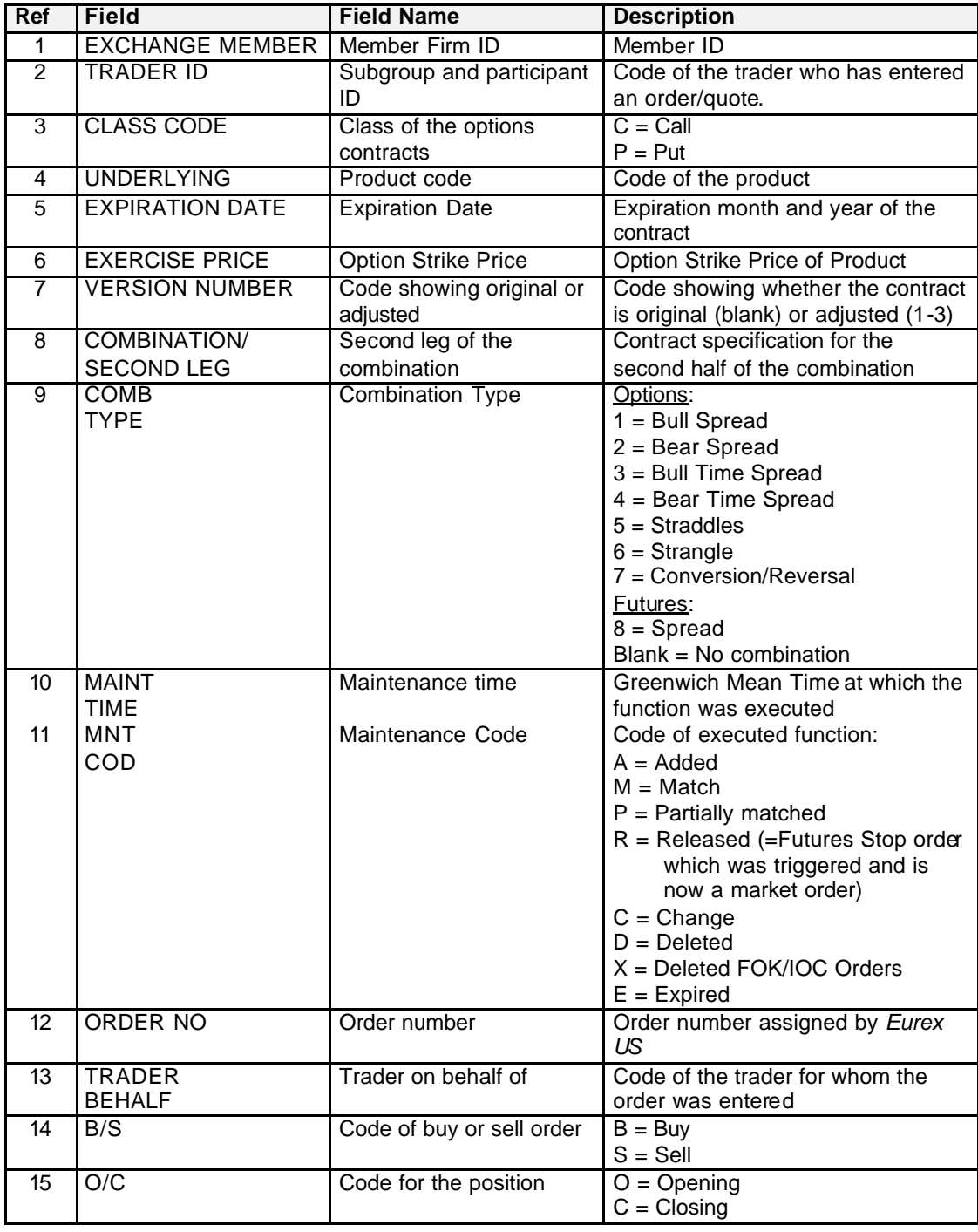

User Reports **Page 58** 

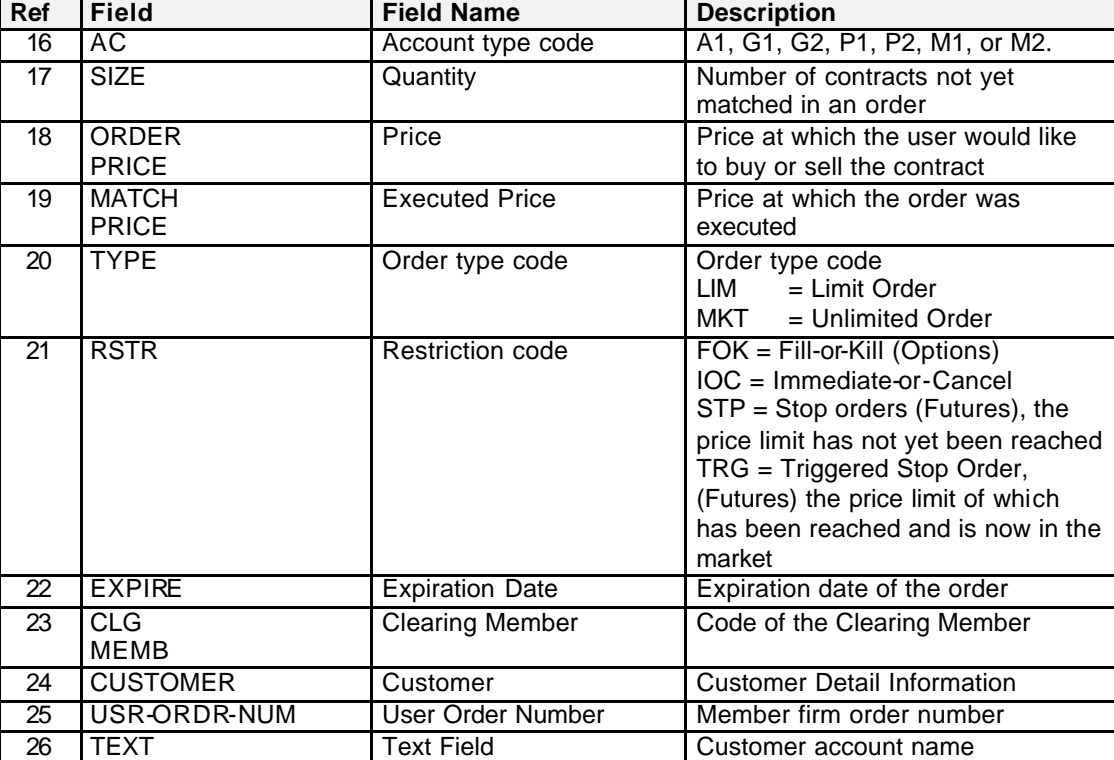

# **Eurex US Security Coordinator/Master Terminal Operator**

User Reports **Page 59** 

# **8.4 Daily Quote Maintenance**

### **Description** Report Code: **RPTTC530**

The Daily Quote Maintenance report lists all quotes, single leg and combination, which have been entered, changed, held, or deleted during the trading day.

Every product will have a separate report processed.

The report functions as an audit trail for quotes.

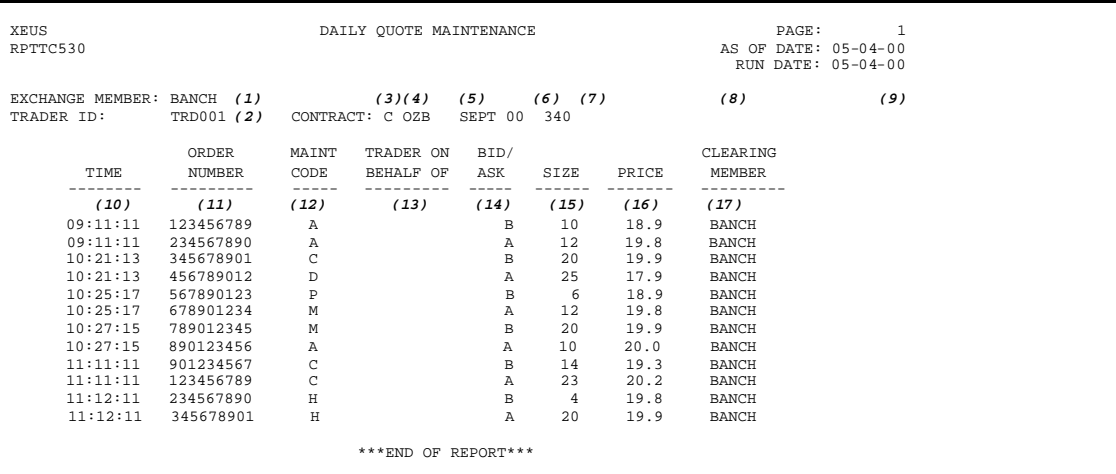

*Daily Quote Maintenance*

# User Reports **Page 60**

**Fields** Description of the fields contained in this report:

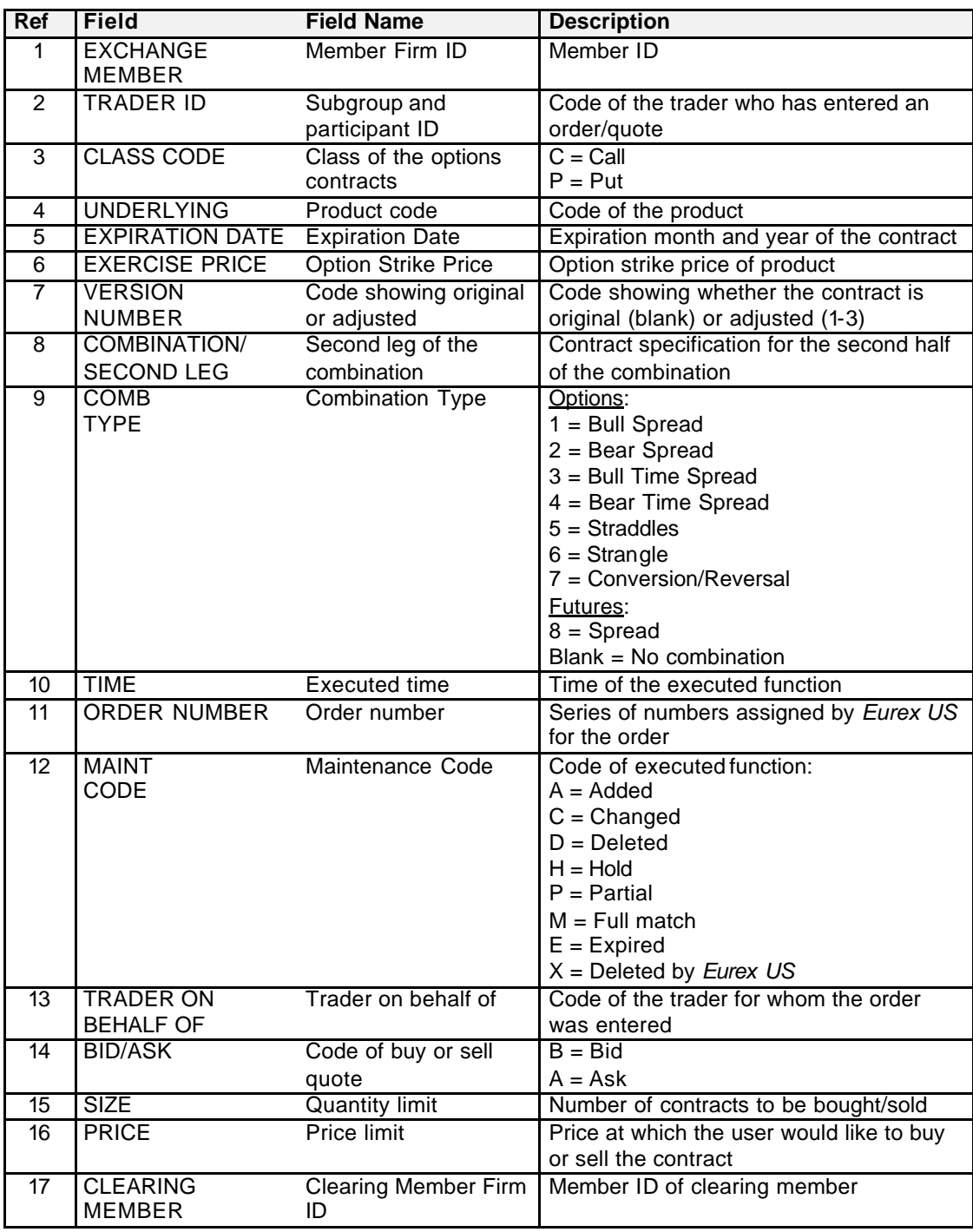

### **Eurex US Security Coordinator/Master Terminal Operator**

User Reports **Page 61** 

# **8.5 Daily Strategy Order Maintenance**

### **Description** Report Code: **RPTTC541**

The Daily Strategy Order Maintenance report lists all of the strategy orders that were entered, traded, changed, deleted, or expired during the trading day by the firm's users. This report gives a complete list of all the actions taken upon every strategy order during the trading day.

A new page is started for every strategy a user trades. The strategies are arranged by product, strategy type and contract of the first leg.

This report works as an audit trail for strategy orders.

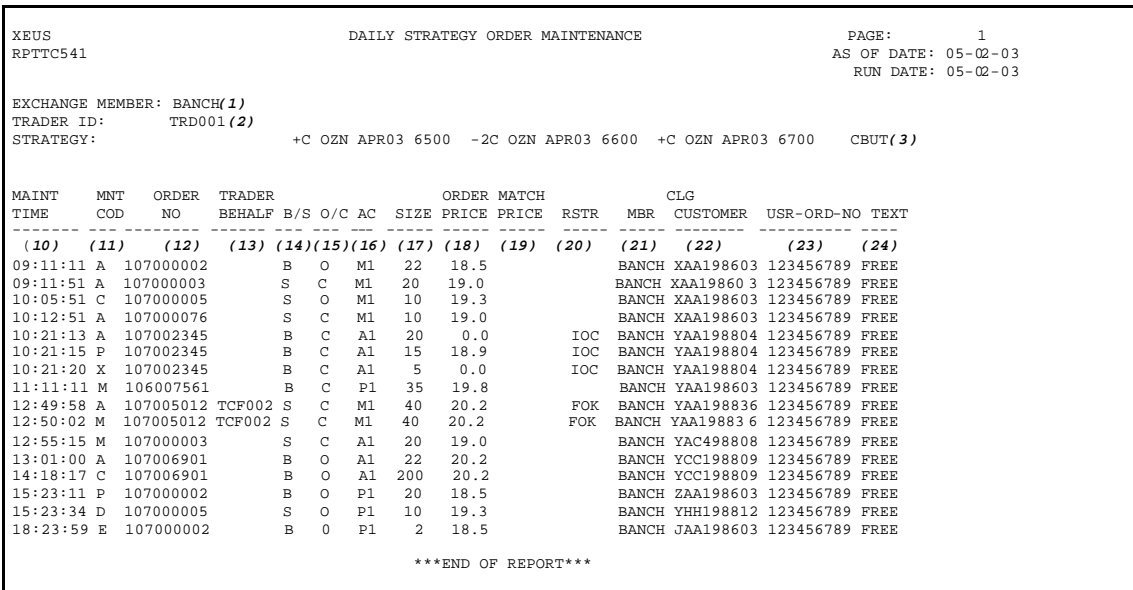

*Daily Strategy Order Maintenance*

# User Reports **Page 62**

**Fields** Description of the fields contained in this report:

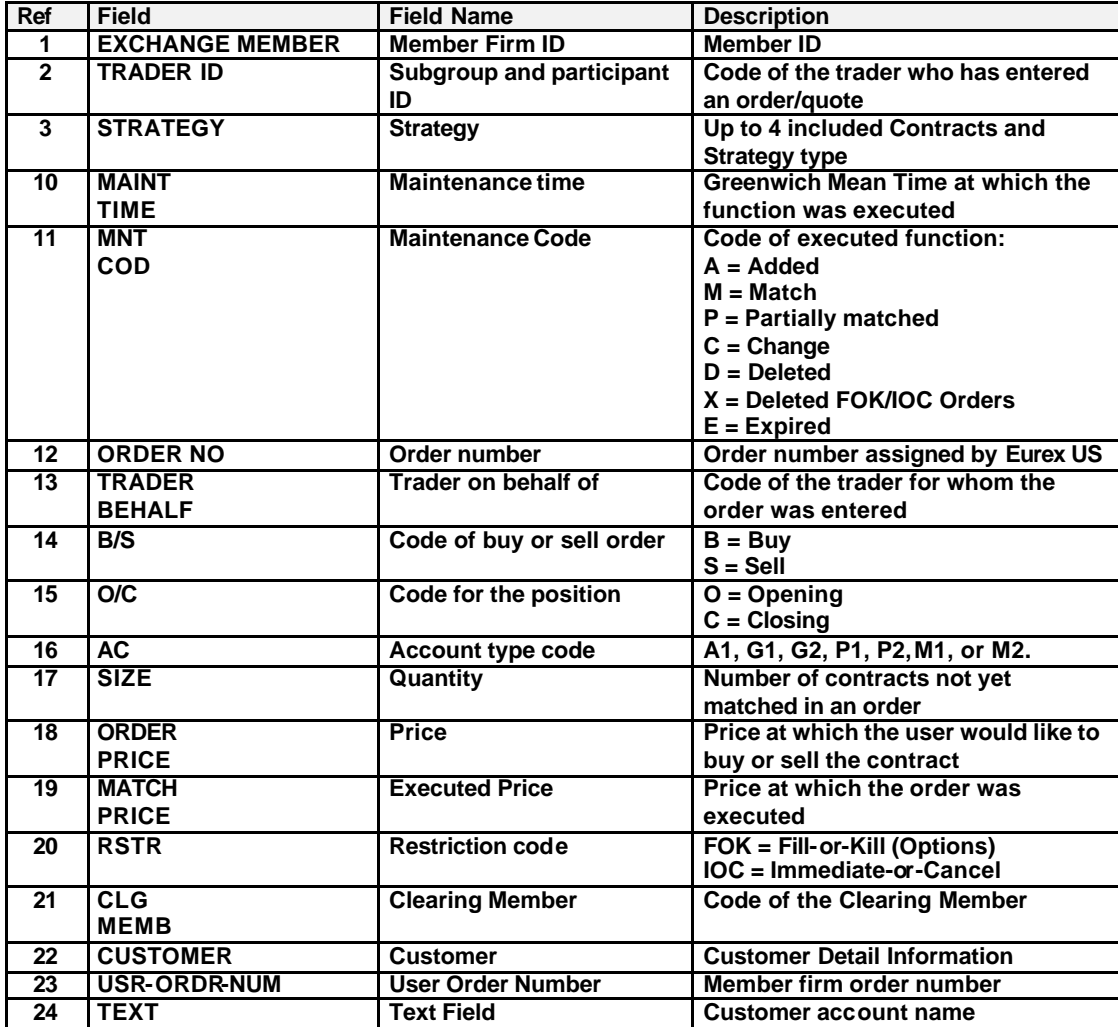

### **Eurex US Security Coordinator/Master Terminal Operator**

User Reports **Page 63** 

# **8.6 Daily Strategy Quote Maintenance**

### **Description** Report Code: **RPTTC531**

The Daily Strategy Quote Maintenance report lists all strategy quotes which have been entered, changed, or deleted during the trading day.

Every product will have a separate report processed.

Each strategy is printed on a separate page. The strategies are arranged by product, strategy type and contract of the first leg.

The report works as an audit trail for strategy quotes.

| XEUS<br>RPTTC530                                      |            |               | DAILY STRATEGY OUOTE MAINTENANCE |              |      |       | PAGE:<br>AS OF DATE: 05-04-03<br>RUN DATE: 05-04-03            |
|-------------------------------------------------------|------------|---------------|----------------------------------|--------------|------|-------|----------------------------------------------------------------|
| EXCHANGE MEMBER: BANCH (1)<br>TRADER ID:<br>STRATEGY: | TRD001 (2) |               |                                  |              |      |       | +C OZN APR03 6500 -2C OZN APR03 6600 +C OZN APR03 6700 CBUT(3) |
|                                                       | ORDER      | MAINT         | TRADER ON                        | BID/         |      |       | <b>CLEARING</b>                                                |
| TIME                                                  | NUMBER     | CODE          | BEHALF OF                        | ASK          | SIZE | PRICE | MEMBER                                                         |
|                                                       |            | $- - - - - -$ |                                  | -----        |      |       |                                                                |
| (10)                                                  | (11)       | (12)          | (13)                             | (14)         | (15) | (16)  | (17)                                                           |
| 09:11:11                                              | 123456789  | $\mathbb{A}$  |                                  | B            | 10   | 18.9  | <b>BANCH</b>                                                   |
| 09:11:11                                              | 234567890  | $\mathbb{A}$  |                                  | A            | 12   | 19.8  | <b>BANCH</b>                                                   |
| 10:21:13                                              | 345678901  | C             |                                  | B            | 20   | 19.9  | <b>BANCH</b>                                                   |
| 10:21:13                                              | 456789012  | <sup>D</sup>  |                                  | A            | 25   | 17.9  | <b>BANCH</b>                                                   |
| 10:25:17                                              | 567890123  | P             |                                  | <sub>R</sub> | 6    | 18.9  | <b>BANCH</b>                                                   |
| 10:25:17                                              | 678901234  | M             |                                  | Α            | 12   | 19.8  | <b>BANCH</b>                                                   |
| 10:27:15                                              | 789012345  | M             |                                  | B            | 20   | 19.9  | <b>BANCH</b>                                                   |
| 10:27:15                                              | 890123456  | $\mathbf{A}$  |                                  | Α            | 10   | 20.0  | <b>BANCH</b>                                                   |
| 11:11:11                                              | 901234567  | $\mathcal{C}$ |                                  | <sub>R</sub> | 14   | 19.3  | <b>BANCH</b>                                                   |
| 11:11:11                                              | 123456789  | $\mathcal{C}$ |                                  | $\lambda$    | 23   | 20.2  | <b>BANCH</b>                                                   |
|                                                       |            |               | ***END OF REPORT***              |              |      |       |                                                                |

*Daily Strategy Quote Maintenance*

**Fields** Description of the fields contained in this report:

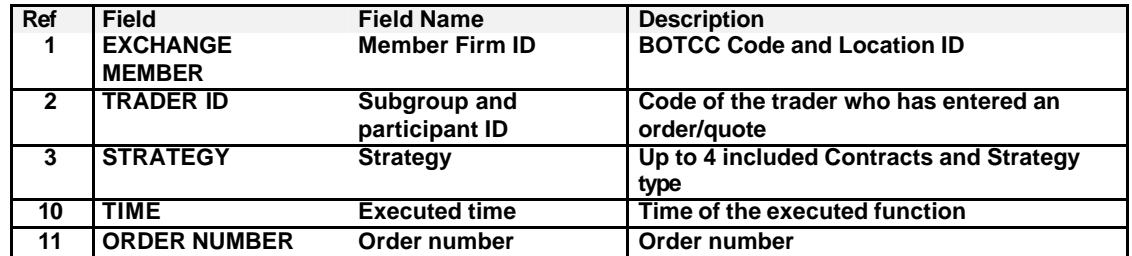

User Reports **Page 64** 

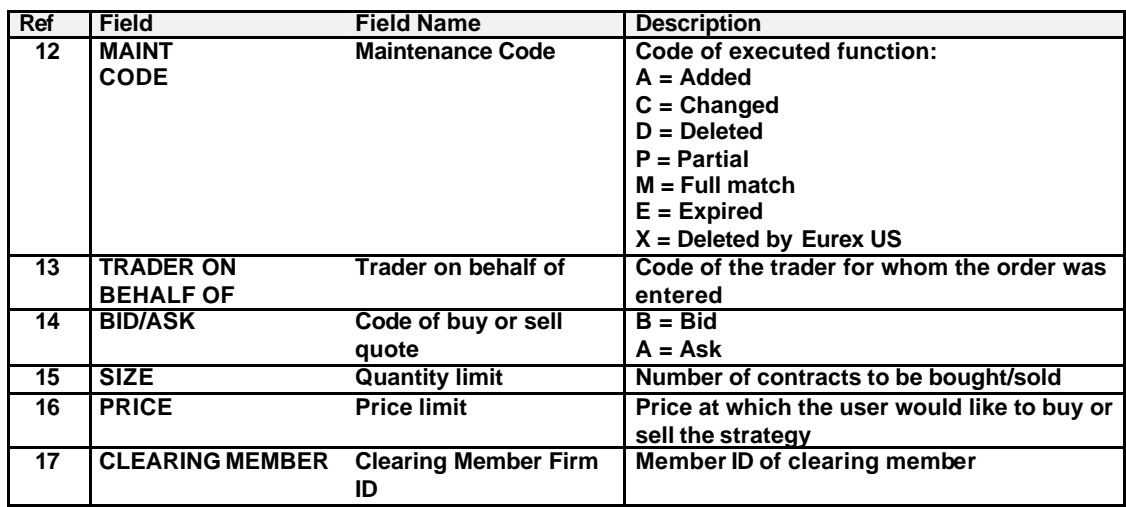

# **8.7 OTC Trade Maintenance**

### **Description** Report Code: **RPTTC545**

For each exchange member, this report lists all OTC Trades that have been added, changed, deleted or ratified during the trading day.

For each exchange member – separated by traders and options series or futures contracts –, this report lists all actions performed for the maintenance of OTC Trades. For each options series or futures contracts as well as for each trader, a new page is started.

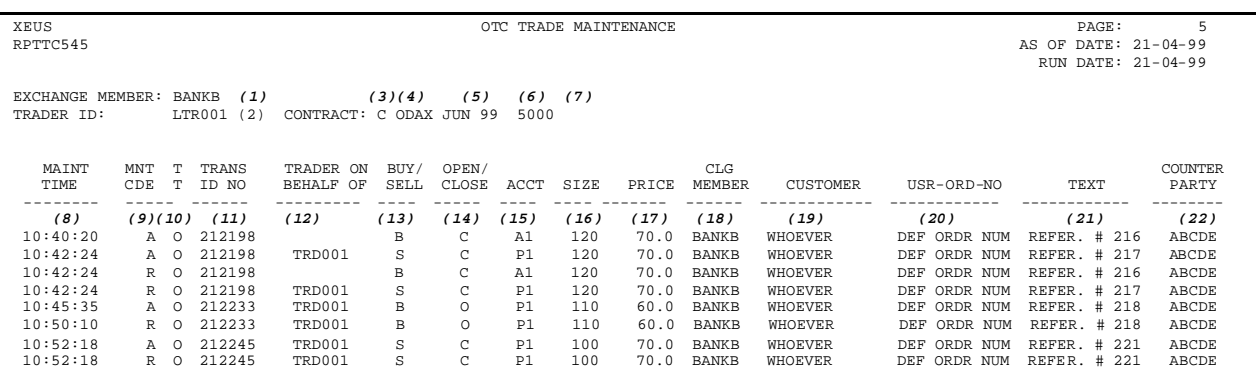

*OTC Trade Maintenance*

# User Reports **Page 65**

**Fields** Description of the fields contained in this report:

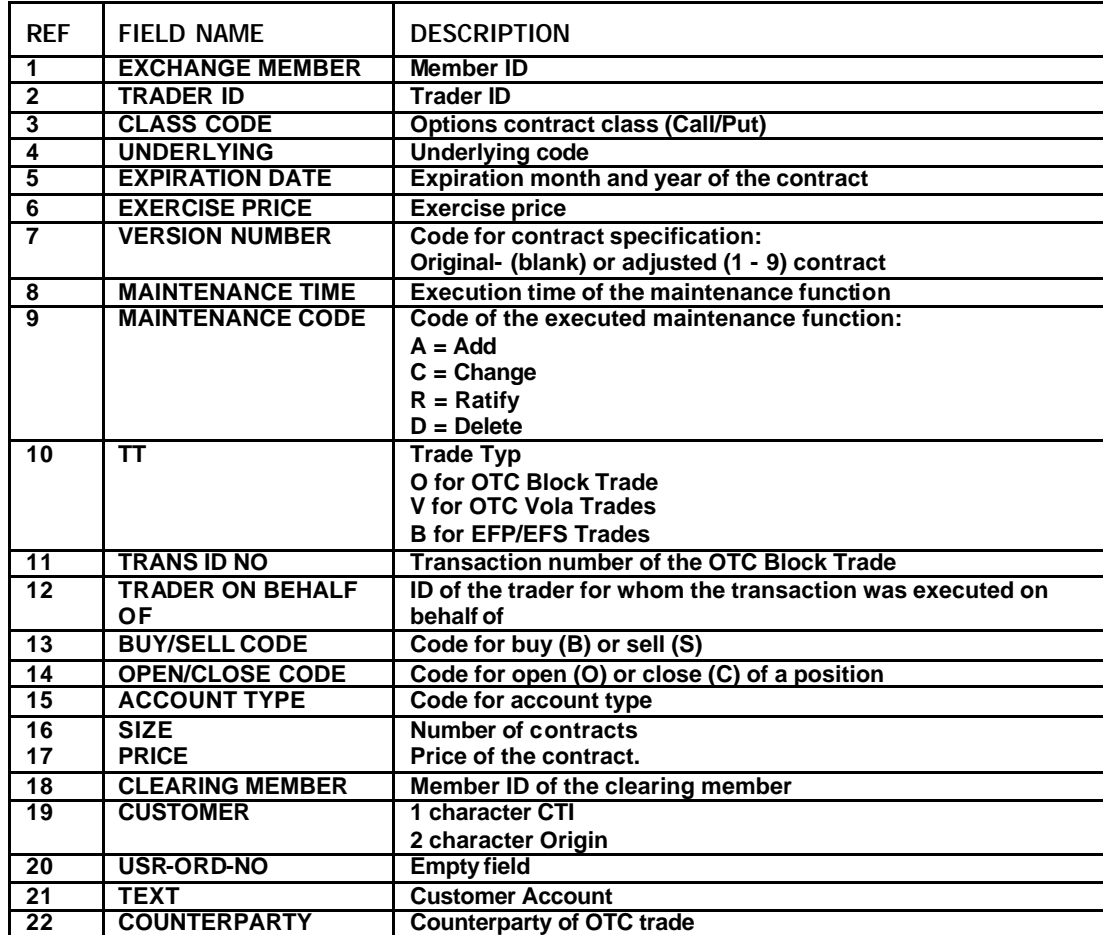

### **Eurex US Security Coordinator/Master Terminal Operator**

User Reports **Page 66** 

# **8.8 Strategy OTC Trade Maintenance**

### **Description** Report Code: **RPTTC546**

For each exchange member, this report lists all Strategy OTC Trades that have been added, changed, deleted or ratified during the trading day.

For each exchange membe r – separated by traders and strategies –, this report lists all actions performed for the maintenance of strategy OTC Trades. For each strategy as well as for each trader, a new page is started.

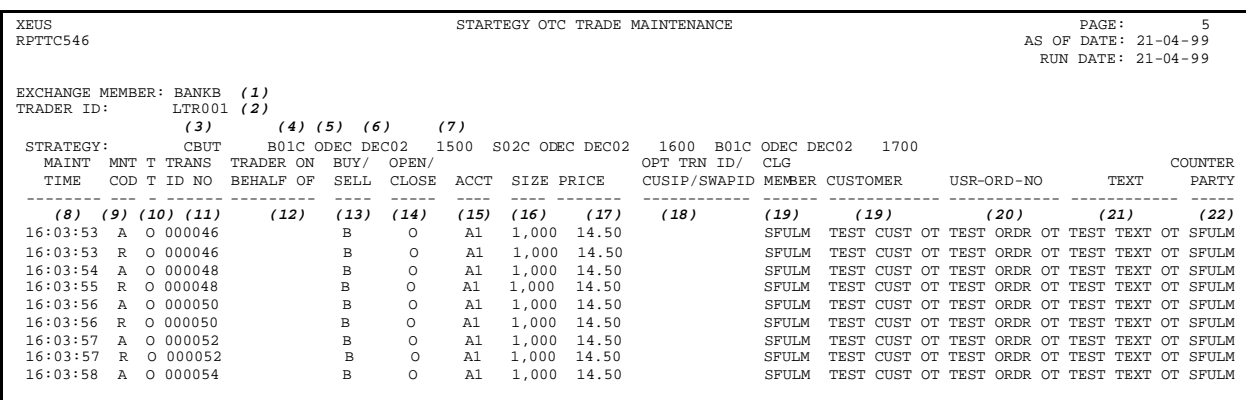

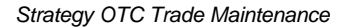

**Fields** Description of the fields contained in this report:

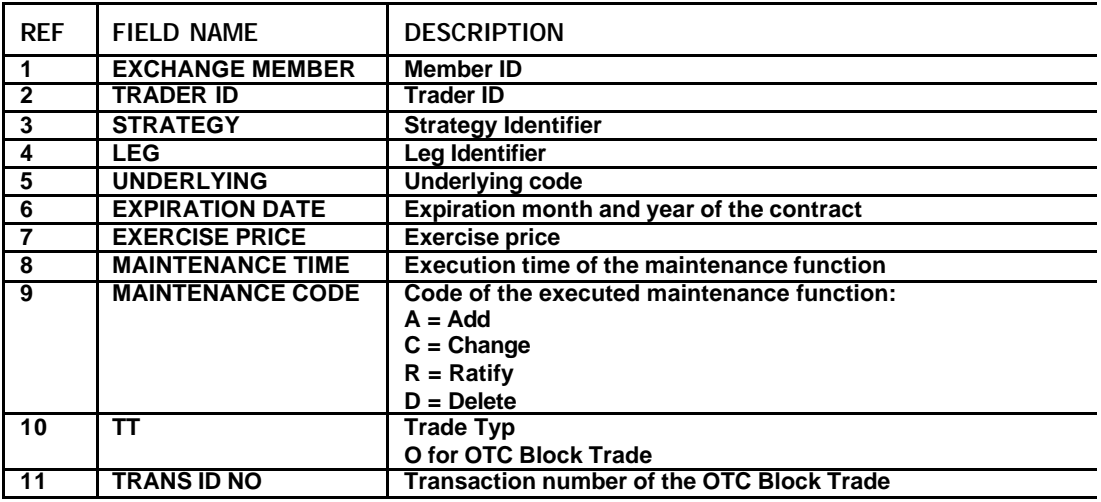

User Reports **Page 67** 

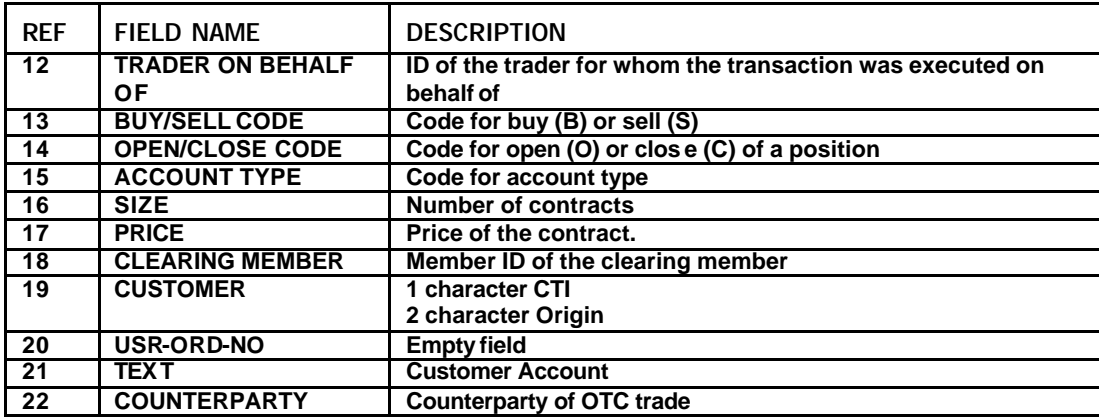

User Reports **Page 68** 

# **8.9 Contract Maintenance**

# **Description** Report Code: RPTTA110

The Contract Maintenance report contains a list of all futures contracts and options series for a product that are currently trading, or have been newly entered, deleted, or expired.

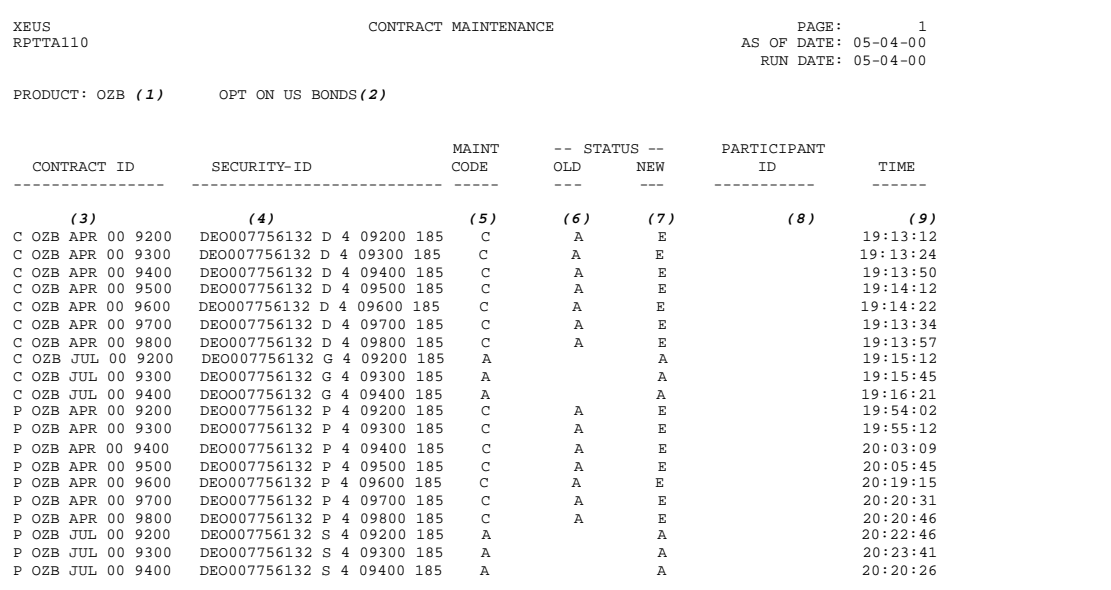

*Contract Maintenance*

# User Reports **Page 69**

**Fields** Description of the fields contained in this report:

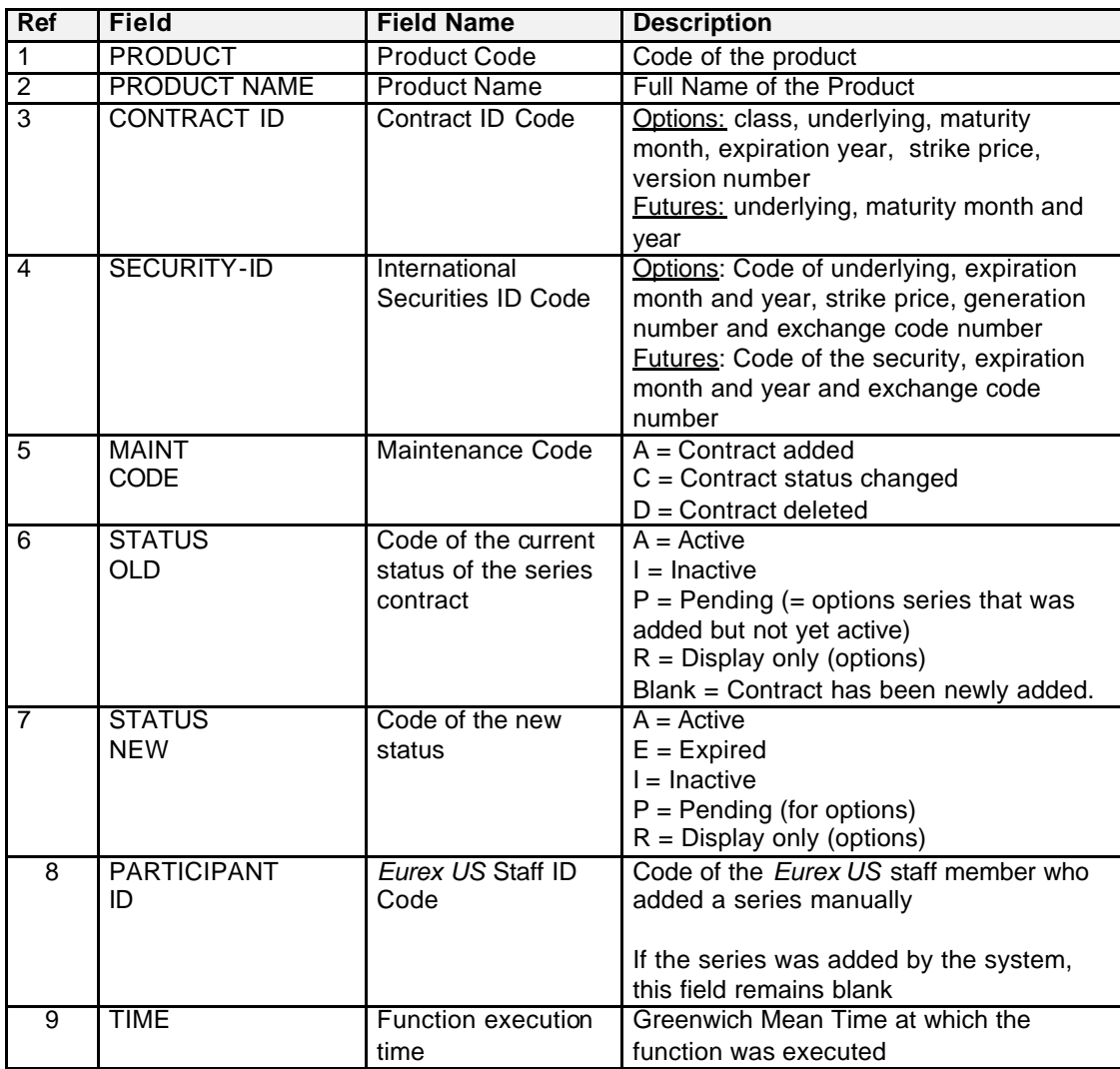

*Eurex US* Release 1.0

Page 70

# **8.10 System Transaction Overview Report**

### **Description** Report Code: **RAWCB066**

The System Transaction Overview Report is a raw data report of a Member Firm's transactions. The report is created and sent to the appropriate member's node after the end of normal batch processing. If there is a batch delay or other problems, the report is sent with the reports of the next business day. At least one transaction must occur in order for the report to be created; if there are no transactions, no report is generated. The report has a fixed structure that can be used with Excel or another spreadsheet tool. The repot cannot be selected/de-selected from the Report Selection window. This report is only available as rawdata report.

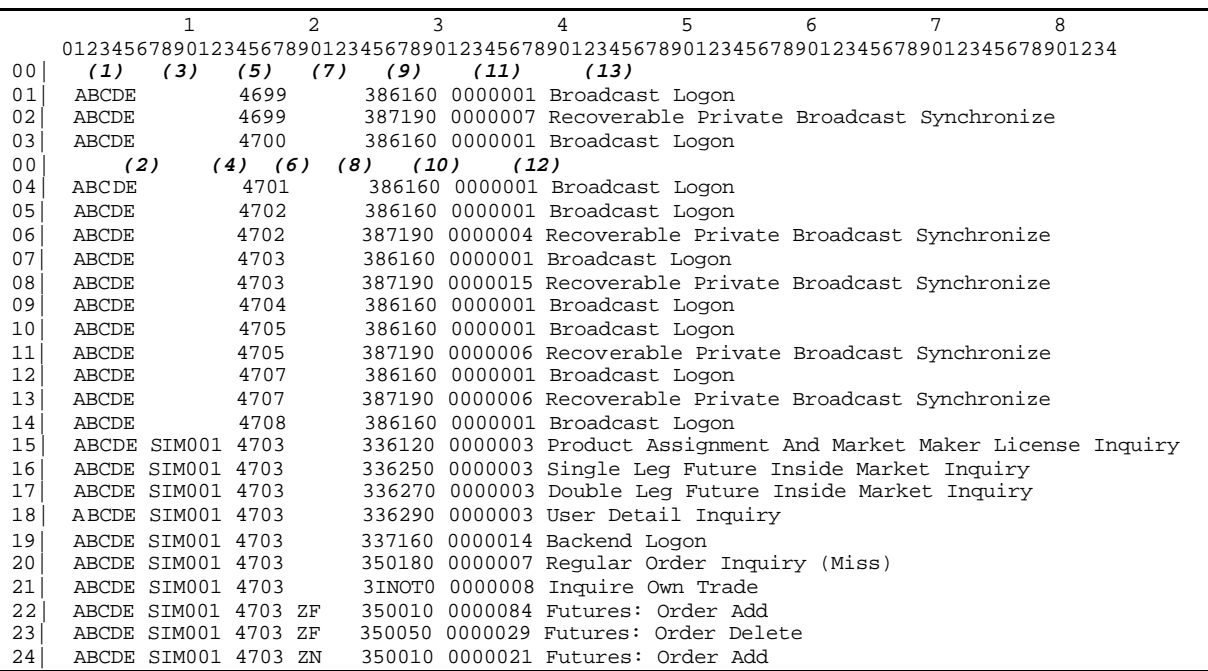

**Fields** Description of the fields contained in this report:

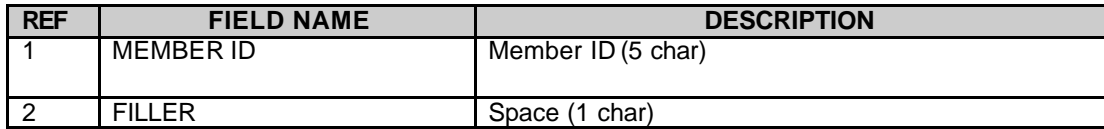

**Eurex US Security Coordinator/Master Terminal Operator**

Page 71

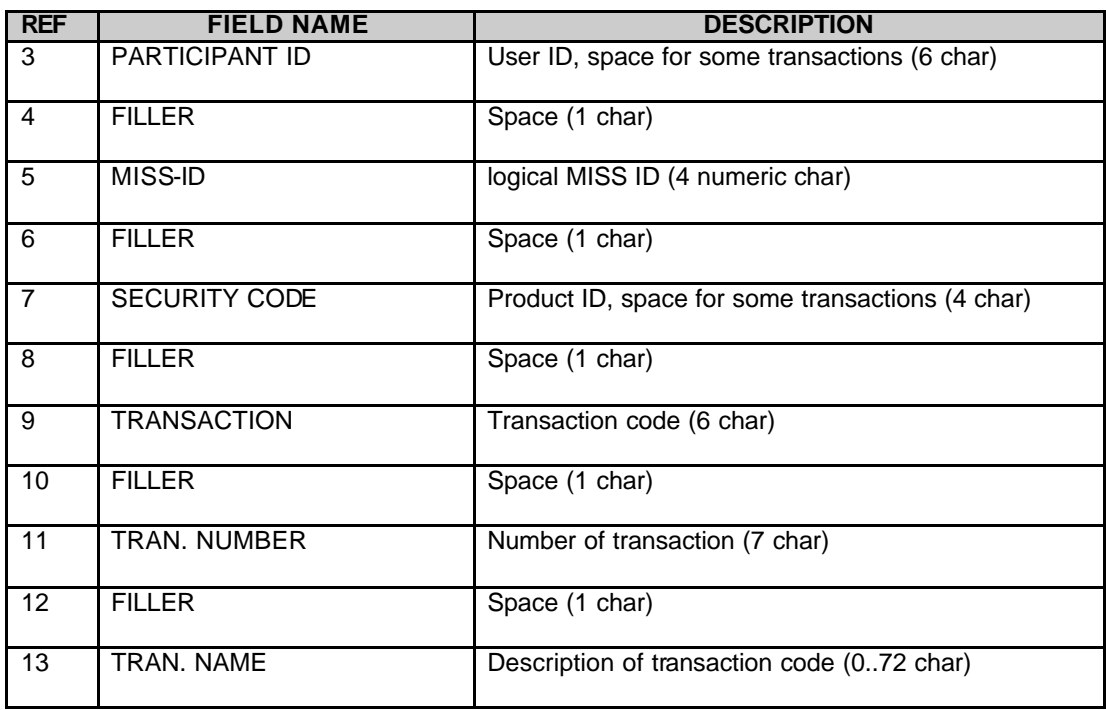

# **9 Logout**

**Objective** The objective of this section is to describe how to log out of the GUI.

**Types of Logout**

- There are two ways to log out of the Security Coordinator screens:
	- Directly on the MISS (Member Integration System Sever).
	- Through a workstation.

The following steps are required to log out of the MISS.

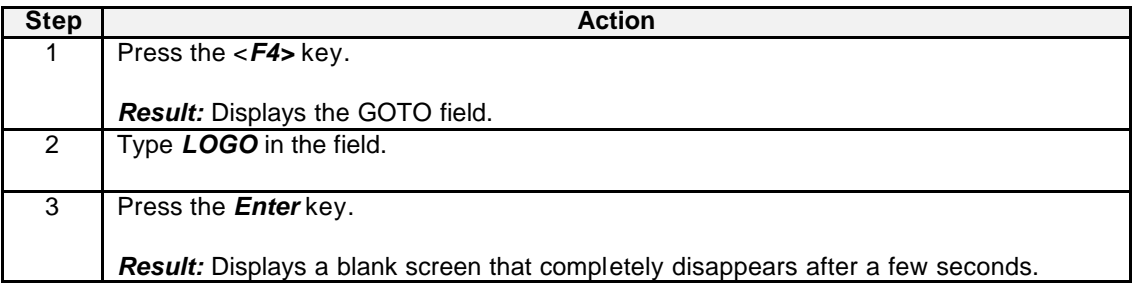

**Eurex US** Release 1.0

Logout Page 72
Logout Page 73

The following steps are required to log out of the Workstation.

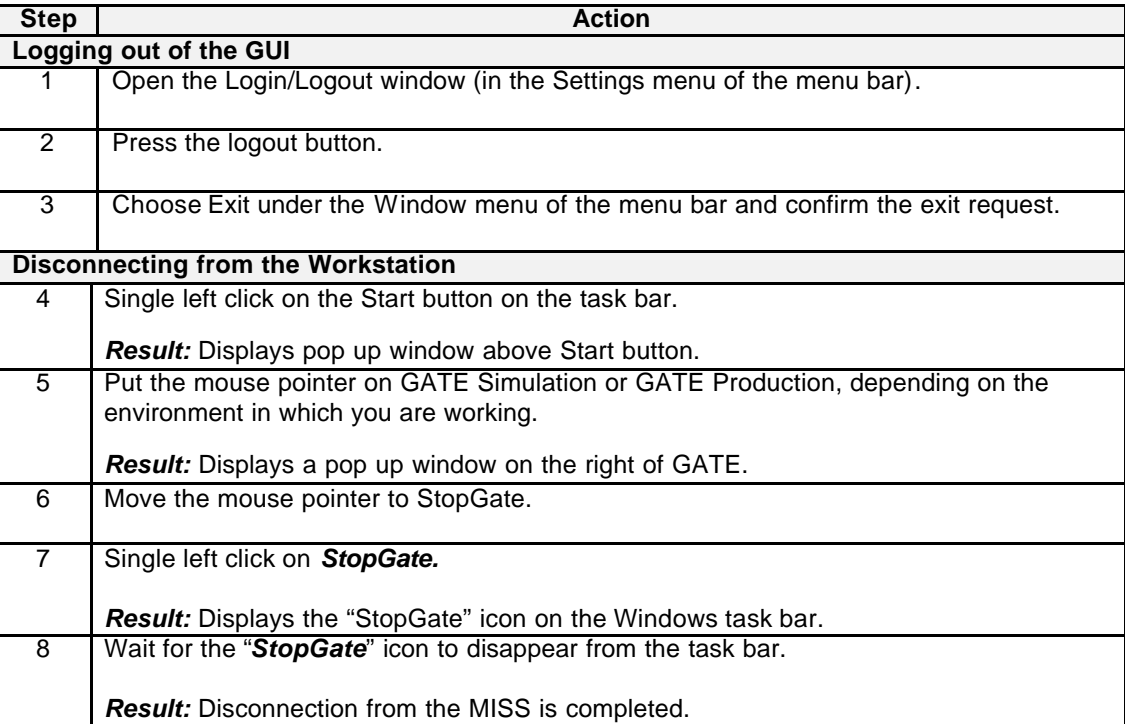

# **Eurex US Security Coordinator/Master Terminal Operator**

Print Report Function **Page 74** 

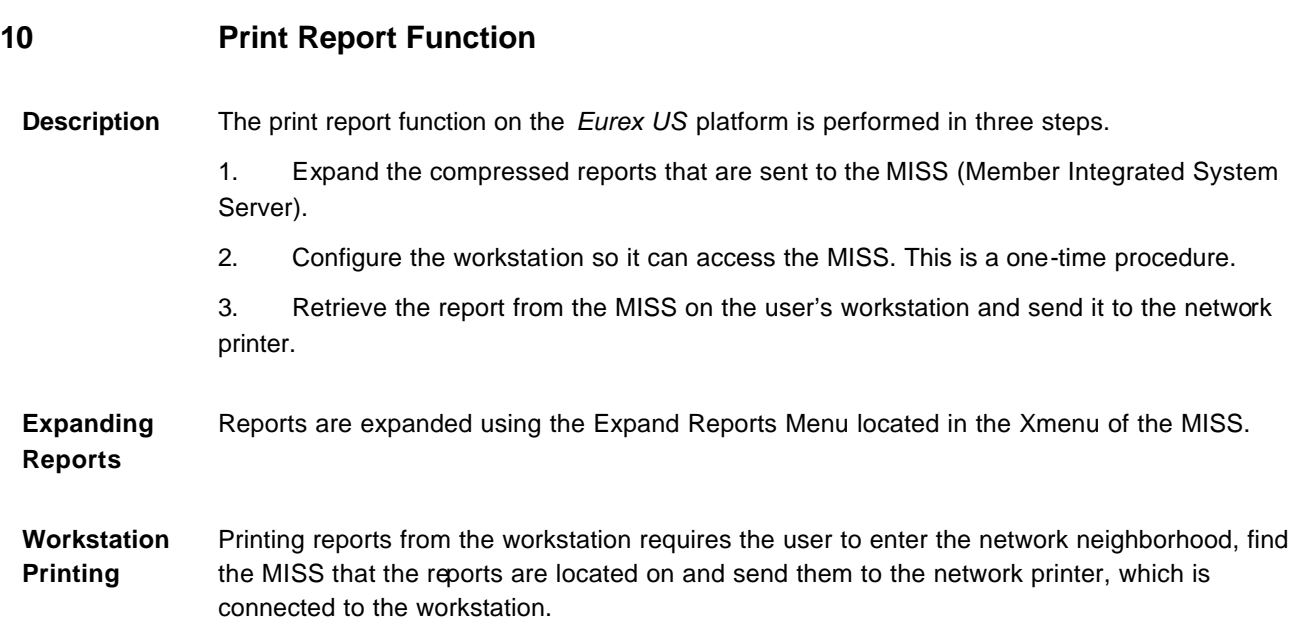

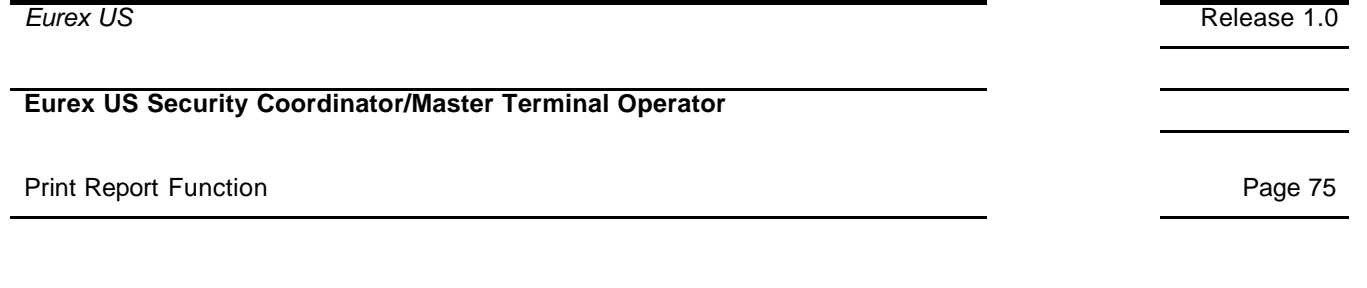

### **10.1 Description of Xmenu**

**Xmenu** The Xmenu consists of all Menus pertaining to the operational functions of the MISS. The first Menu is the main Menu.

### **10.1.1 Main Menu**

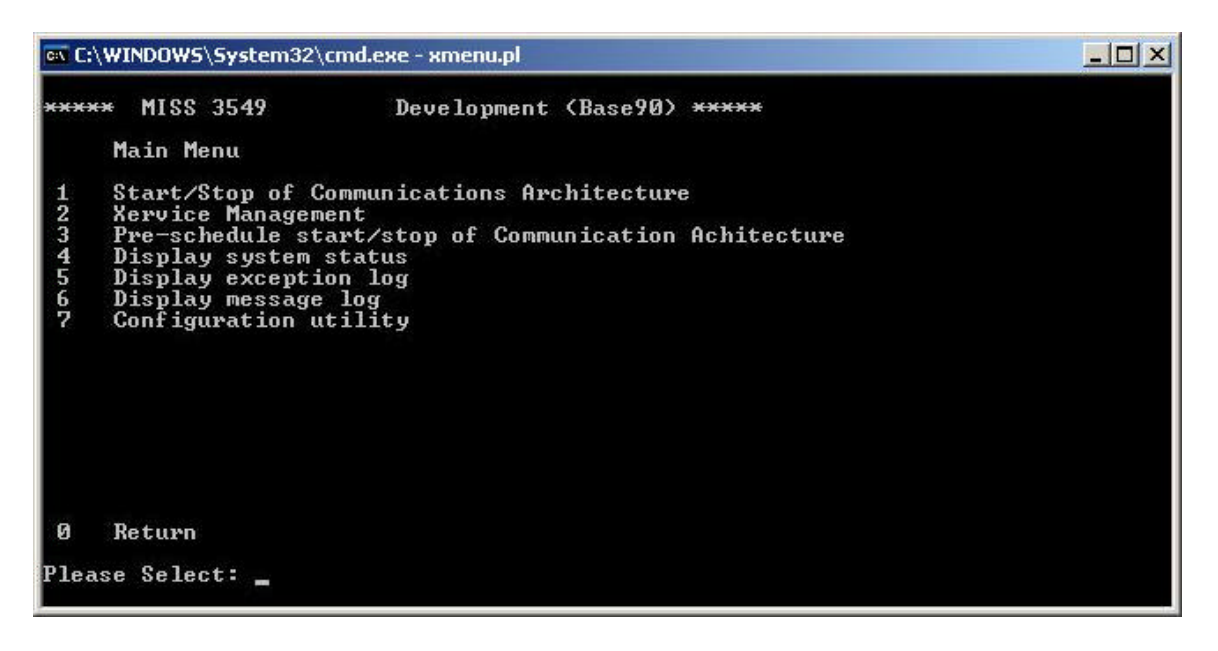

*Main Menu*

**Description** The Main Menu allows user access to all operational functions of the MISS. From this Menu the user can start, stop, diagnose, and check the working status of the MISS.

Print Report Function **Page 76** Page 76

**Selections** The following table describes the selections available from this Menu.

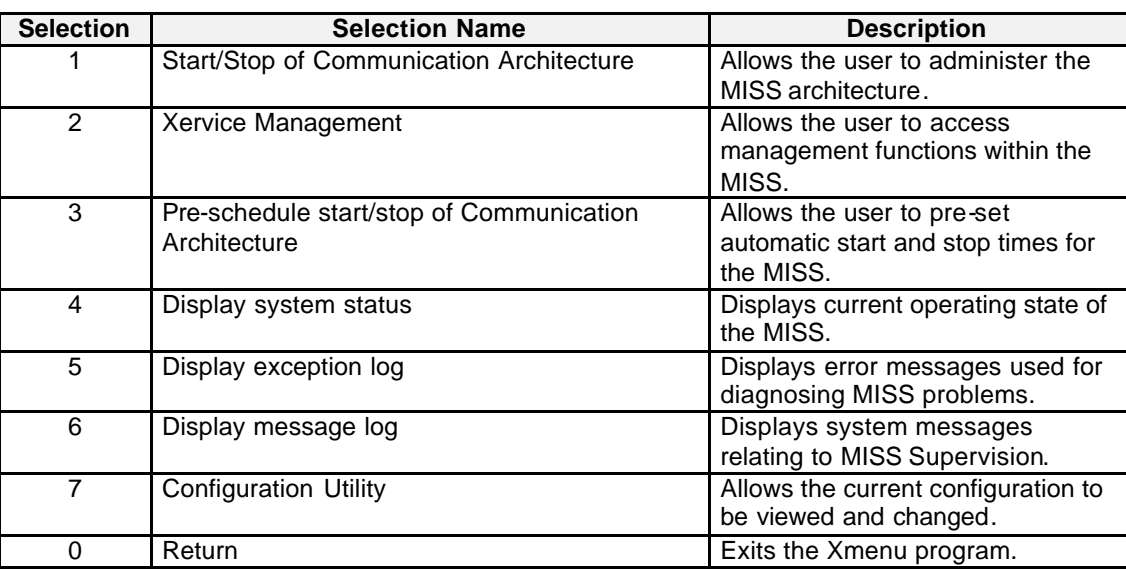

### **Eurex US Security Coordinator/Master Terminal Operator**

Print Report Function **Page 77** Page 77

#### **10.1.2 Xervice Management**

The first step for expanding the selected reports is to enter the Xervice Management screen. The following steps are required to access this screen.

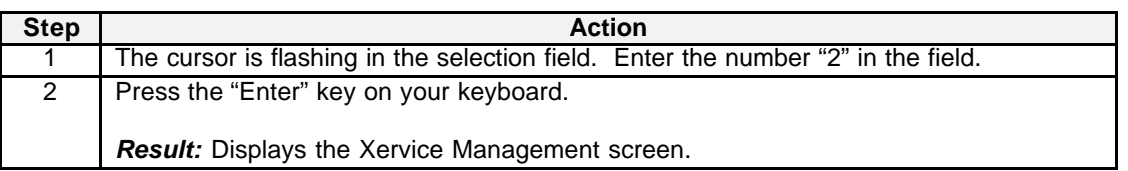

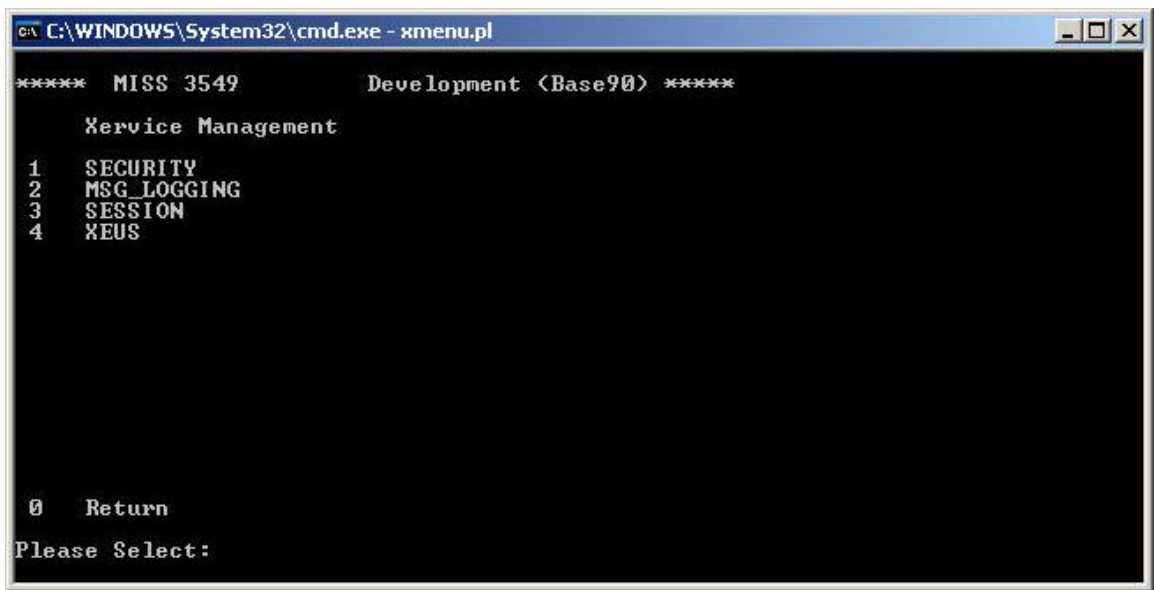

*Xervice Management*

**Description** The Xervice Management screen allows the user to access specific functions related to the MISS and its communication with the back-end trading host.

#### Print Report Function **Page 78**

**Selections** The following table describes the selections available from this Menu.

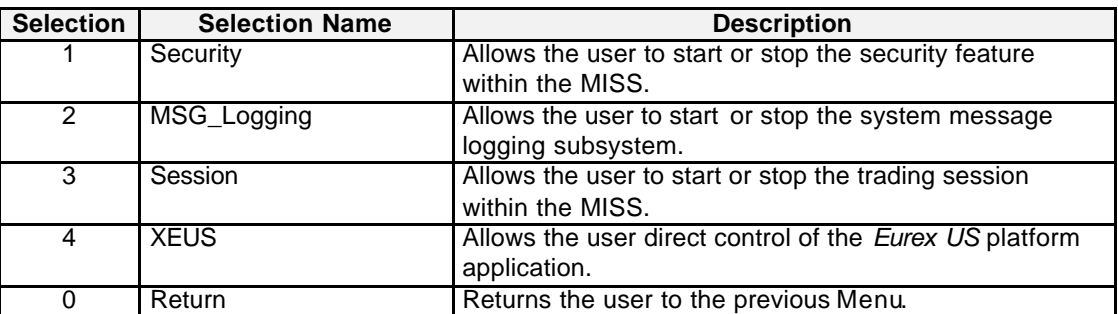

#### **10.1.3 XEUS**

The second step for expanding the selected reports is to enter the XEUS Menu screen. The following steps are required.

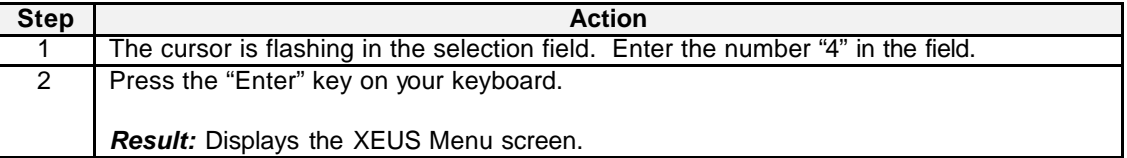

### Print Report Function **Page 79** Page 79

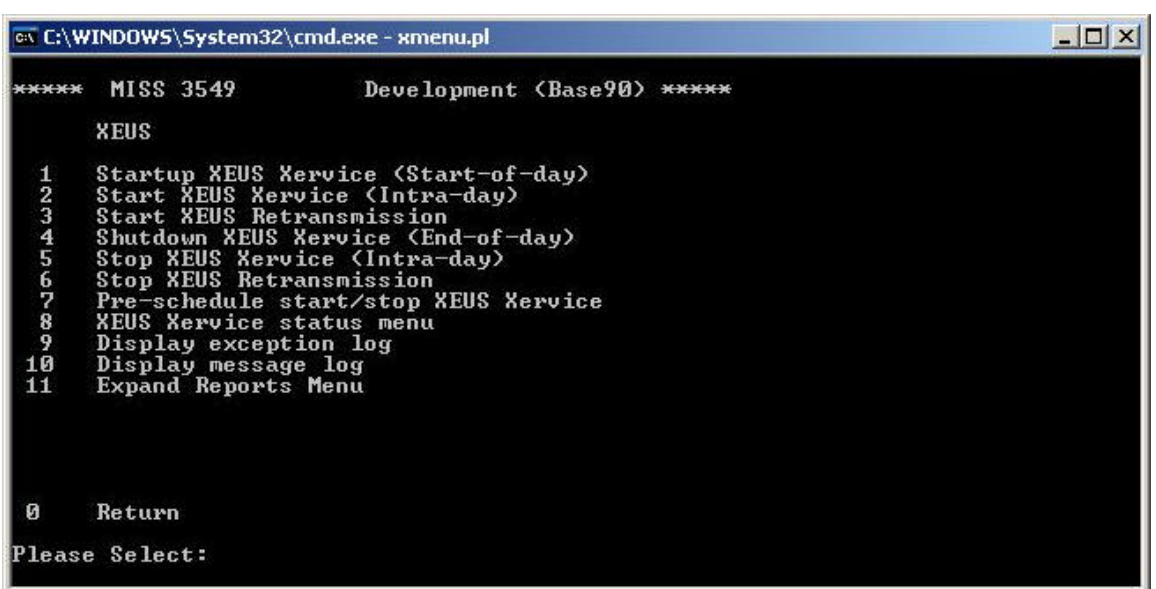

*XEUS*

**Description** The XEUS screen allows the user access to all operational functions of the *Eurex US* platform configuration of the MISS. From this Menu, you can start, stop, diagnose, check the working status of the MISS, expand reports for the *Eurex US* platform configuration.

**Selections** The following table describes the selections available from this Menu.

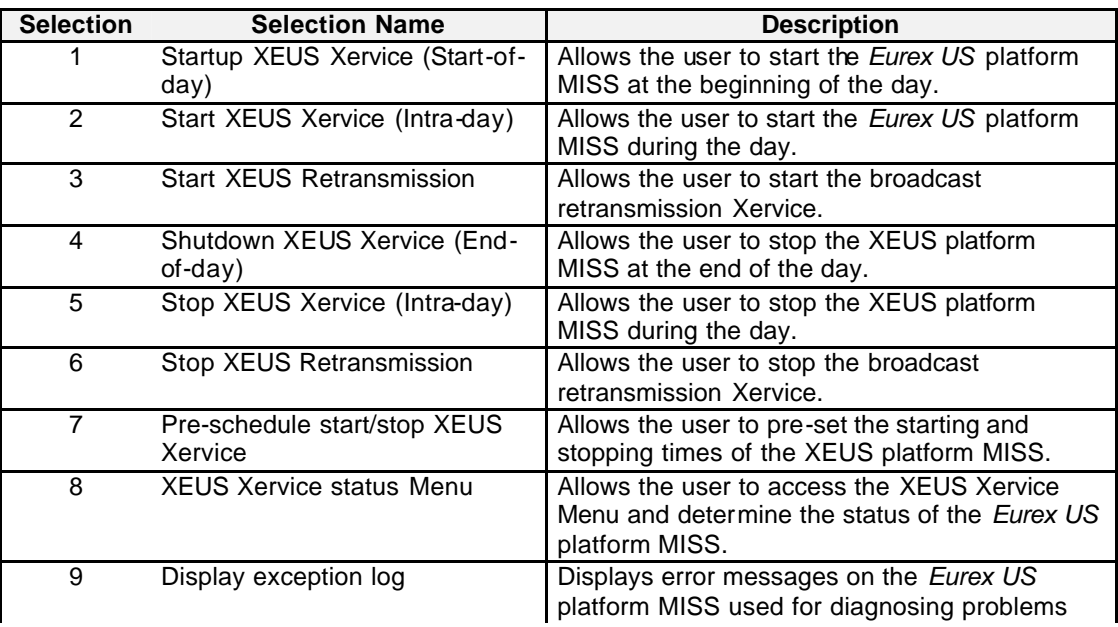

#### Print Report Function **Page 80**

10 Display message log Displays system messages relating to the *Eurex US* platform MISS Supervision. 11 Expand Reports Menu Displays the Expand Reports Menu. 0 Return Return Returns the user to the previous Menu

#### **10.1.4 Expand Reports**

The third step for expanding the selected reports is to enter the Expand Reports Menu screen. The following steps are required.

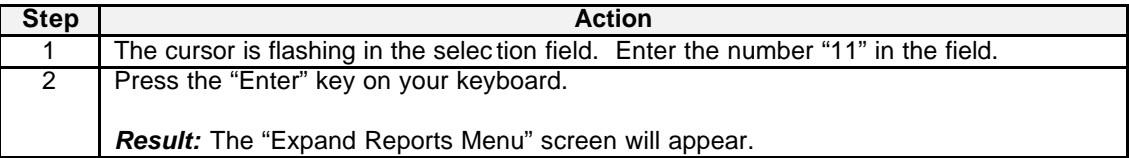

# *Eurex US* Release 1.0 **Eurex US Security Coordinator/Master Terminal Operator** Print Report Function **Page 81** Page 81

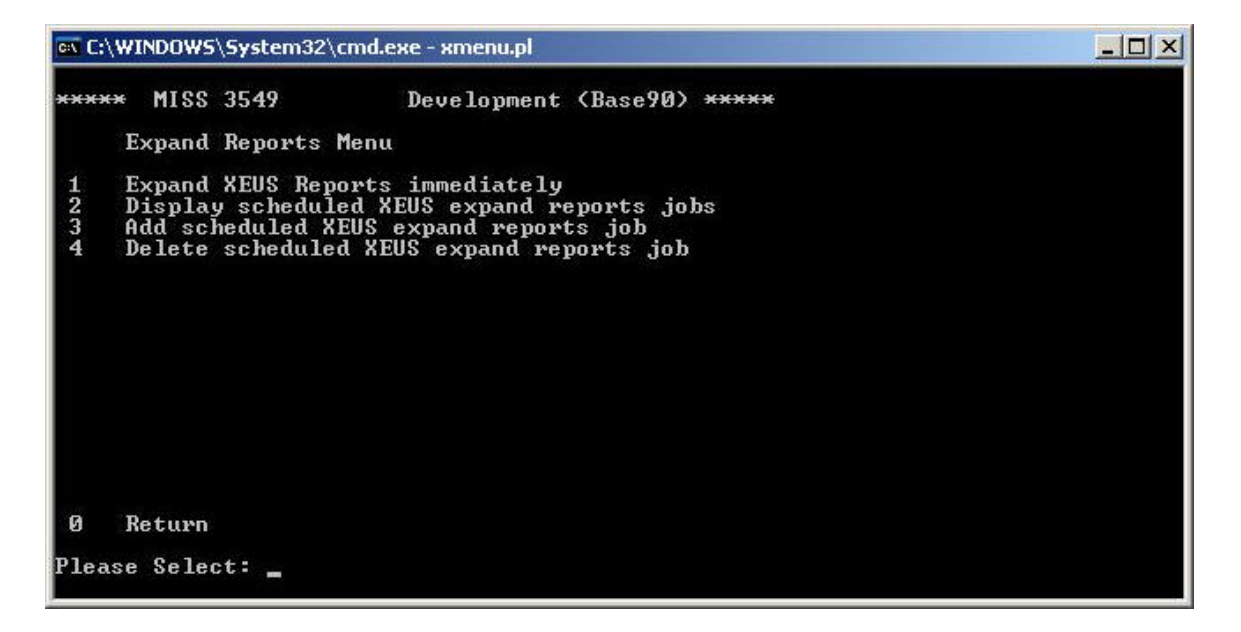

Expand Reports

**Description** The Expand Reports Menu allows the user to expand or decompress all of the requested reports that are sent to the MISS during the batch process.

**Selections** The following table describes the selections available from this Menu.

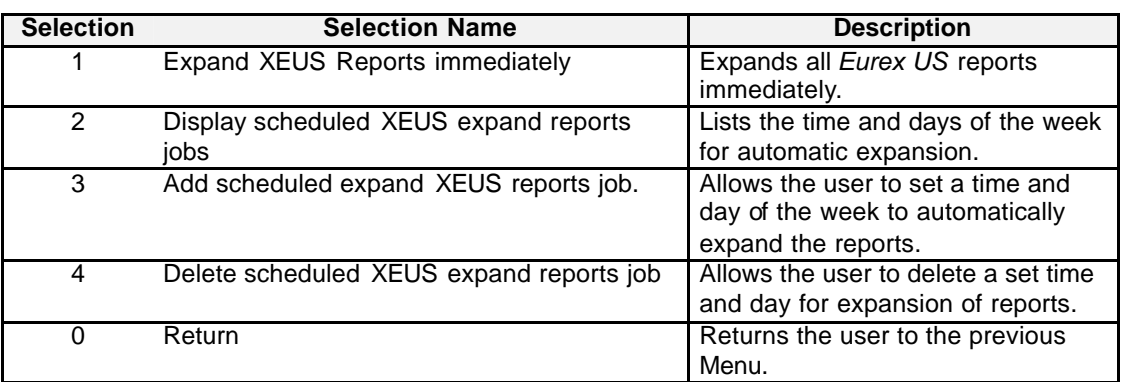

**Performing Selected Task** To expand all reports immediately, the following steps are required

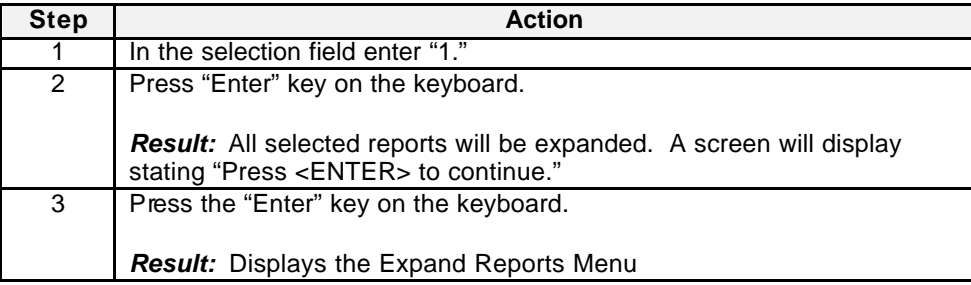

# **Eurex US Security Coordinator/Master Terminal Operator**

Print Report Function **Prince Access 23** Page 83

The following steps are required to display all reports scheduled for expansion.

*Note:* Administrator rights are required to perform this task. Contact the System Administrator to perform this task.

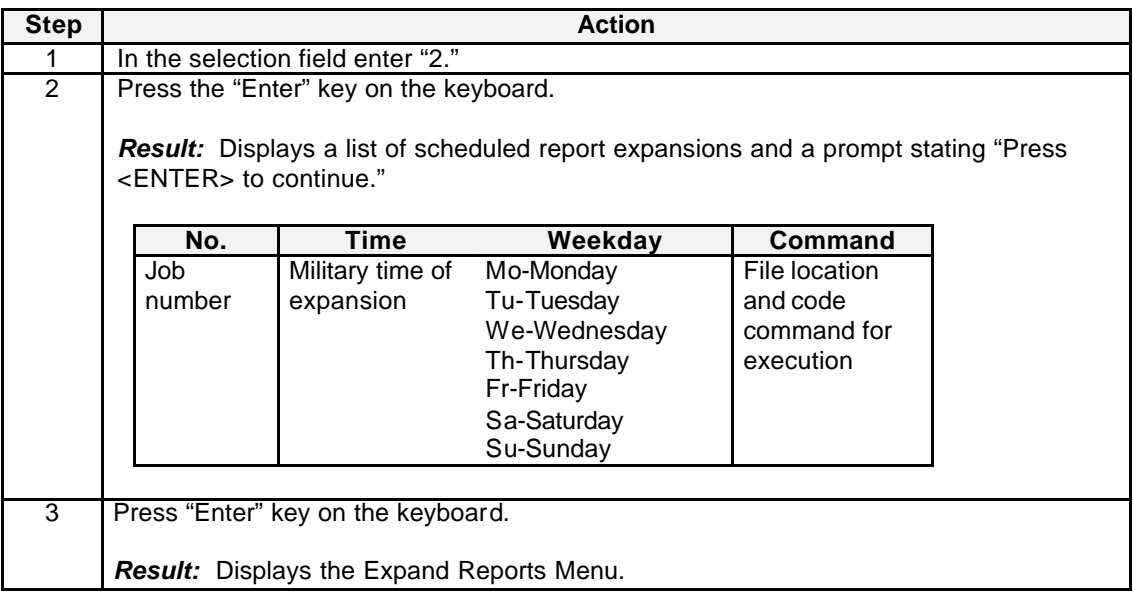

Print Report Function **Page 84** 

The following steps are required to enter or add reports scheduled for expansion.

*Note:* Administrator rights are required to perform this task. Contact the System Administrator to perform this task.

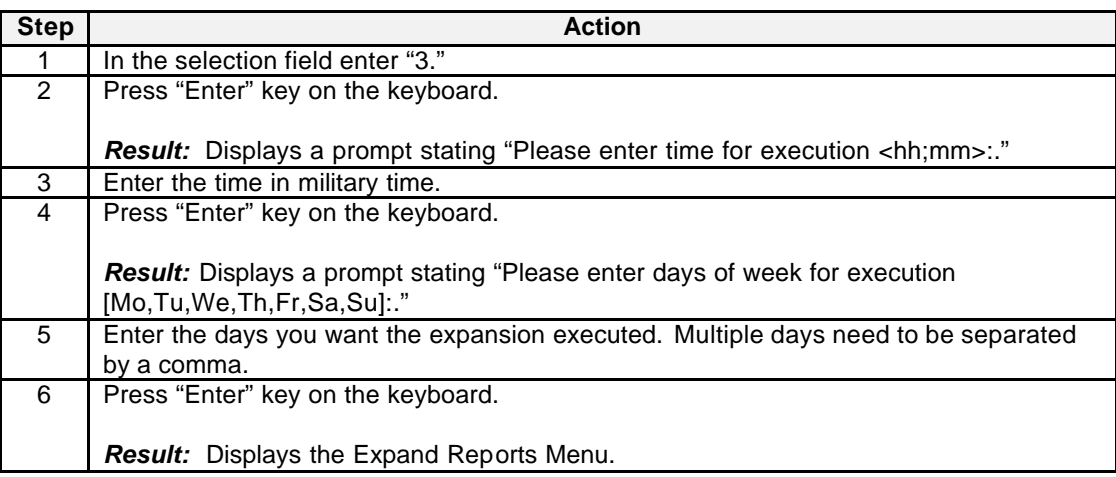

Print Report Function **Page 85** Page 85

The following steps are required to delete a report scheduled for expansion.

*Note:* Administrator rights are required to perform this task. Contact the System Administrator to perform this task.

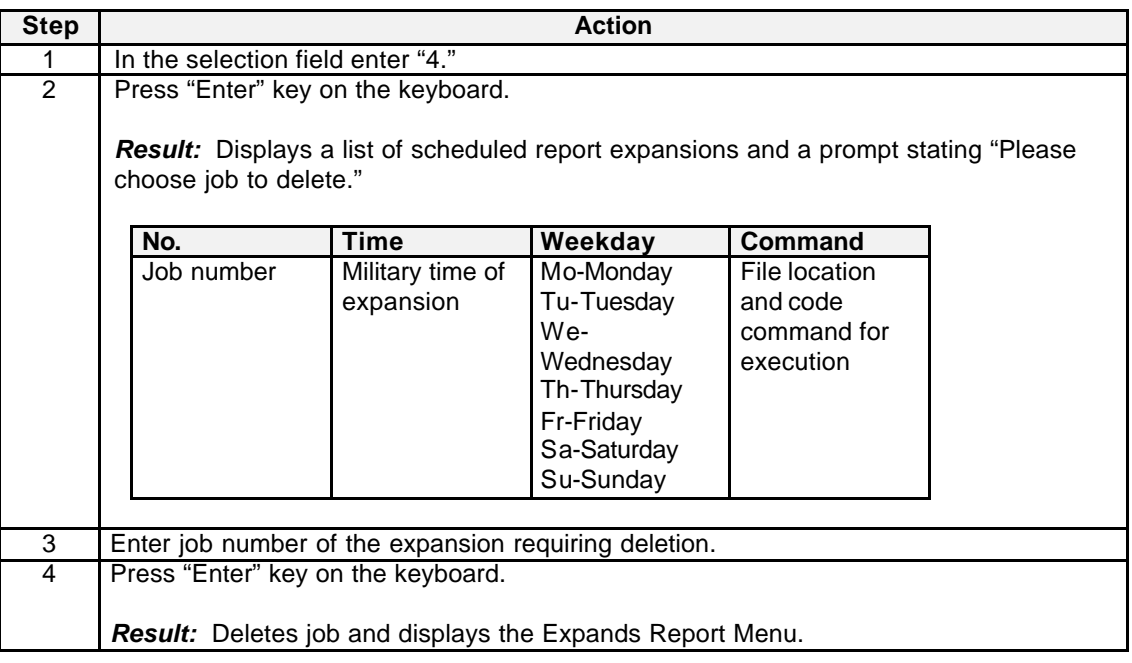

Print Report Function **Page 86** Page 86

*Eurex US* Release 1.0

### **10.2 Configure Workstation to Access the MISS**

Configuring the workstation to access the MISS requires two steps.

- 1. On the MISS, the report file has to be made accessible to the workstation by changing it to a shared file.
- 2. On the workstation, the network drive must be mapped for the user to access the report file within the MISS.

### **10.3 Printing Reports from the Workstation**

There are two steps required to print reports from the workstation.

- 1. Open the desired report file.
- 2. Send it to the printer.

# **Eurex US Security Coordinator/Master Terminal Operator**

Appendix Page 87

# **11 Appendix**

### **11.1 Resource Access Levels**

In this chapter all available RALs sorted by their appearance in the tabs are listed.

# **11.1.1 Trading Tab**

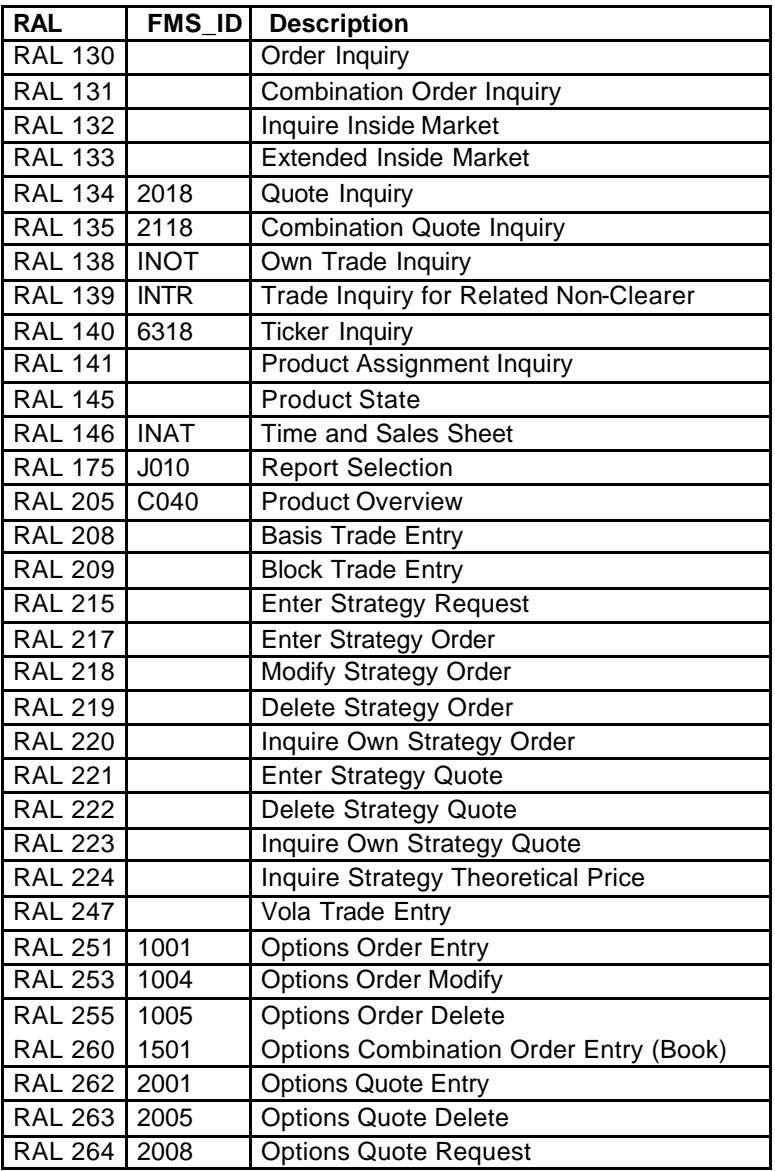

Appendix Page 88

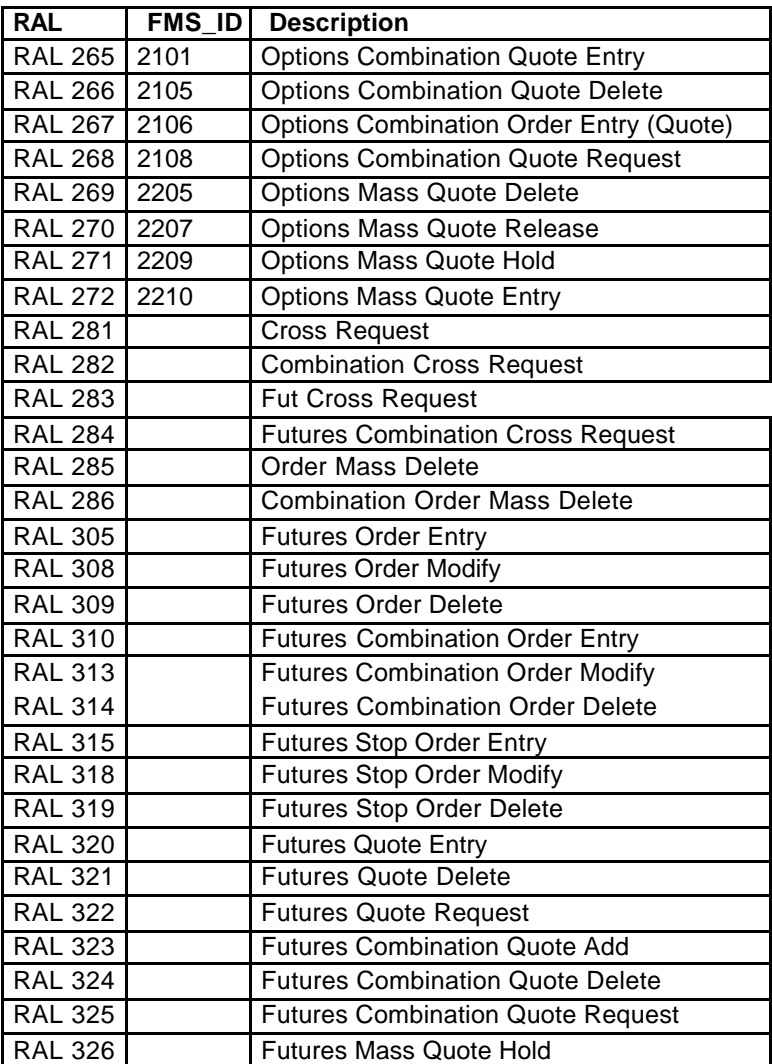

# **11.1.2 Clearing Tab**

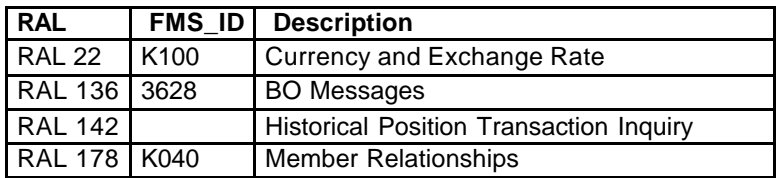

Appendix Page 89

## **11.1.3 Administration Tab**

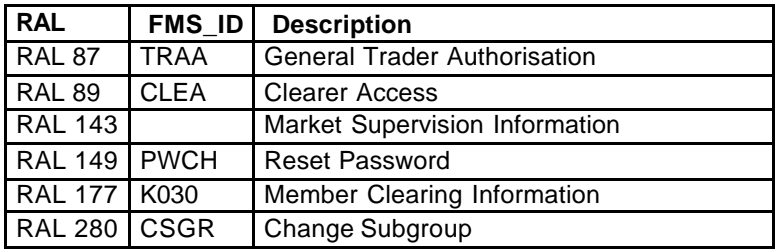

# **11.1.4 Security Tab**

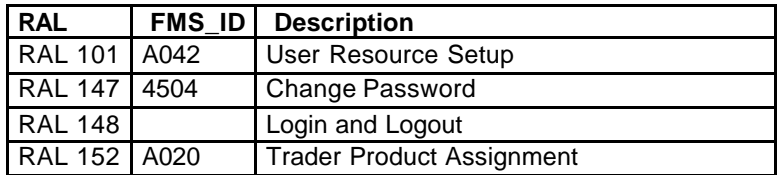